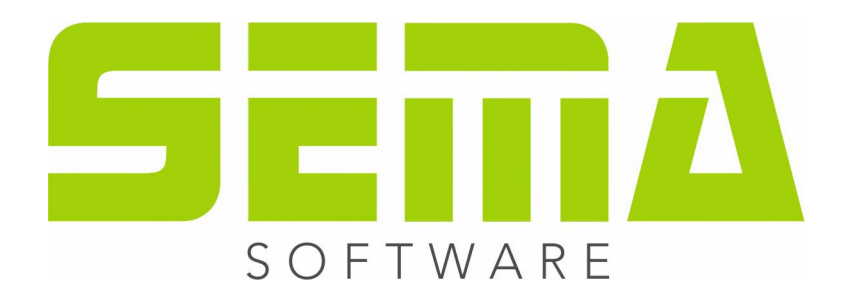

# Manuale operativo Costruzioni in legno

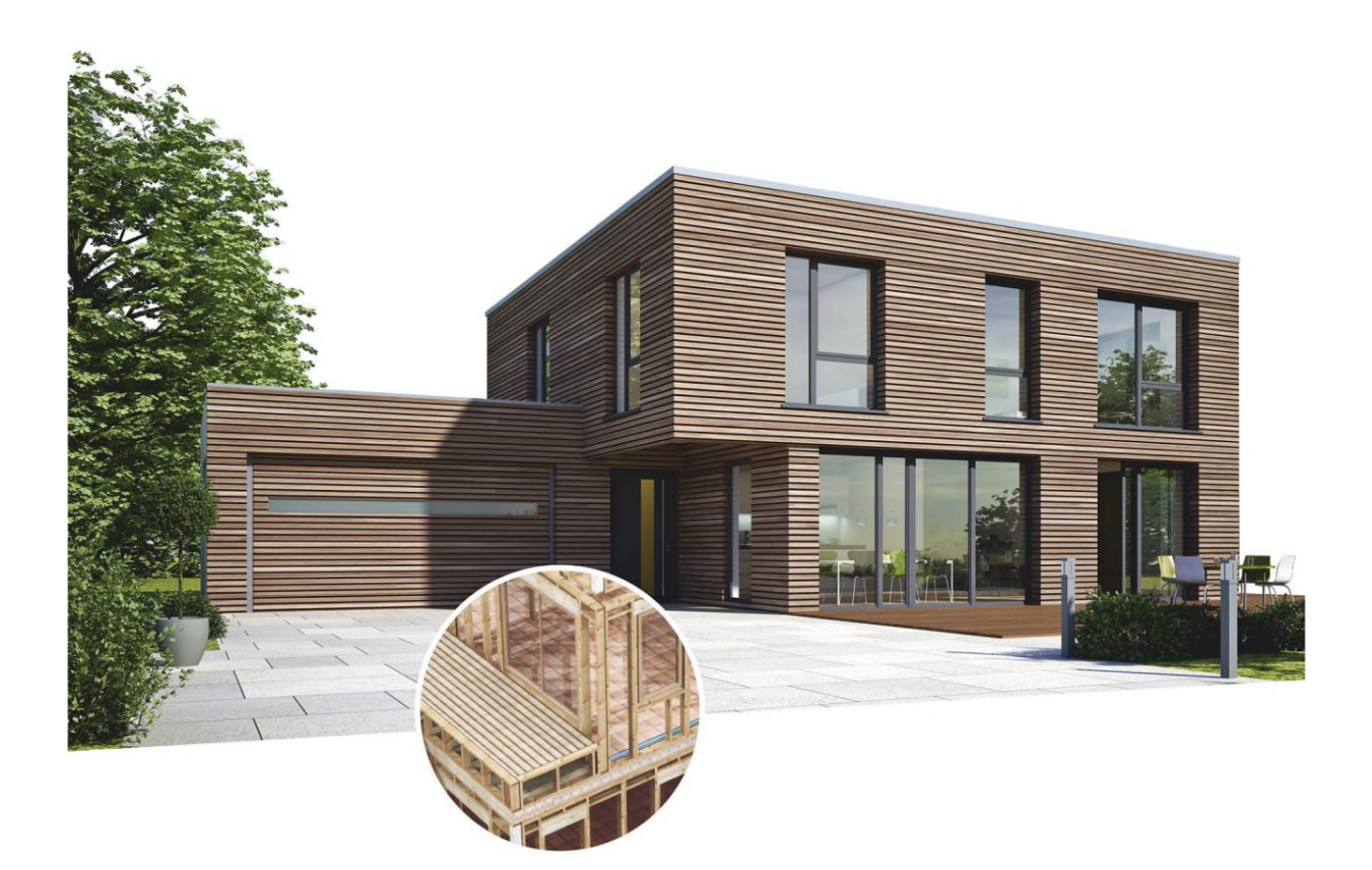

www.sema-soft.com

#### **Copyright**

Sarà perseguitata penalmente ogni riproduzione delle indicazioni fornite (descrizioni per l'installazione, il manuale per l'uso) nonchè di una parte del complessivo dei programmi. Sono proprietà di SEMA GmbH tutti i diritti sui programmi.

L'acquisto legale della licenza del programma e del manuale fornito permette l'uso dei programmi e dell'AIUTO ONLINE analogamente all'uso di un manuale. Nella stessa maniera in cui non è possibile che più persone leggano un solo libro in diversi luoghi non è nemmeno ammesso che più persone utilizzino il complessivo dei programmi SEMA su diversi apparecchi. Si rende passibile di pena chi trasmette questo software su DVD, disco fisso o qualsiasi altro media tranne che per l'uso personale.

Vogliate tener presente che la vostra licenza con numero ed indirizzo è stata depositata presso la sede di SEMA. Evitate che si riproducano delle copie abusive della vostra licenza di programma! L'indirizzo qui indicato può essere estratto anche dalle copie abusive in modo tale da poter individuare in ogni caso il proprietario dell'originale e renderlo responsabile dell'abuso ai sensi del contratto di licenza.

Sarà passibile di pena ai sensi del codice civile e del codice penale chi bistratta il nostro diritto di autore!

© SEMA GmbH. Si riservano tutti i diritti.

#### **Limitazione della garanzia**

Non si danno garanzie per l'esattezza del contenuto di queste descrizioni nonchè né per il Software e né per l'AIUTO ONLINE. Dato che non si riesce mai ad ad escludere un errore nonostante tutto l'impegno vi saremmo molto grati se ce ne indicaste l'esistenza qualora ce ne fosse uno.

Si possono apportare delle modifiche senza previo avviso di motivi. Dato che i nostri programmi vengono aggiornati con ogni versione e migliorati a vostro favore vi saremmo grati per ogni tipo di impulso o proposta di miglioramento che ci indicate da parte vostra. Così, facendo un suggerimento utile, potete partecipare anche voi al miglioramento ed all'evoluzione di questo mezzo di lavoro!

Editore:

SEMA GmbH Computer Software und Hardware-Vertrieb Salzstraße 25 D-87499 Wildpoldsried

Microsoft, MS-DOS, Windows ed Internet Explorer sono marchi registrati della Microsoft Corporation.

L'Internet Explorer è stato gentilmente messo a disposizione con l'autorizzazione di Microsoft Corporation. Sono vietati qualsiasi tipo di riproduzione e di disassemblaggio. Tutti i diritti di questo prodotto Software si trovano presso Microsoft Corporation.

**Printed in Germany Art. Nr. MANUAL-HLZ-IT 07/2022**

# **Indice**

# **Premesse**

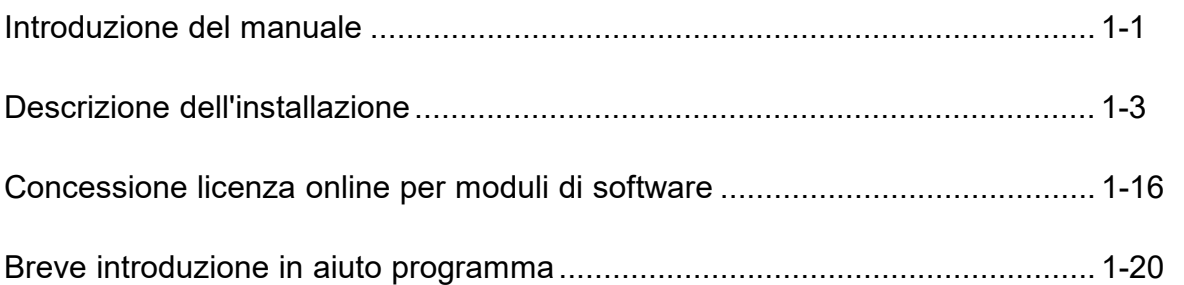

# **Introduzione veloce secondo un esempio**

# **Oggetto: creazione di un tetto a due falde**

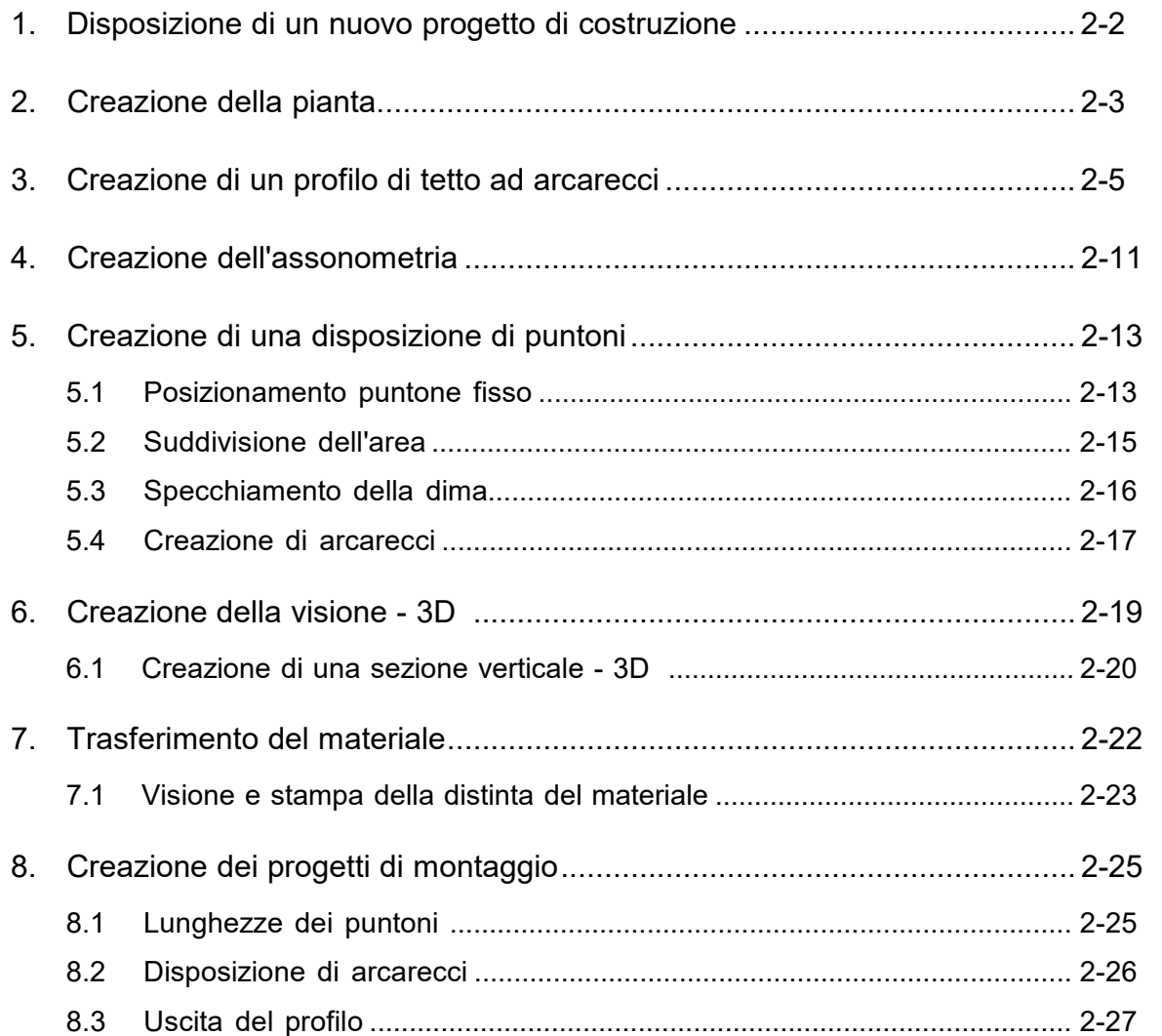

## **Oggetto: creazione di capriate**

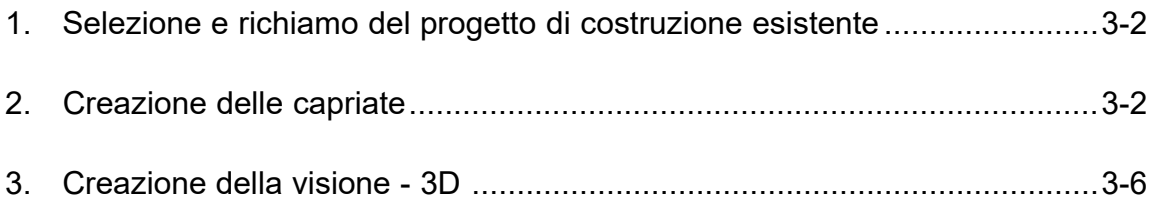

## **Oggetto: creazione di una disposizione di travi**

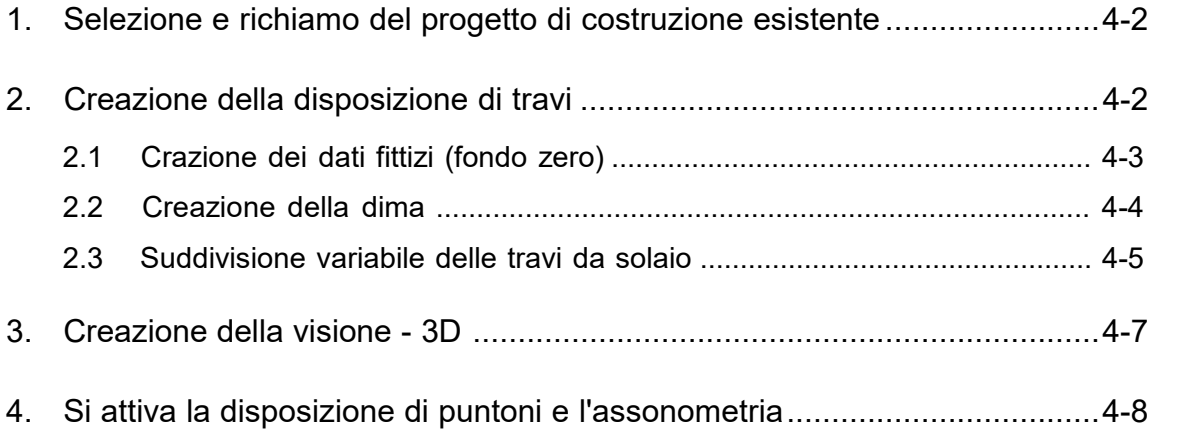

Gentili clienti di SEMA,

Congratulazioni per il vostro nuovo programma per costruzioni in legno. Avete preso una decisione a favore di un programma molto moderno, innovativo ed ampio che in futuro vi permetterà di compiere molto più facilmente il vostro lavoro giornaliero.

La nuova versione affascina per la varietà delle sue funzioni, la superficie di comando facile da usare e la struttura di programma chiara. Grazie all'integrazione completa nel consueto sistema operativo Windows riuscirete ad apprezzare molto presto i suoi vantaggi come la breve fase di pratica, l'efficacia ecc...

Ma prima di ottenere un buon successo si deve spesso investire anche un po' di pazienza. Sappiamo tutti molto bene che "Roma non è stata fatta in un giorno". È chiaro che per lavorare a perfezione con un sistema talmente ampio e per imparare "i trucchi del mestiere" ci vuole una buona parte di tempo di pratica e d'apprendimento.

#### **Il primo approccio**

Andate su internet nel browser e accedete nel browser alla seguente pagina di scaricamento: www.sema-soft.it/versione-it

Eseguite il file EXE dopo lo scaricamento. Il file EXE si trova di default nella cartella Download di Windows.

Potete leggere nel capitolo 1 - 3 del manuale utenti come si installa il sistema di programma SEMA.

#### **Manuale fondamentale**

Per non farvi passare la voglia dovendo studiare lunghi manuali vi abbiamo preparato un manuale fondamentale. Con la descrizione presente potete iniziare subito e creare il vostro primo progetto semplice. Per farvi conoscere il software SEMA i primi passi al successo sono descritti in modo facile e dettagliato.

Svolgendo i primi passi nel programma SEMA potrete mettere l'indice di questo manuale vicino al vostro computer. È come un filo conduttore e mostra tutti i passi consegutivi. Se per i vostri primi progetti individuali procedete in questo ordine, non può - quasi - più andare storto niente.

#### **Aiuto per il programma**

Per poter procedere velocemente con i prossimi passi dopo la fase di prima pratica con il manuale vi abbiamo messo a disposizione un ampio aiuto F1 riferito al programma.

L'aiuto del programma progressivo accompagna il cambio del comando. Così riuscite ad ottenere sempre gli aiuti ed informazioni necessari per il comando o la parte del programma attivo in quel momento.

Inoltre con l'aiuto guidato per il programma potete leggere e cliccare in modo finalizzato funzione per funzione.

Così si evita dover studiare grossi manuali complicati che prendono molto tempo.

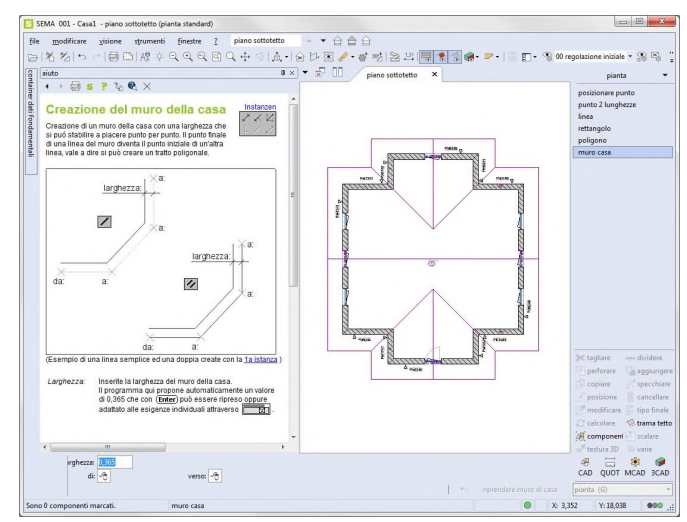

aiuto progressivo nel programma (anche nella grafica si possono cliccare i rimandi)

Direttamente dopo la descrizione

dell'installazione di questo manuale fondamentale troverete la descrizione precisa per l'aiuto del programma integrata.

#### **SEMA sito Internet**

Attualissimo e sempre ben curato. Il nostro sito Internet è il punto di riferiemento per tutto ciò che riguarda SEMA.

Visitando il sito www.sema-soft.it potrete fra l'altro:

- richiamare le ultime novità
- aggiornare il vostro software SEMA
- scambiarvi con altri clienti SEMA nel forum
- ... e così via.

Cè molto da scoprire.

Perchè non navigate nel nostro sito in un momento di calma. Rimarrete sorprese di quante altre cose verrete a sapere.

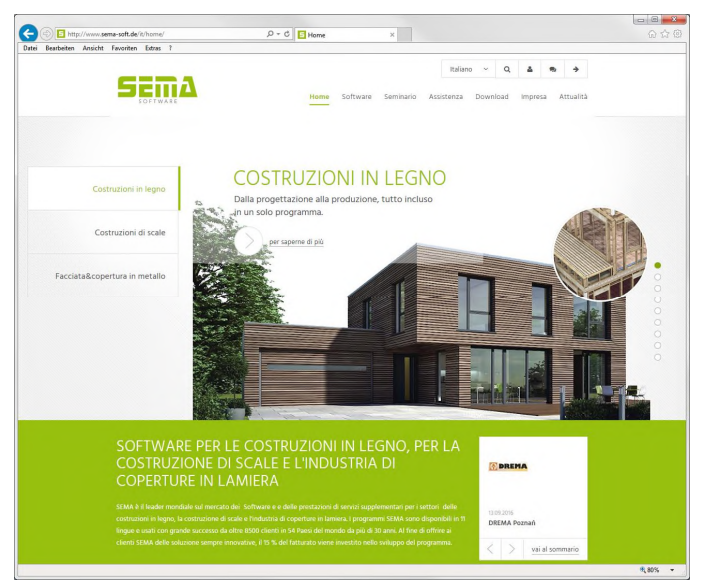

Pagina iniziale del sito SEMA

#### **Seminari e corsi**

Ma non si riesce ad imparare tutto in modo autodidattico, anche se il tutto è descritto così bene.

Spesso sono i corsi di istruzioni con i professionisti ben istruiti a fornire l'aiuto necessario per imparare più velocemente che stare davanti al Computer e commettere un errore dopo l'altro.

A tal fine abbiamo creato un vasto programma di corsi di istruzione per i nostri clienti dove ognuno di voi troverà sicuramente il corso che potrebbe frequentare. Questi corsi si tengono in piccoli gruppi.

Ma soprattutto i nostri insegnanti per i corsi sono persone provenienti dal settore e con molta esperienza pratica!

Avrei ancor una preghiera: non esitate a mettervi in contatto con noi se avete qualcosa che vi sta al cuore. Informateci se avete delle proposte di miglioramento o se c'è qualcosa con il vostro sistema che non funziona come vi piacerebbe. Il nostro software vive delle vostre idee ed esigenze. Vi dimostreremo che non siamo un apparecchio immobile, tutt'altro, vedrete che siamo un'impresa molto attiva.

Vi auguro buon lavoro con il vostro software SEMA

f flurs

Alexander Neuss Amministratore delegato

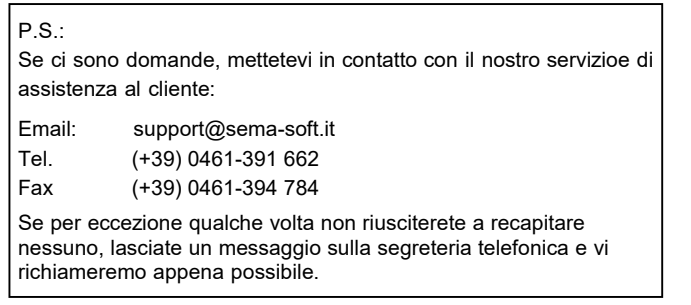

# **Descrizione dell'installazione**

# **Generalità**

Chiudete tutte le applicazioni eventualmente aperte prima di iniziare l'installazione. L'installazione della versione attuale del programma SEMA avviene indipendentemente dalle versioni precedenti, vale a dire che quest'ultime non vengono né cancellate né modificate!

Il programma di installazione allestisce i programmi SEMA sul disco fisso del vostro computer. Vogliate gentilmente tener presente che questa installazione rappresenta la base per il vostro futuro lavoro e che quindi va eseguita con la massima attenzione!

Per cui prendetevi il tempo necessario in un momento di calma ed eseguite l'installazione punto per punto come descritto in seguito. In particolare possiamo assicurarvi il funzionamento dei programmi solo nel se avrete eseguito attentamente l'installazione utilizzando questo programma di installazione.

# **Installazione SEMA**

Si effettua l'installazione del sistema di programma SEMA su Windows mediante un apposito programma di installazione.

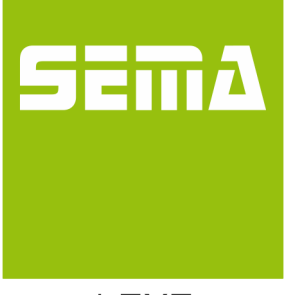

#### **Richiamo del SEMA su Windows:**

Eseguite il file EXE dopo lo scaricamento. Il file EXE si trova di default nella cartella Download di Windows.

\* EXE

#### **Procedimento da seguire dopo l'avvio:**

Sullo schermo si vede la pagina iniziale della versione SEMA in cui si sceglie l'installazione desiderata:

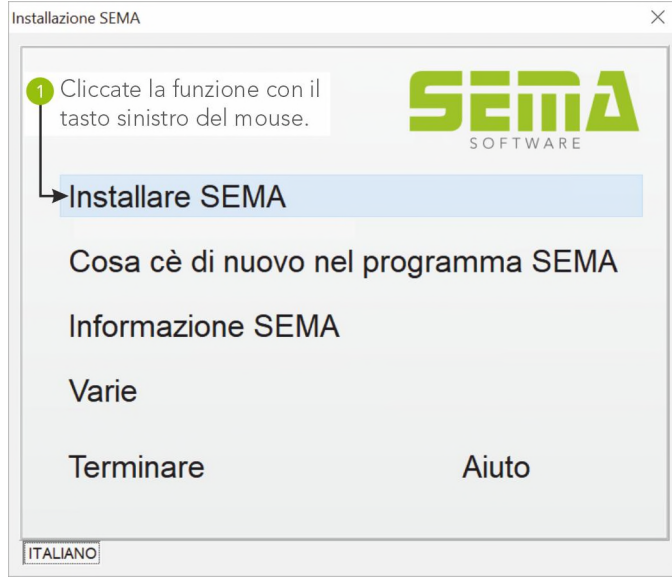

Cliccate con il tasto sinistro del mouse sulla voce del menu

"**Installare SEMA**"!

# **Installazione del sistema di programma SEMA**

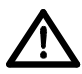

Prima di eseguire una determinata operazione, ovvero di procedere con l'installazione dovete sempre leggere attentamente ogni indicazione sullo schermo!

Fate attenzione che prima di iniziare l'installazione siano chiusi tutti i programmi in Windows. Dopo aver eseguito l'installazione del sistema di programma SEMA si consiglia di terminare Windows e ri-avviare il computer!

In seguito si descrive l'installazione utilizzata più frequentemente, in pratica la disposizione *tutta locale* della versione SEMA sul vostro computer.

In base all'eventuale presenza di una versione SEMA e del relativo tipo della versione installata sul vostro sistema, il programma d'installazione distingue tre modi per installare il programma:

#### **1. Prima installazione**

Se sul vostro computer non è stata ancora installata alcuna versione di programma SEMA, il programma d'installazione sceglie automaticamente questo tipo d'installazione.

#### **2. Prima installazione con versione SEMA già installata**

Se sul vostro computer è stata già installata una versione precedente di SEMA, significa che dopo il richiamo dell'installazione si vede il campo dialogo in cui avete la possibilità di riprendere le impostazioni della versione precedente già installata.

#### **3. Modificare, riparare (installazione aggiornamento), rimuovere (disinstallare) il programma.**

Se invece sul computer è stata già installata una versione di programma SEMA, sarà indicato anche il numero di Build della versione installata.

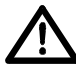

Qui potete modificare l'installazione già eseguita, aggiornare automaticamente o cancellare completamente l'installazione esistente!

# **1. Prima installazione.**

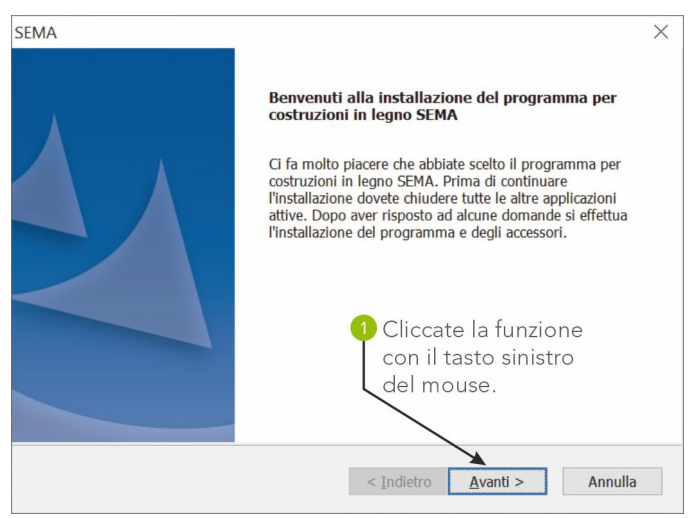

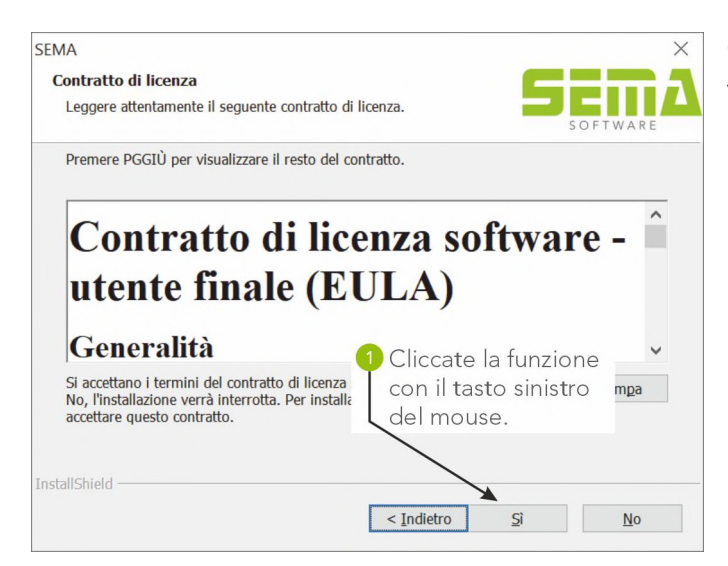

#### **Contratto di licenza**

Vogliate confermare il contratto di licenza per continuare l'installazione.

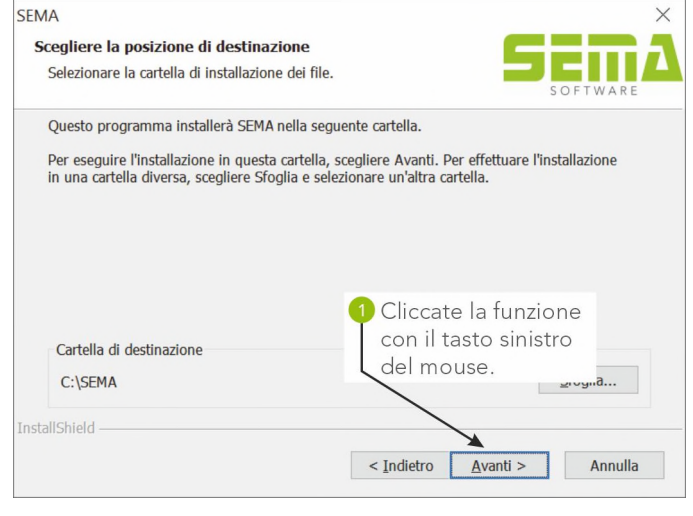

#### **Selezione del percorso di destinazione**

In genere e per standard il programma SEMA viene installato sul drive "C:" nella cartella "SEMA".

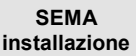

#### **Selezione dell'avvio dell'installazione**

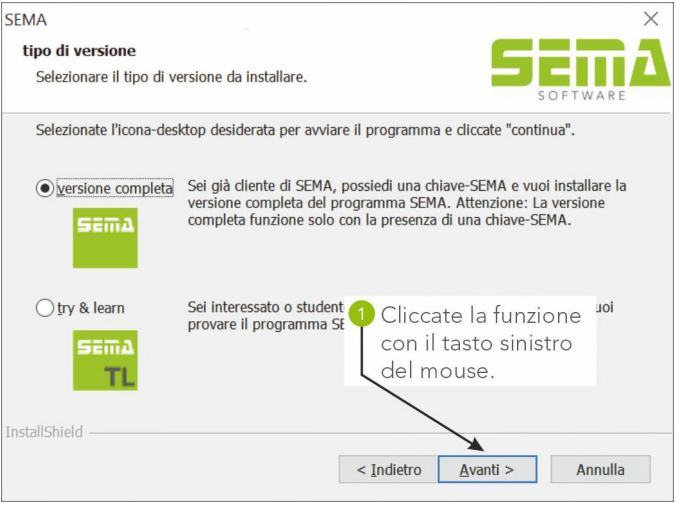

#### **Selezione del tipo d'installazione**

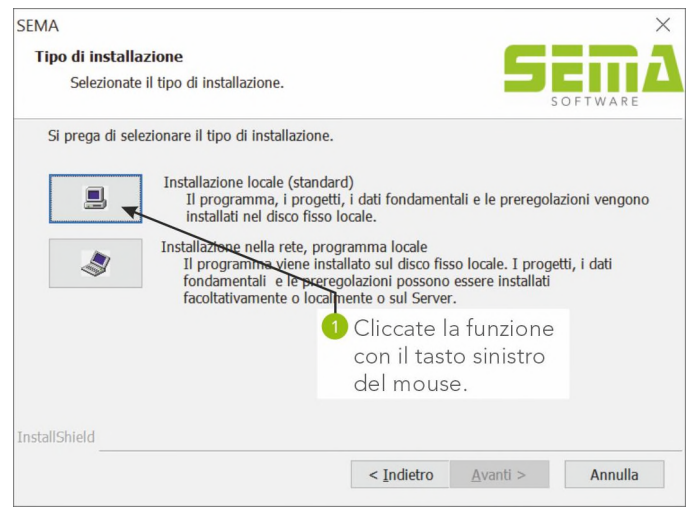

#### **Indicazione dei dati di installazione**

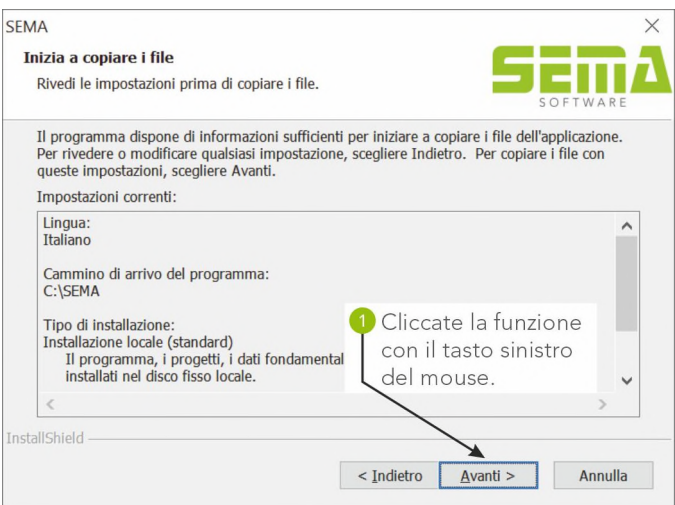

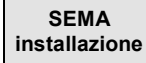

#### **Copia del sistema di programma**

Qui potete seguire il progresso dell'installazione del programma in corso.

Sul fondo vengono presentati i modelli di progetto della versione attuale.

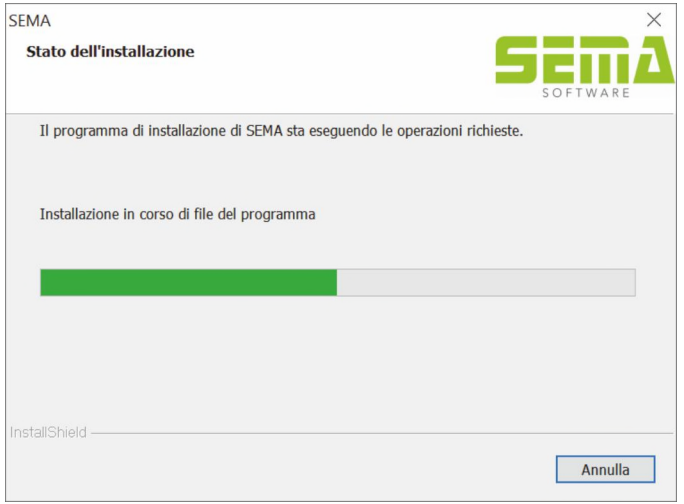

#### **Fine dell'installazione**

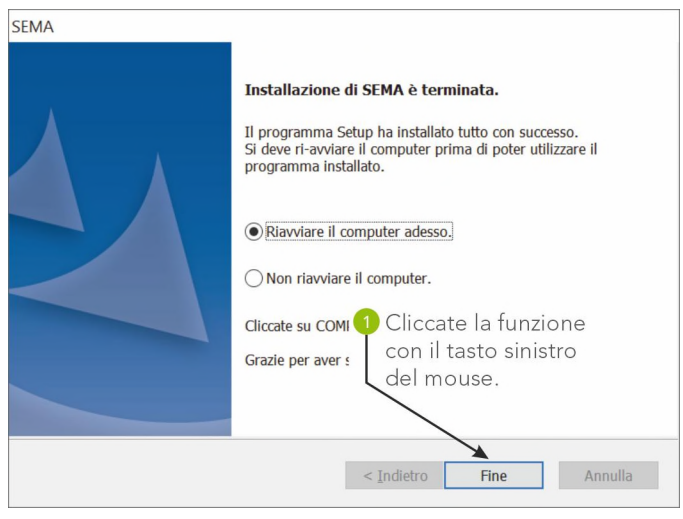

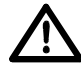

Dopo aver installato il sistema di programma SEMA bisogna riavviare il computer. A tale scopo dovete selezionare *Riavviare il computer adesso*, e cliccare *Fine* !

**2. Prima installazione con versione installata in precedenza.**

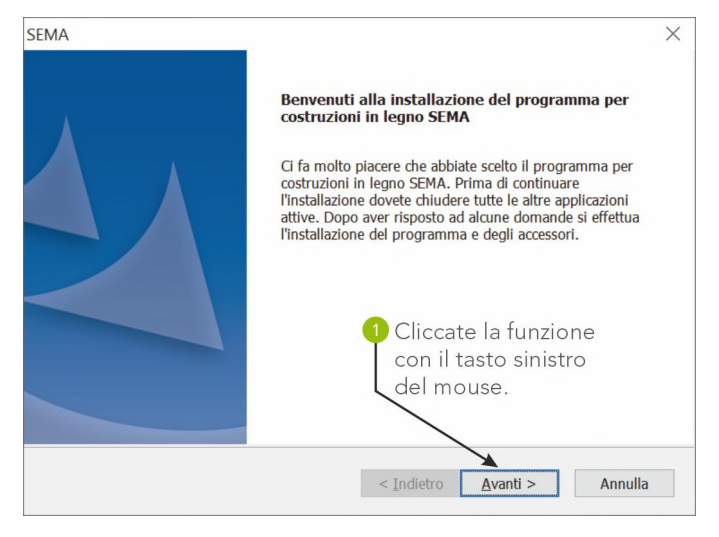

#### **Ripresa dati da una versione precedente SEMA.**

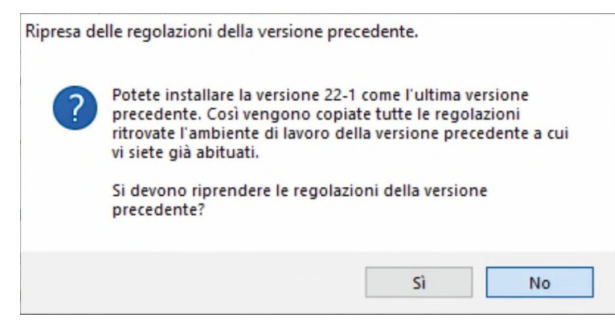

Qui avete la possibilità di riprendere i dati di una versione installata in precedenza. Il programma di installazione richiede in un secondo momento quali dati devono essere ripresi. Se confermate questa domande premendo *SI*, si riprendono il percorso di installazione, il tipo di installazione ed il Setup selezionato (ad esempio. Standard)

**Se non volete confermare alcuna ripresa di dati, selezionate** *NO* **e si prosegue con l'installazione come descritto in PRIMA INSTALLAZIONE.**

**È possibile riprendere i dati anche in seguito nel programma SEMA già installato facendo uso della selezione del menu "strumenti" -> "***opzioni***" -> "***ripresa dati dalla …* **"**

#### **Indicazione dei dati di installazione**

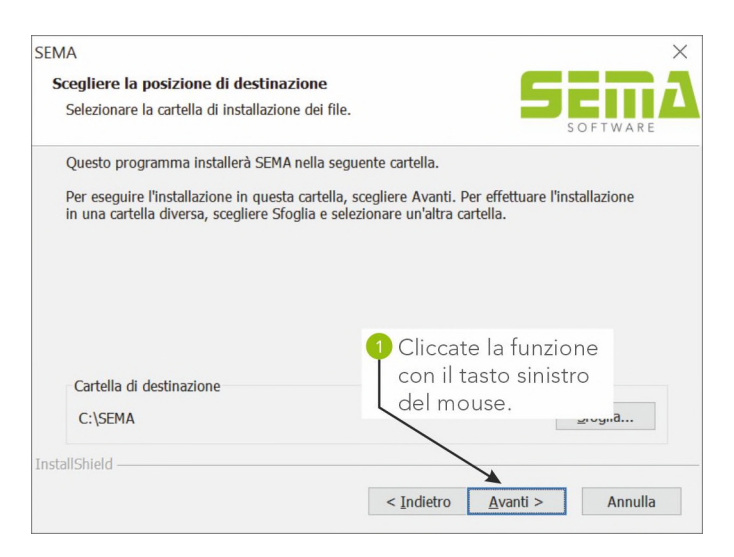

#### **Copia del sistema di programma**

Qui potete seguire il progresso dell'installazione del programma in corso.

Sul fondo vengono presentati i modelli di progetto della versione attuale.

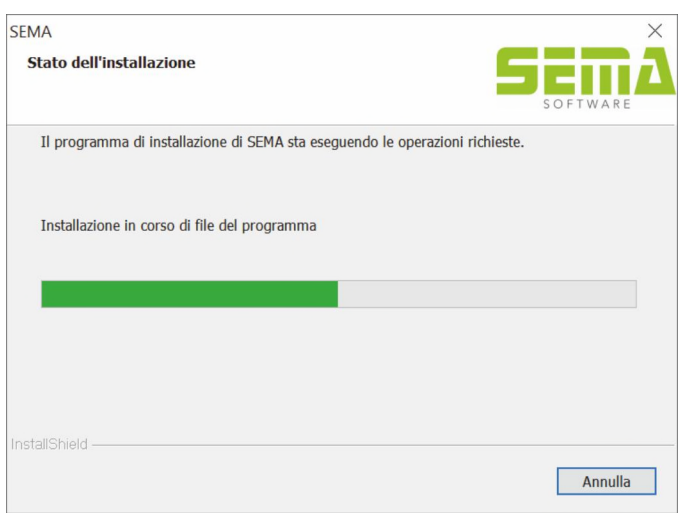

**Richiesta per ripresa dati dalla versione precedente**

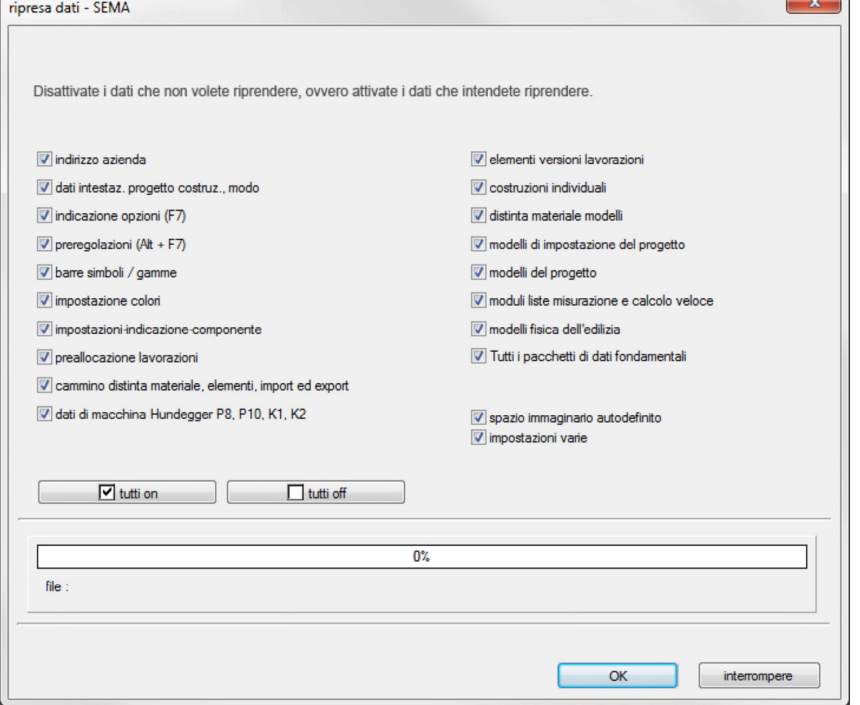

Disattivate i dati che non volete riprendere, ovvero attivate i dati che intendete riprendere. Cliccate *OK* e si inizia l'operazione di copia.

#### **Fine dell'installazione**

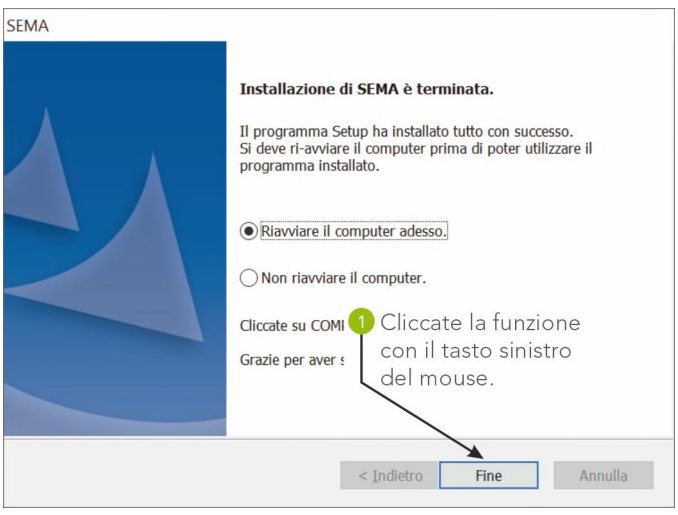

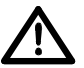

Dopo aver installato il sistema di programma SEMA bisogna riavviare il computer. A tale scopo dovete selezionare *Riavviare il computer adesso*, e cliccare *Fine*!

# **SEMA Icona di programma e icona del modulo SEMA Presenter**

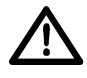

Con l'installazione del software SEMA sono disponibili sul desktop due nuove icone: una icona di programma e una icona del modulo SEMA Presenter. Il Presenter è un modulo che permette visualizzare dei progetti che sono stati creati con una versione SEMA completa. Questi progetti non possono essere modificati con il SEMA Presenter.

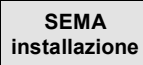

# **3. Modifica, aggiornamento (installazione aggiornamento) o rimozione (disinstallazione del programma)**

Qui potete o eseguire delle modifiche all'installazione già eseguita, o aggiornarla automaticamente (attualizzare) o rimuoverla del tutto dal vostro sistema.

Se sul vostro Computer è stato già installata una versione di programma SEMA vi sarà indicato al di sotto del pulsante di installazione.

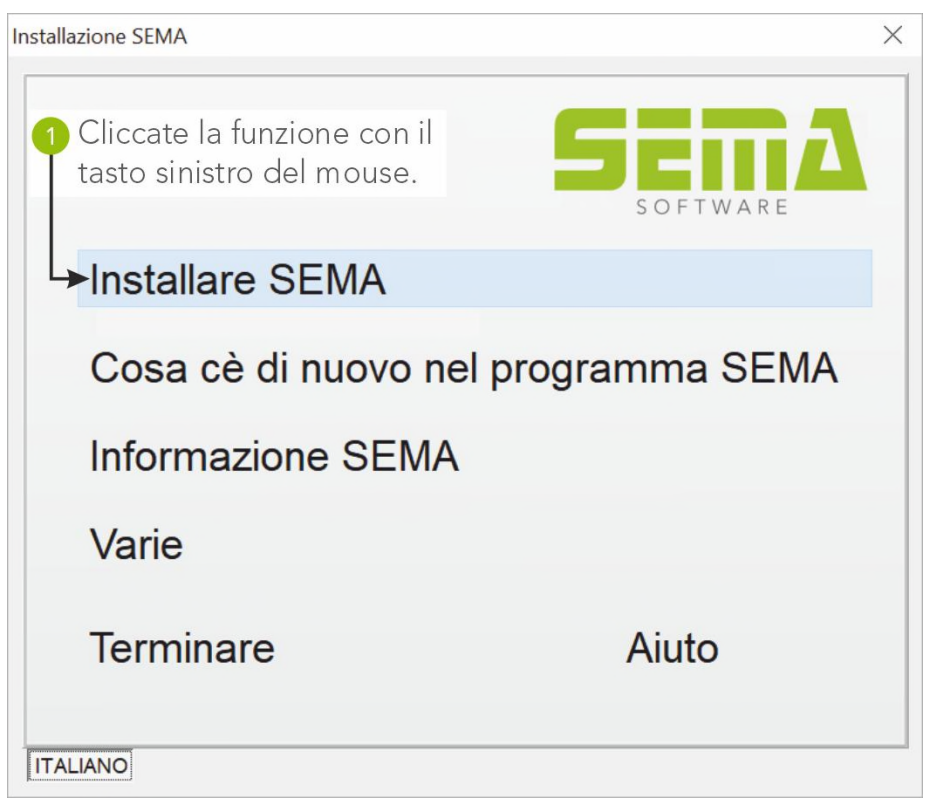

Dopo aver cliccato sul pulsante di installazione si apre un menu di selezione con gli opzioni seguenti:

#### **3.1 Modifica del programma**

- **3.2 Ripristino del programma**
- **3.3 Rimozione del programma**

**SEMA installazione**

#### **3.1 Modifica del programma**

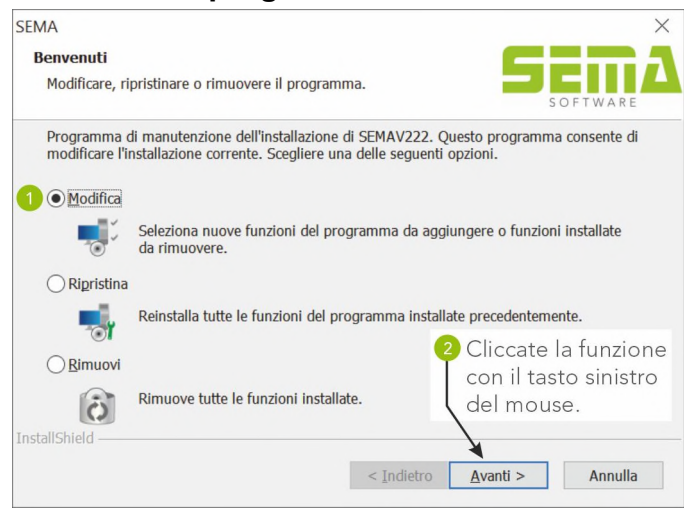

Selezionate qui l'opzione *Modifica il programma*, per realizzare delle modifiche alla versione di programma già installata.

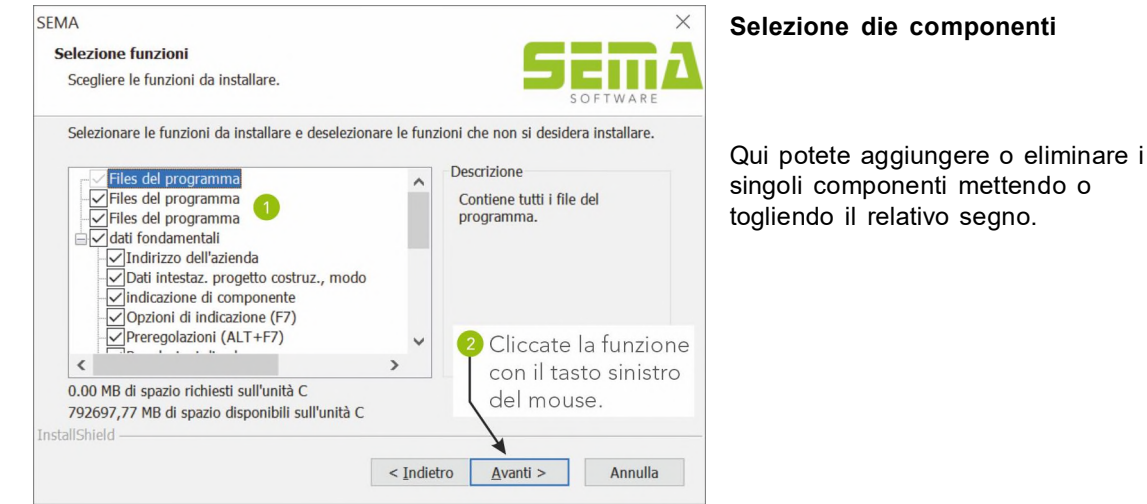

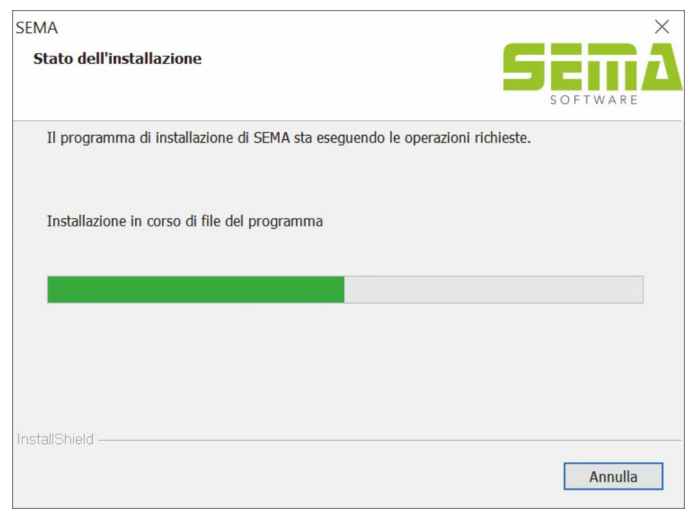

#### **Copia del sistema di programma** Qui potete seguire il progresso dell'installazione del programma in corso.

Sul fondo vengono presentati i modelli di progetto della versione attuale.

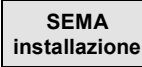

#### **3.2 Ripristino del programma**

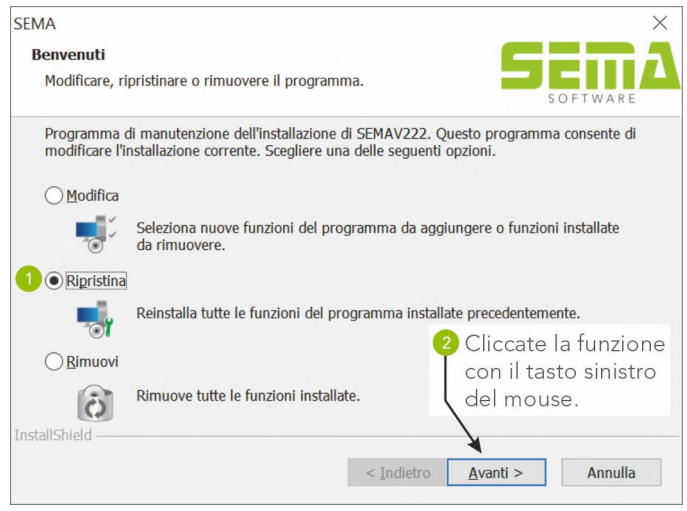

L'opzione *Ripristina* che vedete qui installa di nuovo tutti i file del programma, e noltre vengono installati di nuovo i dati fondamentali, la gestione del progetto ecc… . Rimangono invariati i dati che sono stati modificati o creati nuovi.

#### **Copia del sistema di programma**

Qui potete seguire il progresso dell'installazione del programma in corso.

Sul fondo vengono presentati i modelli di progetto della versione attuale.

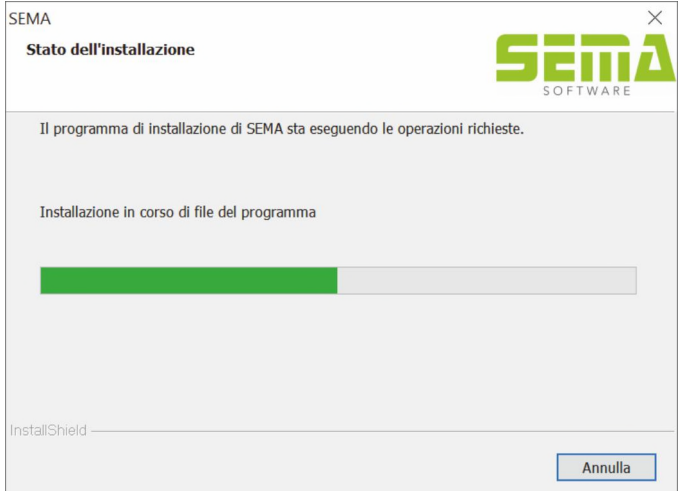

#### **Fine dell'installazione**

Dopo l'installazione dovreste ri-avviare il computer.

A tal fine dovete chiudere tutte le finestre aperte in Windows, cliccare  $\Box$  -> *terminare...* per uscire da Windows e ri-avviare il computer!

#### **3.3 Rimozione del programma (dis-installazione)**

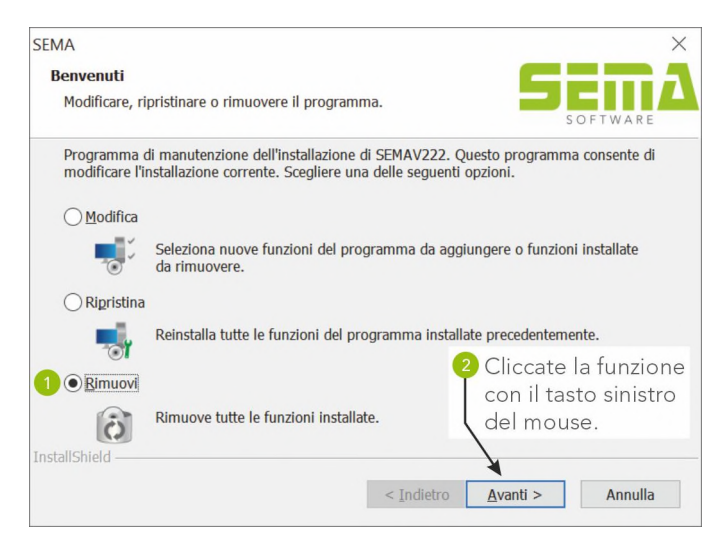

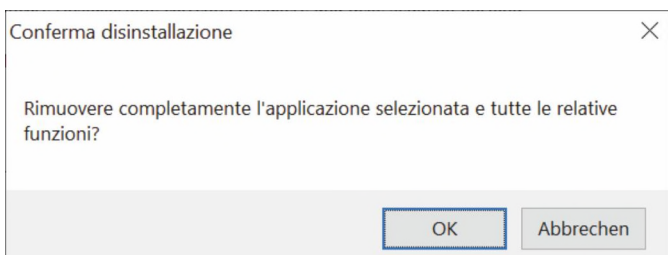

Selezionate qui l'opzione *Rimuovi*, per dis-installare la versione di programma già installata.

Domanda di sicurezza se volete disinstallare veramente. Qui avete l'ultima possibilità di interrompere l'operazione. Se confermate con *OK* si avvia l'operazione di dis-installazione.

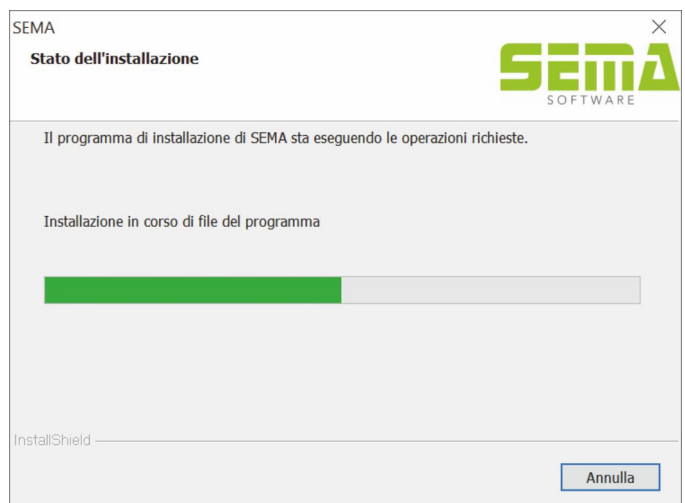

# **Concessione licenza online per moduli di software**

# **Abilitazione dei moduli di software**

Il volume di moduli individuale del vostro programma SEMA con tutti i moduli di software da voi acquistati viene messo a disposizione via Internet. Così potete abilitare via Internet il programma sulla base di una SEMA Try&Learn versione già installata oppure abilitare dei moduli nel programma SEMA acquistati successivamente.

# **Concessione licenza automatica via Internet**

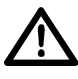

L'abilitazione automatica via Internet funziona solo se il vostro computer dispone di una connessione Internet attiva e se il programma SEMA Try&Learn versione, ovvero programma SEMA è stato installato correttamente.

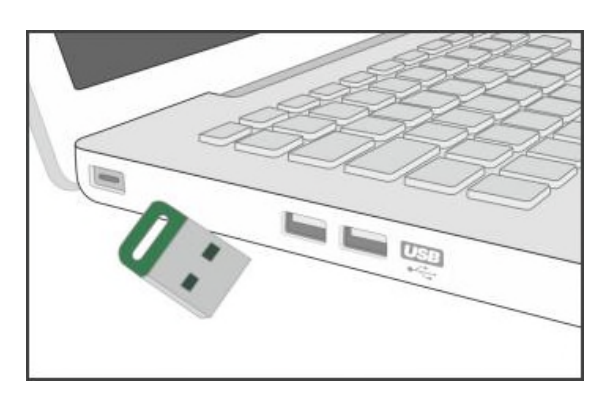

Per eseguire la concessione di licenza via Internet dovete inserire la chiave (key) compresa nella consegna in un portale USB libero del vostro computer!

Avviate il programma SEMA, ovvero SEMA Try&Learn versione già installato.

**SEMA installazione**

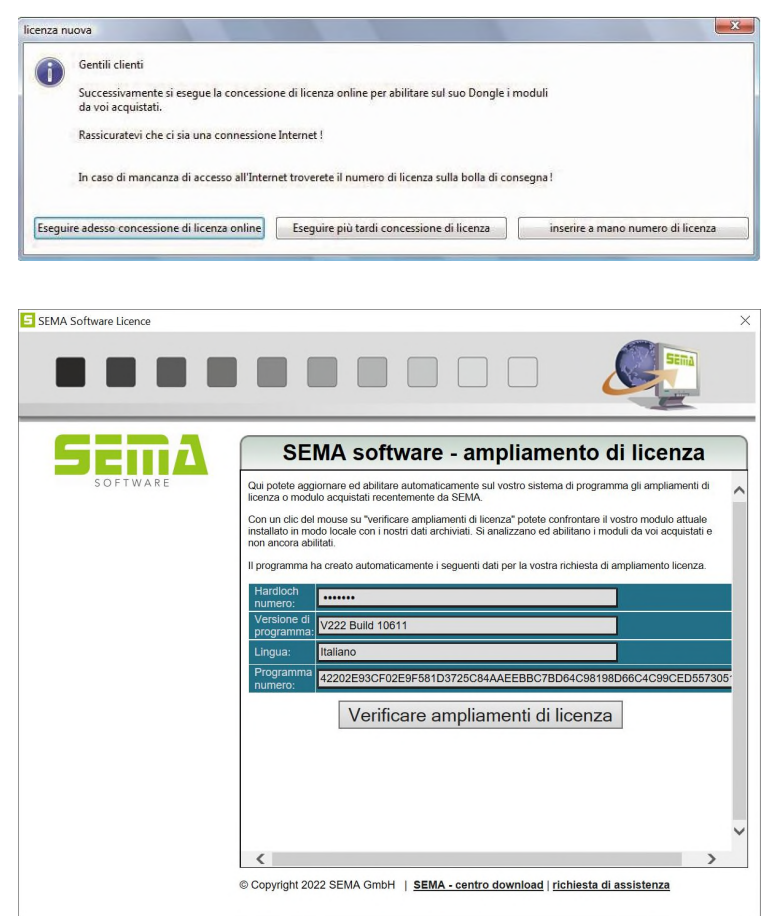

Dopo aver avviato il programma si apre la finestra "Nuova licenza" in caso di una connessione Internet attiva. Confermate cliccando sul pulsante "Eseguire adesso concessione di licenza online"!

Confermate il pulsante "verificare ampliamenti di licenza"!

Così viene eseguita una verifica del volume di moduli installati in modo locale con i dati depositati presso SEMA.

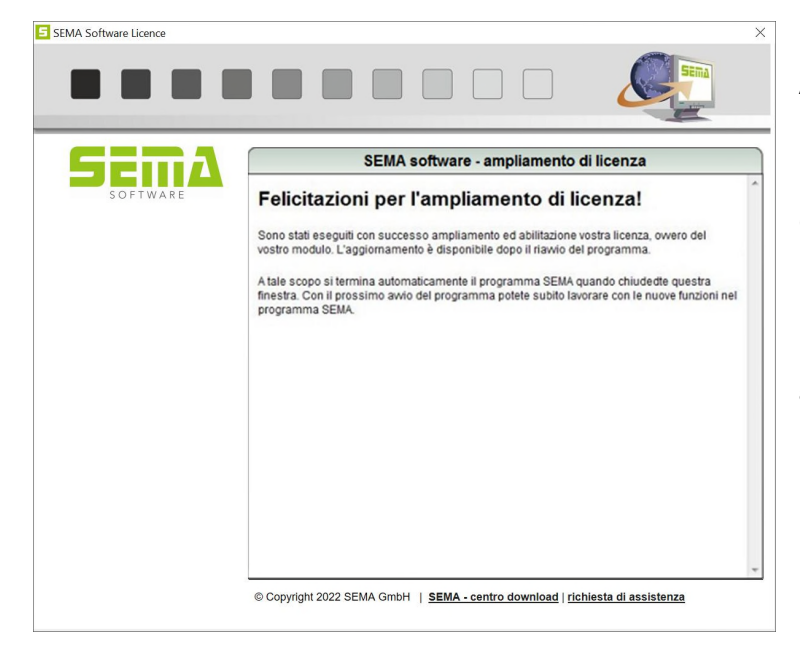

Avendo eseguito con successo l'abilitazione della licenza o l'ampliamento di moduli appare l'informazione qui accanto.

Chiudendo la finestra si termina il programma.

Dopo aver eseguito il riavvio del programma potete utilizzare il programma SEMA con i moduli acquistati.

# **Concessione di licenza offline manuale senza connessione Internet**

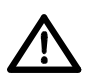

Per la concessione di licenza manuale è necessario che l'installazione del programma SEMA versione scuola, ovvero del programma SEMA sia stata eseguta correttamente.

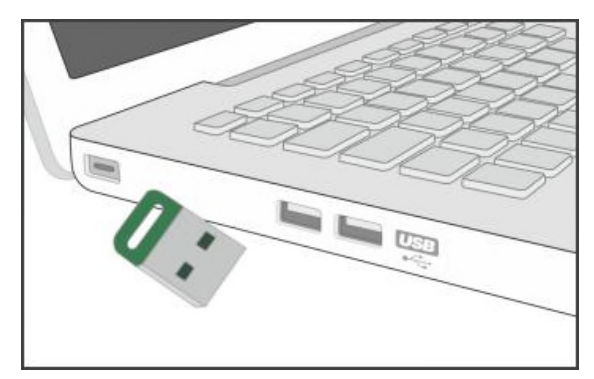

Per eseguire la concessione di licenza manuale dovete inserire la chiave (key) compresa nella consegna in un portale USB libero del vostro computer!

Avviate il programma SEMA, ovvero la versione scuola già installata.

Dopo aver avviato il programma SEMA selezionate l'una dopo l'altra le voci del menu "?" > "assegnazione licenza" > "ampliamento della vs. licenza attuale" > "manuale".

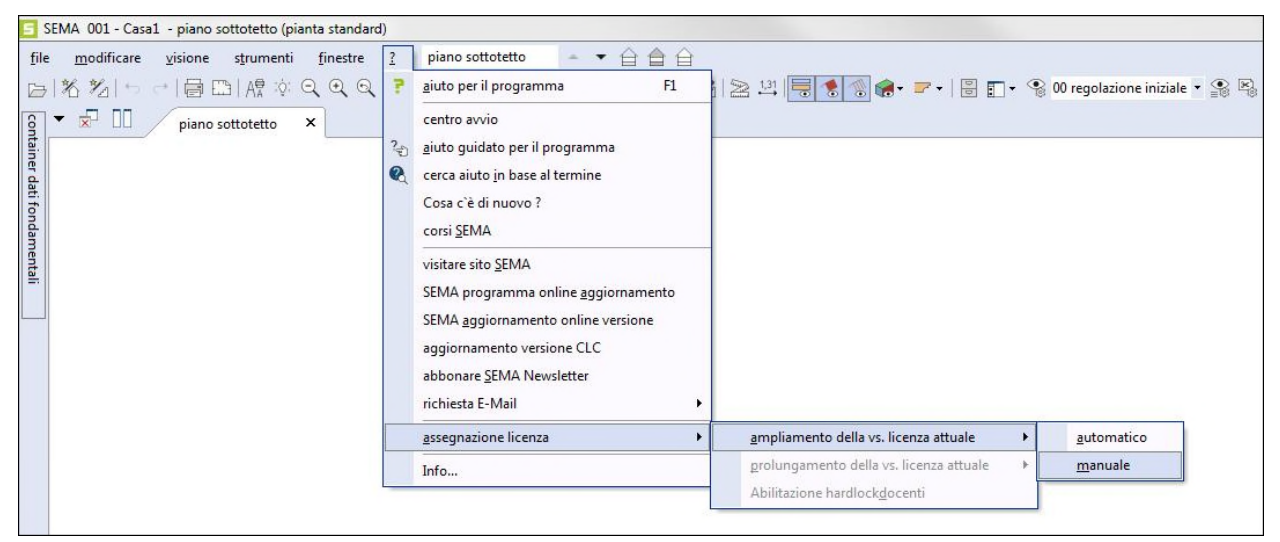

Inserite a mano il numero di abilitazione stampato sulla bolla di accompagnamento compresa nella consegna e confermate poi il pulsante "verificare ampliamenti di licenza".

**SEMA licenza**

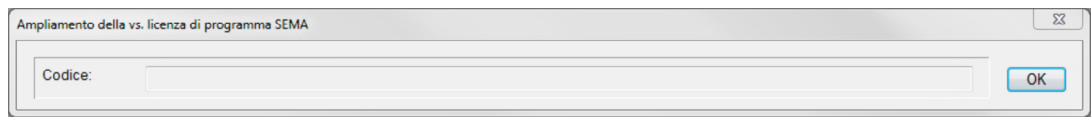

Inserite manualmente il codice di attivazione che si trova sulla bolla di consegna e confermatelo con *OK*.

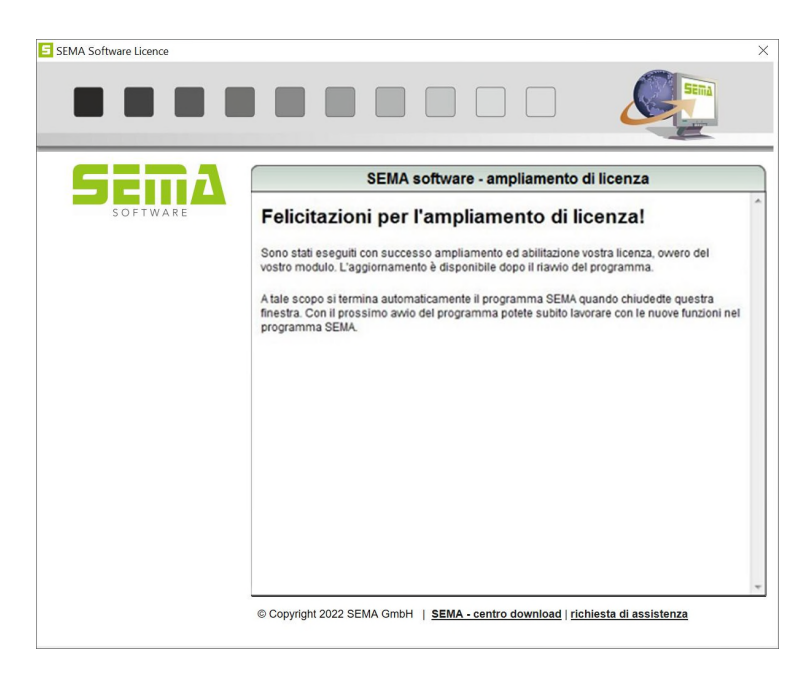

Avendo eseguito con successo l'abilitazione della licenza, ovvero del modulo appare il messaggio qui accanto.

Chiudendo la finestra si termina il programma.

Dopo aver riavviato il programma potete utilizzare il programma SEMA con i moduli che avete acquistato.

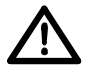

In caso di problemi tecnici o di errori durante l'abilitazione del modulo è a vostra disposizione il servizio di assistenza clienti SEMA al seguente numero di telefono: +49 8304 939-140.

**SEMA licenza**

# **Breve introduzione in aiuto programma**

#### **Introduzione**

A fine di risparmarvi la perdita di tempo nel cercare la soluzione al vostro problema sfogliando i consistenti manuali, insieme al vostro programma vi è stato consegnato l'aiuto programma.

Quest'ultimo è interamente integrato nel sistema SEMA. Quindi permette all'utente di utilizzare il programma e lavorare in maniera ancora più razionale ed efficace.

In questo contesto durante la fase di elaborazione di questo l'aiuto programma ci siamo concentrati sull'essenziale e abbiamo integrato un gran numero di immagini tecniche che permettono una comprensione veloce della corrispondente funzione.

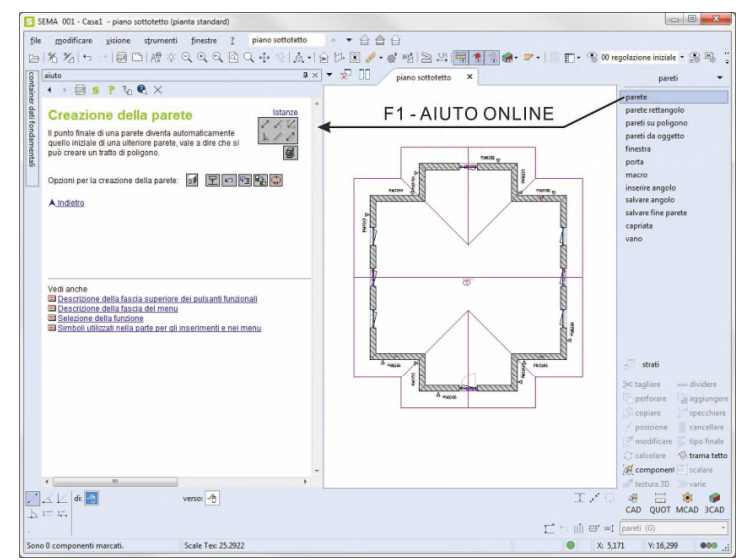

l'aiuto programma - richiamo via F1

Questa breve introduzione vi permettera di farvi un'idea nel riguardo al funziona-

mento ed alla funzionalitá che vi offre questo utensile efficace.

# **Interessante riguardo all'aiuto programma**

L'aiuto è completamente integrato nel programma SEMA. Avete tre possibilità di utilizzare l'aiuto appartenente al programma:

• aiuto progressivo nel programma:

Si richiama sempre l'argomento di aiuto (=contesto) adatto per la funzione momentaneamente attiva, vale a dire che nel caso della funzione "posizionare puntone" si richiama anche il relativo argomento di aiuto per posizionare un puntone. Il cambio del comando è accompagnato automaticamente dall'aiuto progressivo (a meno che non sia stato chiuso) e quindi viene indicato subito l'argomento di aiuto relativo al comando. Nel comando progressivo la finestra operativa nel sistema SEMA è divisa in due parti ed a sinistra si vede l'argomento di aiuto adatto (vedi immagine in alto).

• aiuto guidato per il programma:

Per l'aiuto guidato al programma è stata ripresa per filo e per segno la struttura delle parti del programma SEMA. Qui potrete navigare e leggere nei rispettivi argomenti di aiuto riferiti alle funzioni del programma. Questo aiuto, per così dire, è ottimo per rileggere o per farsi un idea completa delle funzione in una parte del programma. L'aiuto guidato viene aperto ed indicato sempre in una finestra a parte. Il richiamo avviene partendo dal menu scegliendo il simbolo "?"-> "aiuto guidato per il programma", ovvero dall'aiuto progressivo scegliendo il pulsante <sup>2</sup>

• funzione di ricerca nell'aiuto: Con l'aiuto della funzione di ricerca incorporata potete cercare tutti gli argomenti di aiuto inserendo un termine. La funzione di ricerca indica in ordine descendente tutti i relativo risultati di ricerca della parola o della frase. La funzione di ricerca viene eseguita nel programma utilizzando il pulsante nella finestra **Q** dell'aiuto progressivo.

# **Requisiti del sistema**

Al fine di poter utilizzare la funzione di aiuto integrata è assolutamente necessario che sul computer ci sia l'Internet Explorer Windows a partire dalla versione 4.x o più recente.

# **Richiamo dell'AIUTO**

Se incontrate delle difficoltà nel vostro programma e non sapete come continuare, basta premere il **tasto di funzione F1** per ottenere l'aiuto corrispondente all'attuale comando in corso.

# **Generalità nel riguardo all'uso dell'AIUTO PROGRAMMA**

Dopo il richiamo dell'aiuto programma l'area grande del disegno (parte bianca dello schermo) si divide in due parti : quella sinistra è destinata all'aiuto programma e viene illustrato in una finestra a parte, tutta integrata nel programma. Questa finestra contiene l'argomento di aiuto adatto al comando in attivo.

In casi rari (opzioni di indicazione, preregolazioni ecc...) per motivi di maggior chiarezza nella presentazione l'argomento di aiuto viene caricato in una finestra a parte. Qui con la combinazione dei tasti Alt + tabulatore (=cambio task) si può passare in qualsiasi momento dal programma SEMA all'argomento di aiuto e viceversa. Per il resto funzionalità ed uso sono identici all'aiuto progressivo nel programma.

I testi sottolineati in blu rap presentano delle ramificazioni (collegamenti tra diversi file) per ottenere ulteriori informazioni. Con un clic del mouse su una tale ramificazione si può richiamare l'argomento desiderato.

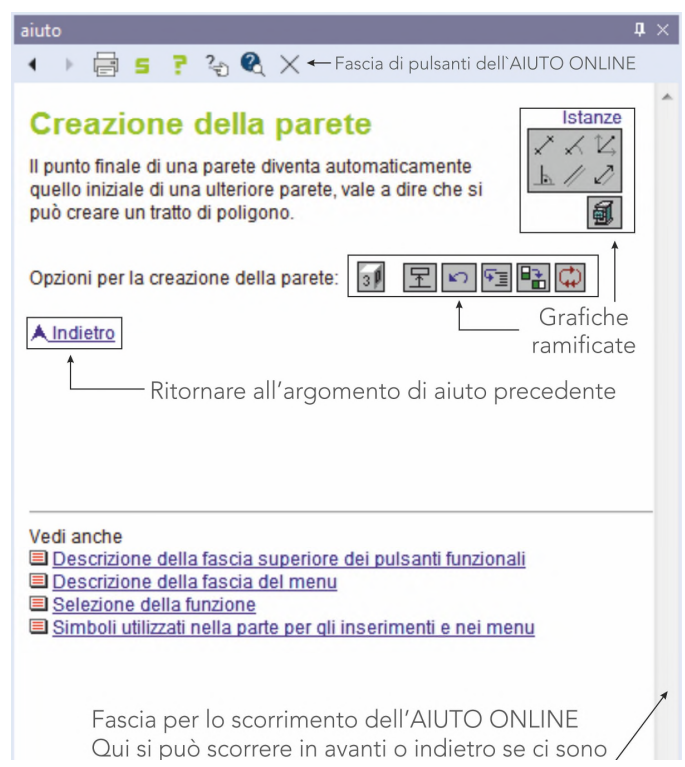

Per facilitare l'uso e per rendere chiaro e compatto l'aiuto programma si sono dotate le ramificazioni di un gran numero di funzioni (ICONS) (soprattutto pulsanti). Si indica questo quando si passa con l'indicatore del mouse su una tale grafica. Nella grafica avente una ramificazione ₫ĥ l'indicatore del mouse si trasforma in un indice della mano. Questa tecnica è stata usata tra l'altro per per le istanze della descrizione dei comandi di creazione illustrati in modo grafico (vedasi immagine accanto).

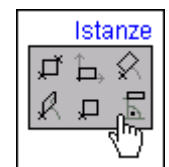

#### **Fascia di pulsanti dell'aiuto integrato nel programma**

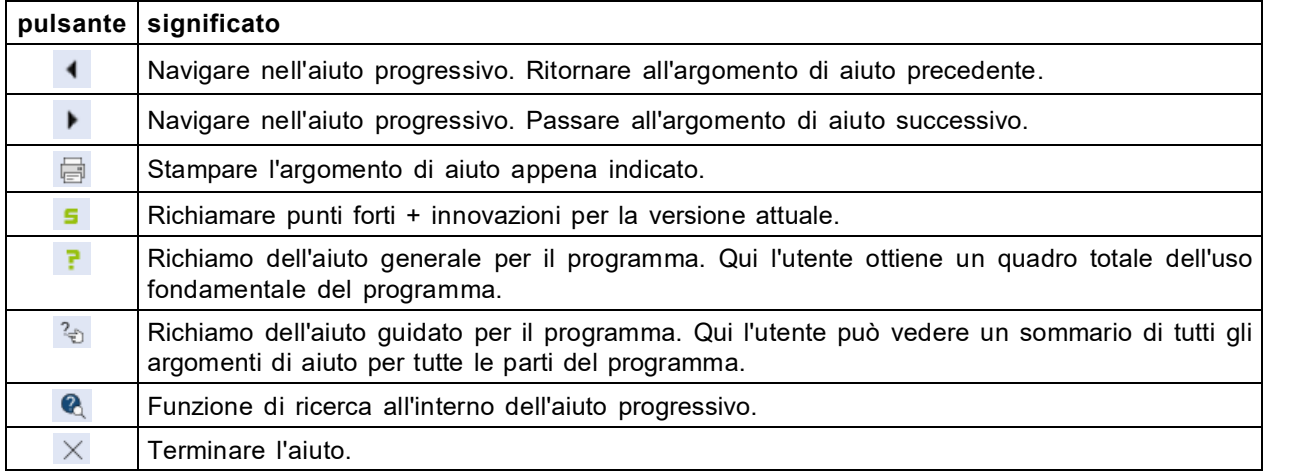

# **Introduzione veloce secondo un esempio**

# **Si crea una disposizione di puntoni di un tetto a due falde, con disegno del montaggio e la distinta del materiale (distinta legname)**

#### **Problema:**

Si deve inserire creare un tetto per una pianta totale rettangolare di 10x16m secondo i seguenti dati!

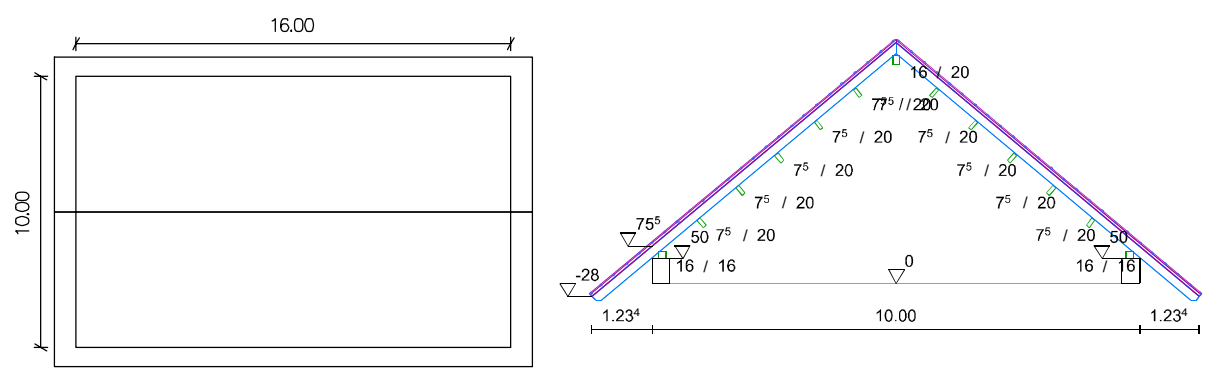

#### **Risultato:**

Un'illustrazione a 3D, una disposizione di arcarecci, un disegno del profilo ed una distinta del materiale.

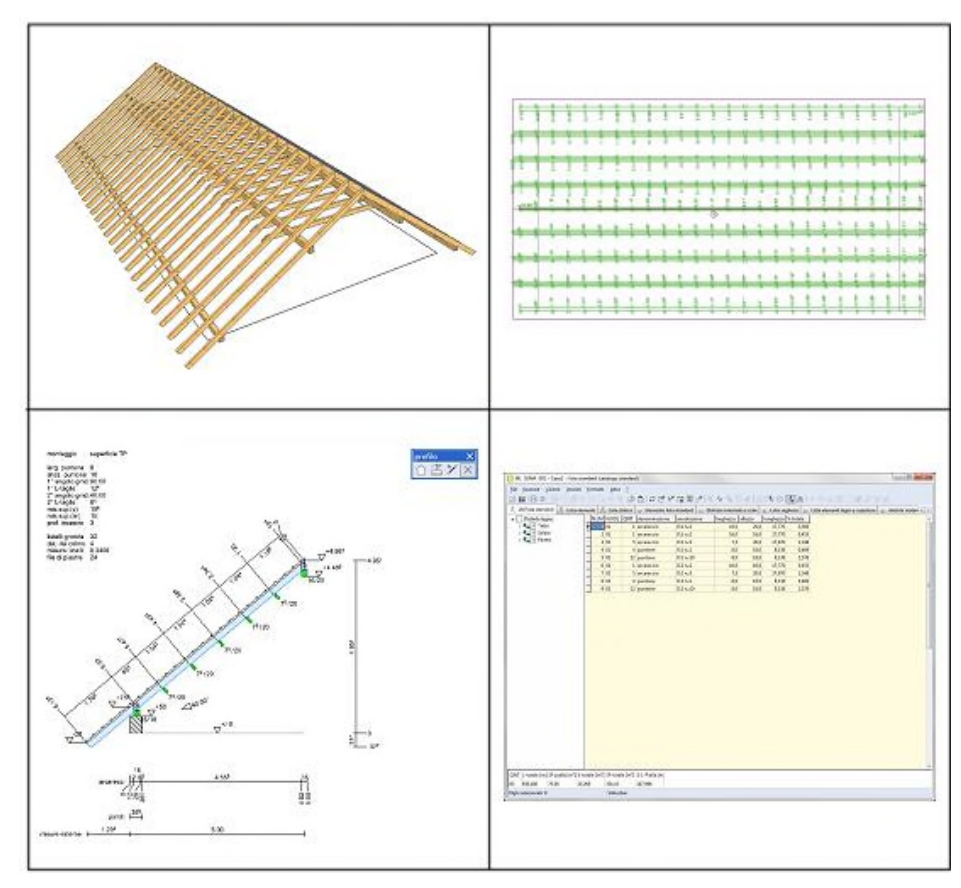

**Oggeto**

# **1. Si crea un nuovo progetto di costruzione**

Richiamo dal menu iniziale

Dopo aver avviato il programma SEMA si vede il seguente menu iniziale.

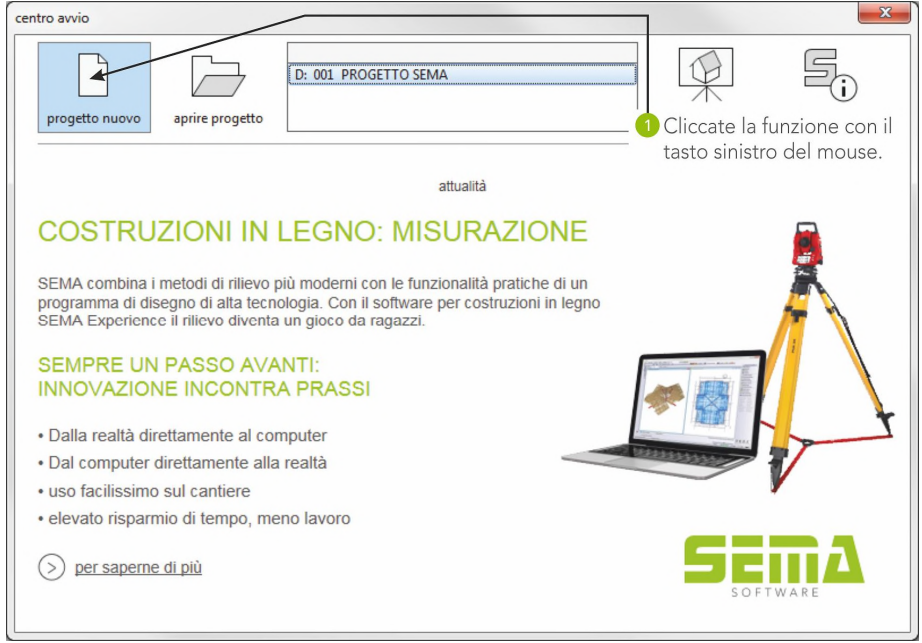

**1.1 Creare un progetto di costruzione**

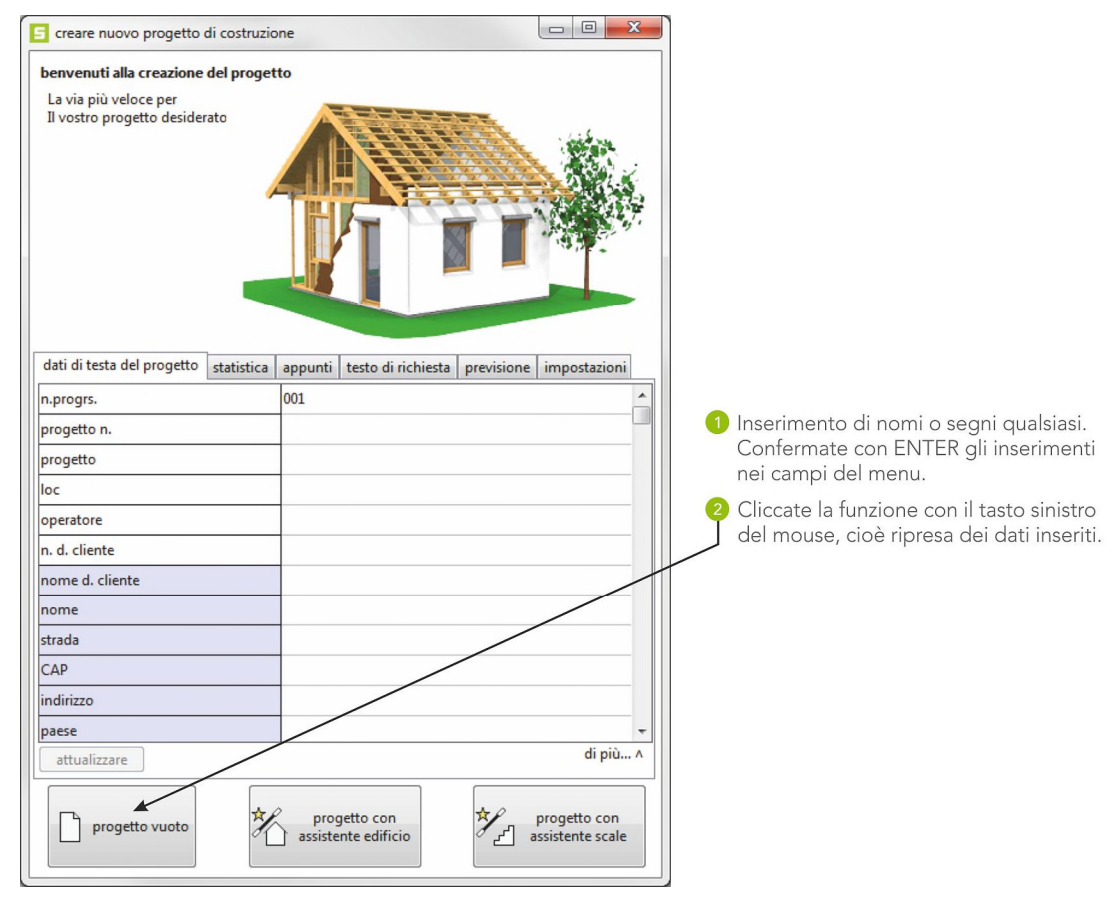

Il programma chiude automaticamente la finestra del menu e passa alla finestra di disegno del progetto appena generato.

**Creare un progetto di costruzione**

# **2. Creazione della pianta base**

Si crea una pianta totale di una casa con le dimensioni 10m x 16m nella parte del programma PIANTA.

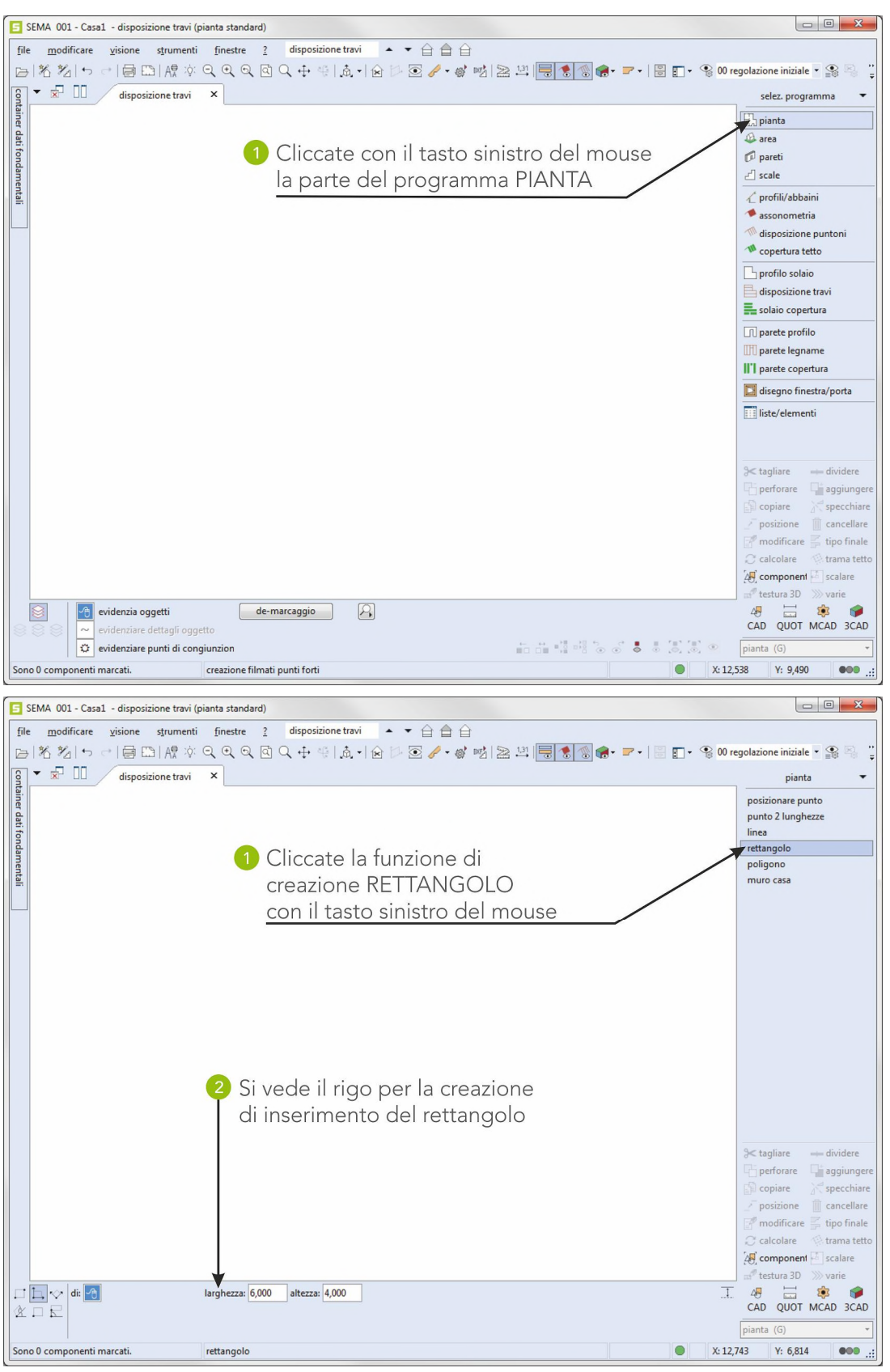

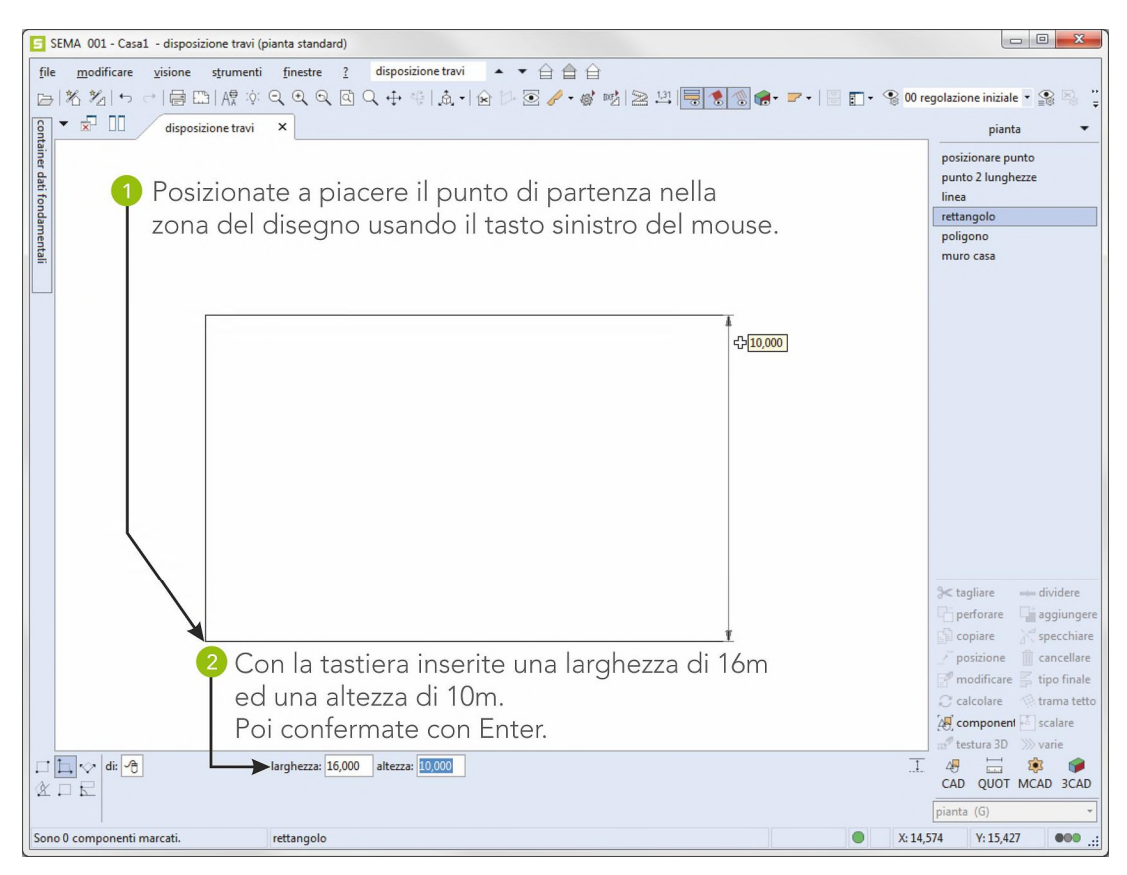

#### Terminate la funzione con  $($   $($   $ESC)$  $).$

#### La pianta è completa:

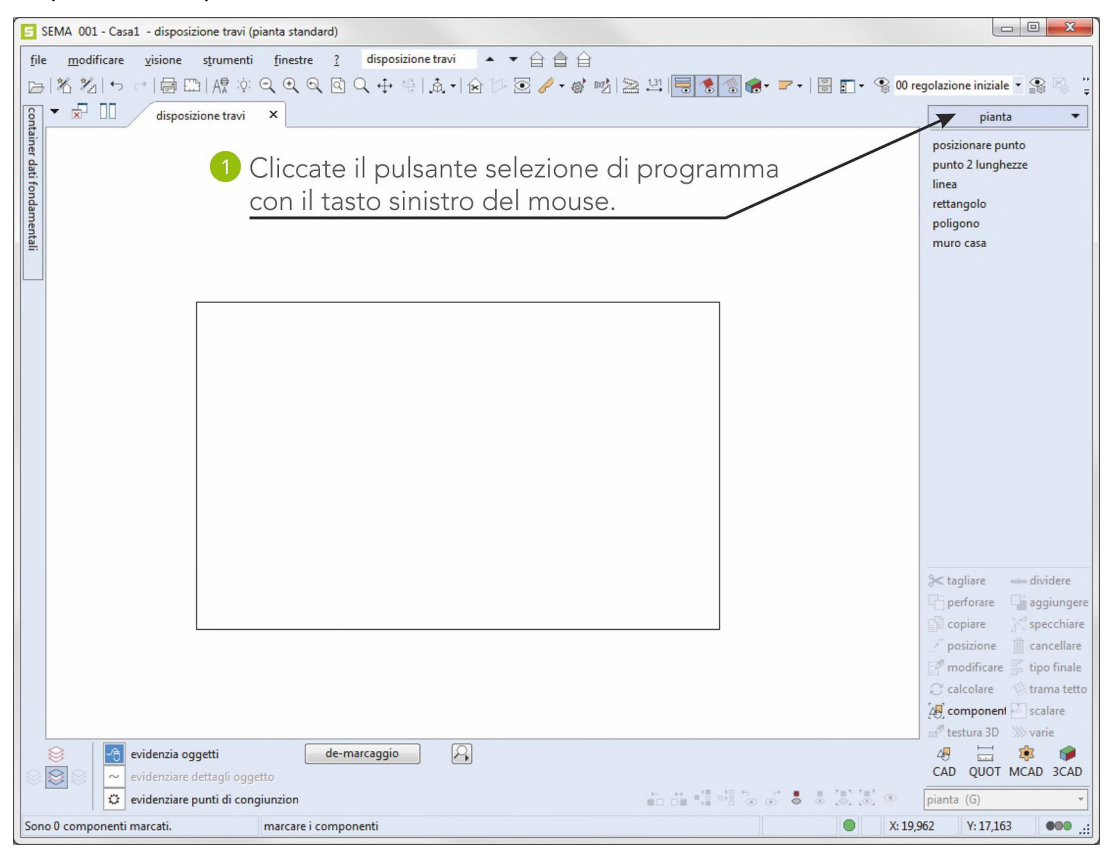

# **3. Creazione di un profilo di tetto ad arcarecci sormontati**

Richiamo della parte del programma **Profili/abbaini**.

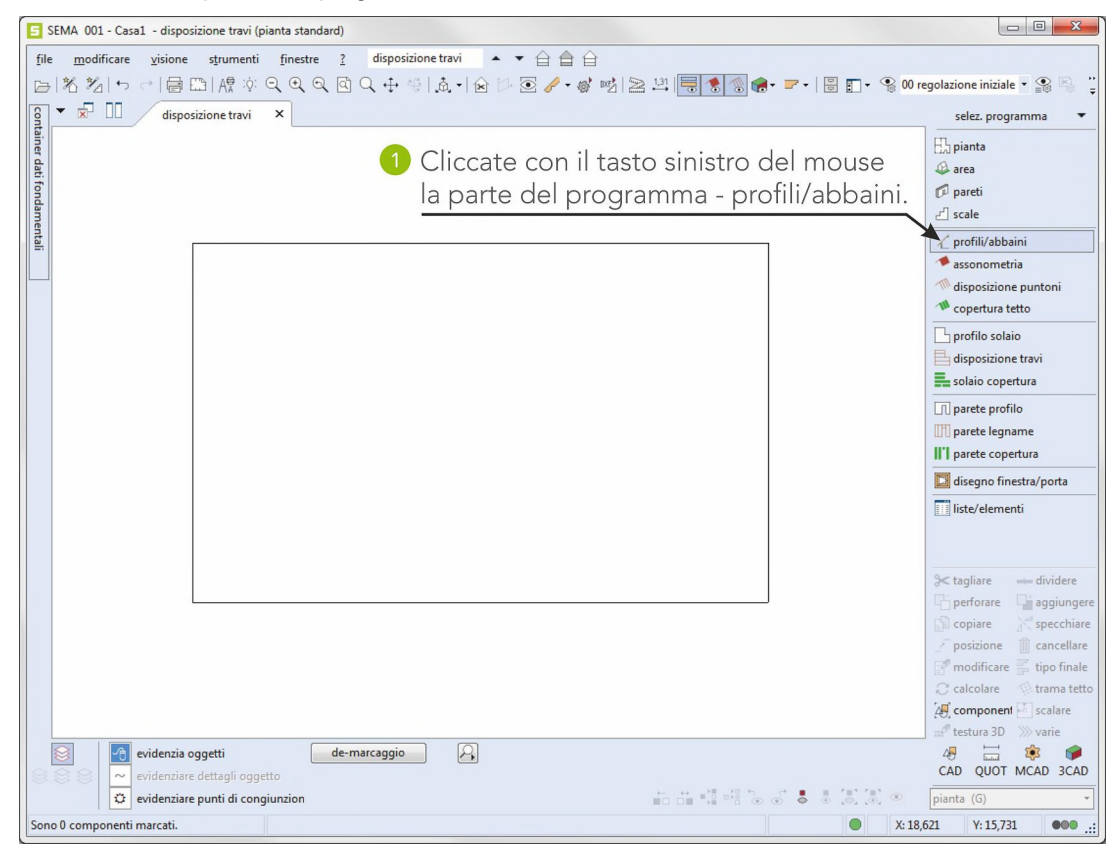

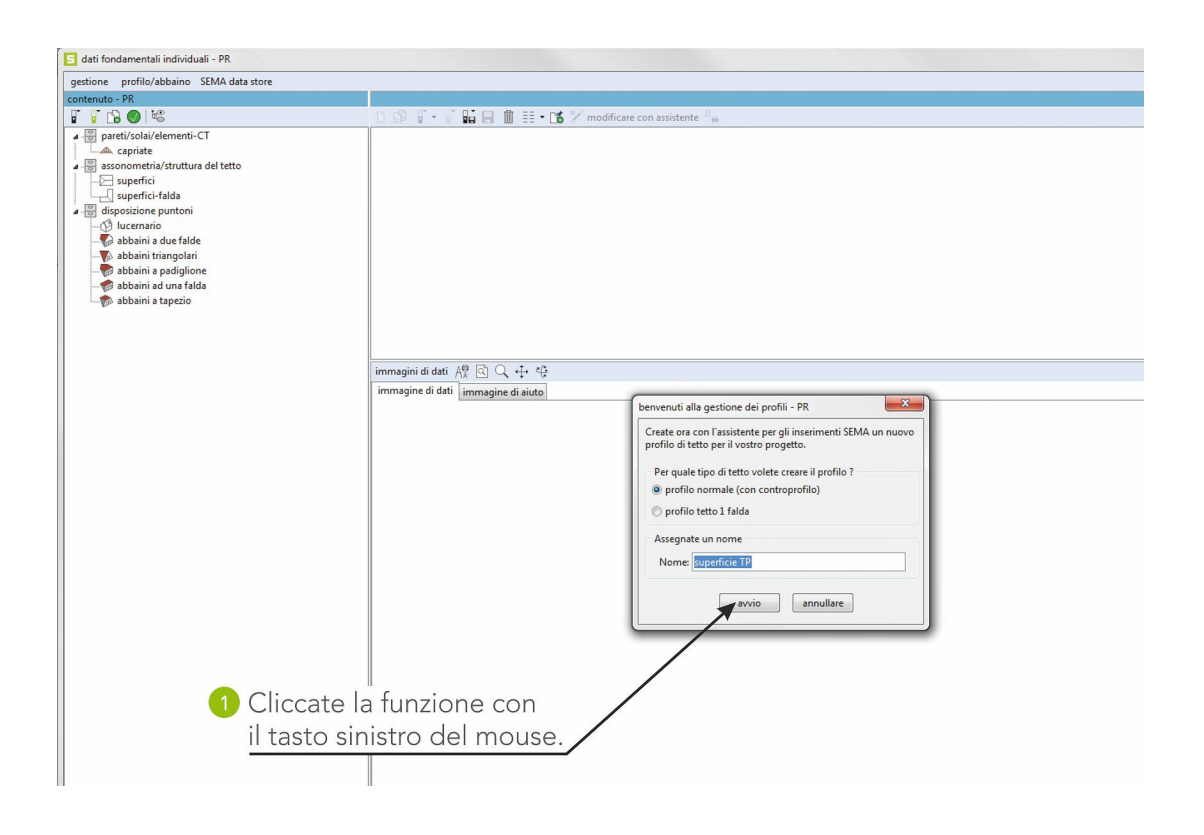

**Assistente per l'inserimento del profilo del tetto**

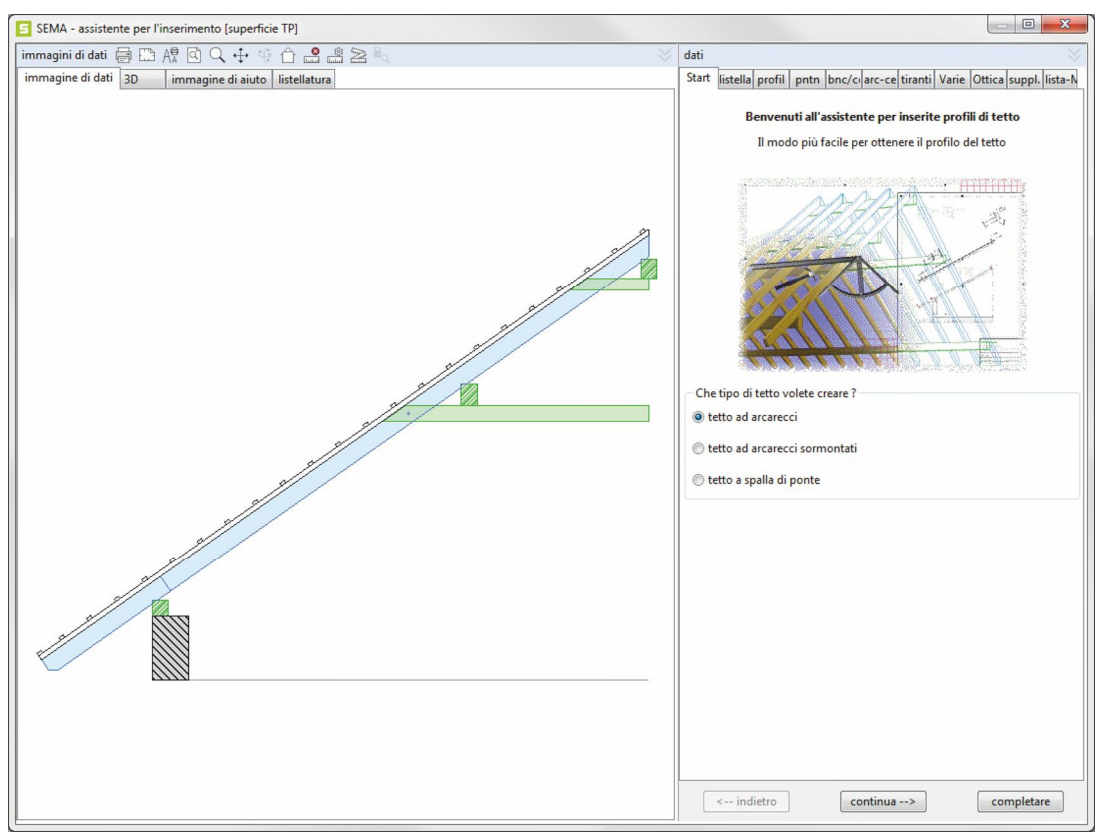

Lettere e cifre vanno inserite con la tastiera. Per tutte le voci, dietro le quali si vede il simbolo Enter, gli inserimenti vanno effettuati come si vede nell'illustrazione e poi confermate con Enter. Per le altre voci bisogna confrontare il contenuto ed modificarlo in caso di necessità.

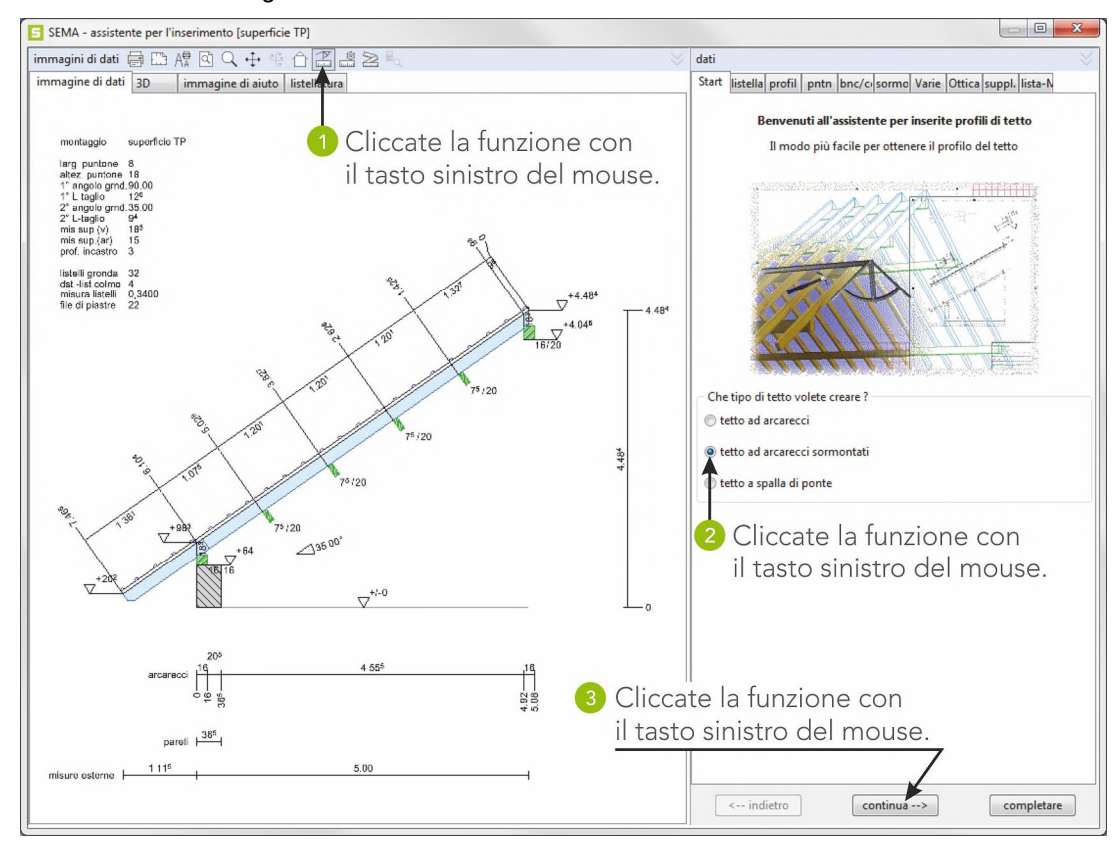

**creazioe di un profilo di tetto ad arcarecci**

#### **Listellatura**

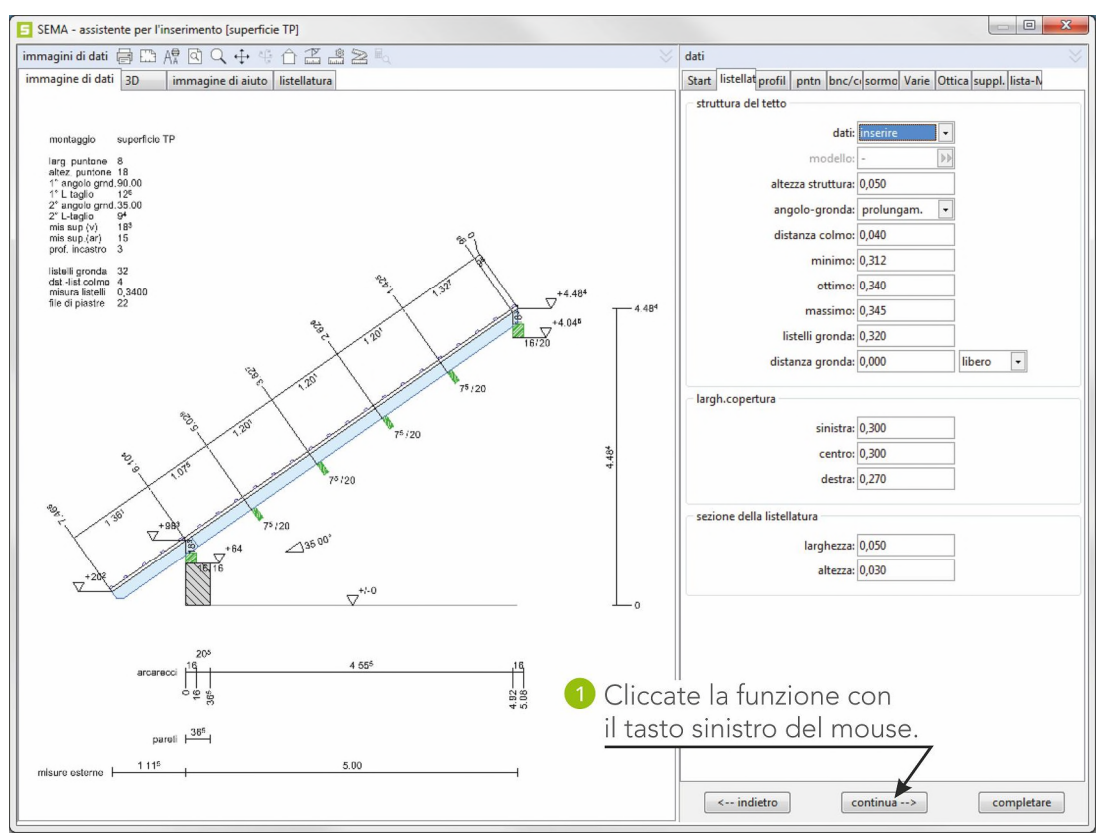

#### **Profilo**

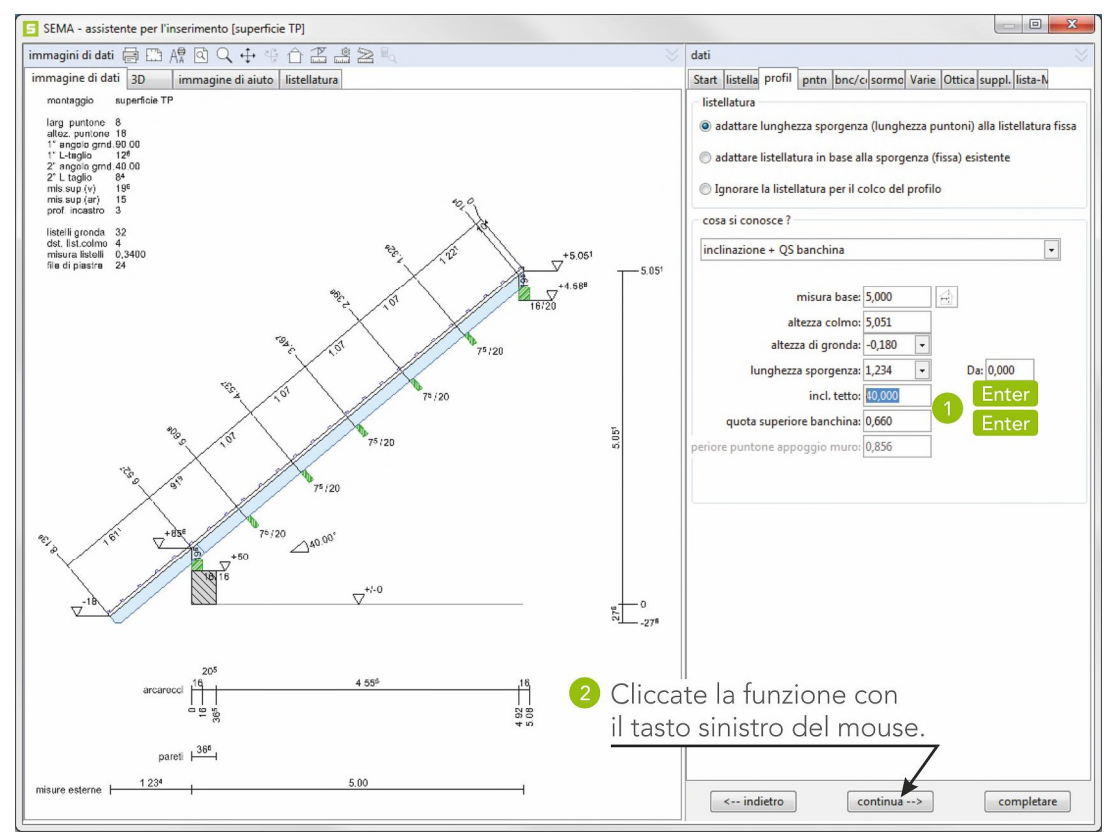

#### **Puntone**

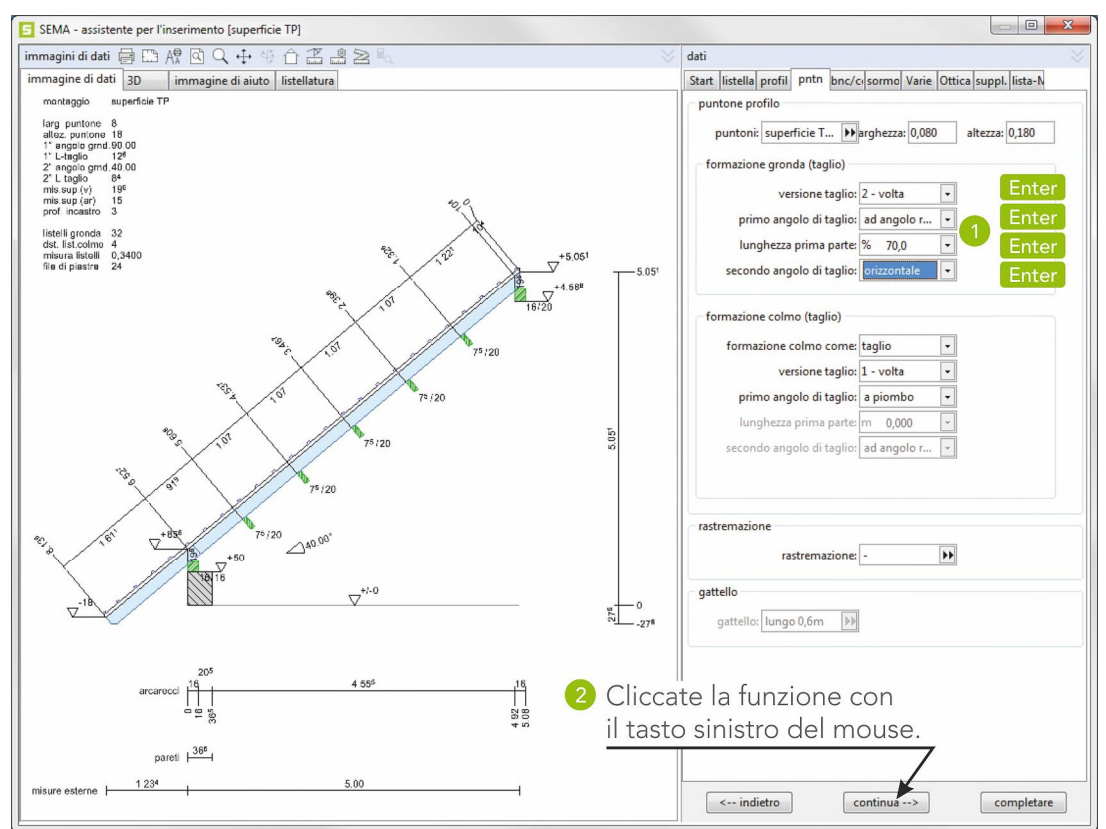

### **Banchina/arcareccio di colmo**

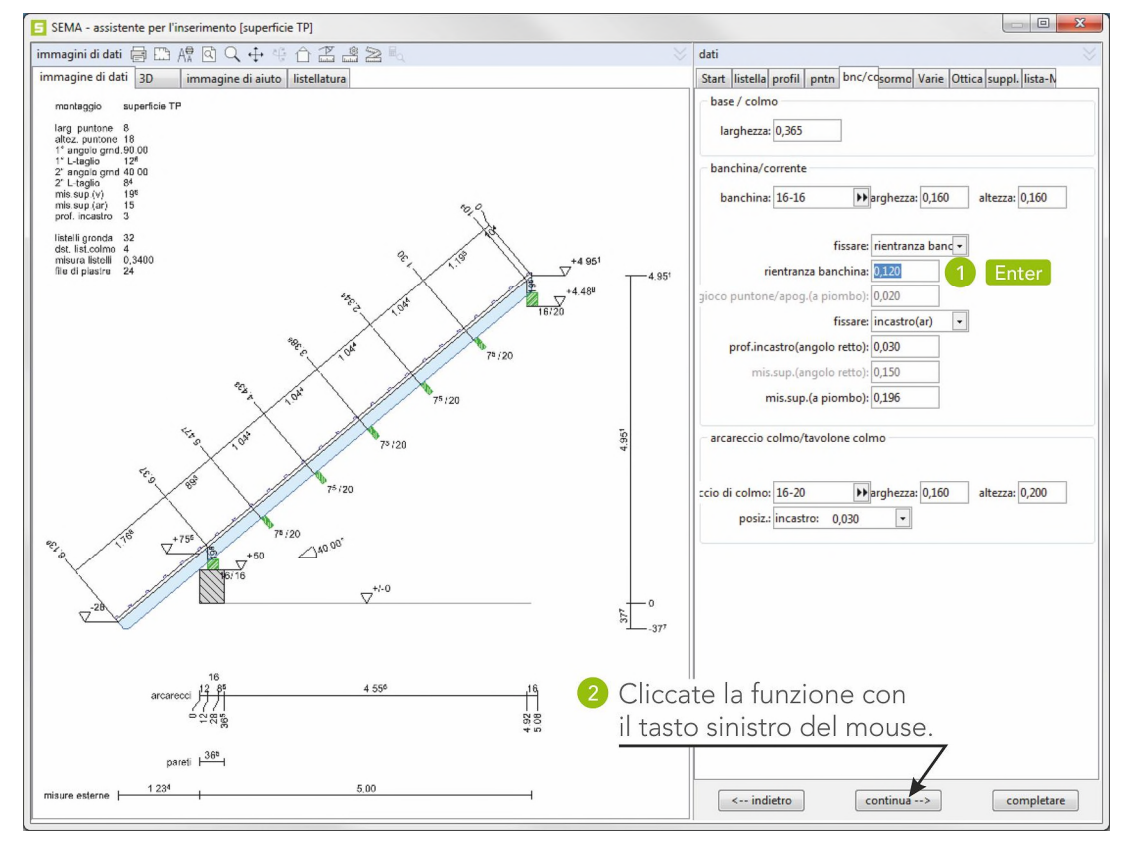

**creazioe di un profilo di tetto ad arcarecci**

#### **Arcareccio sormontato**

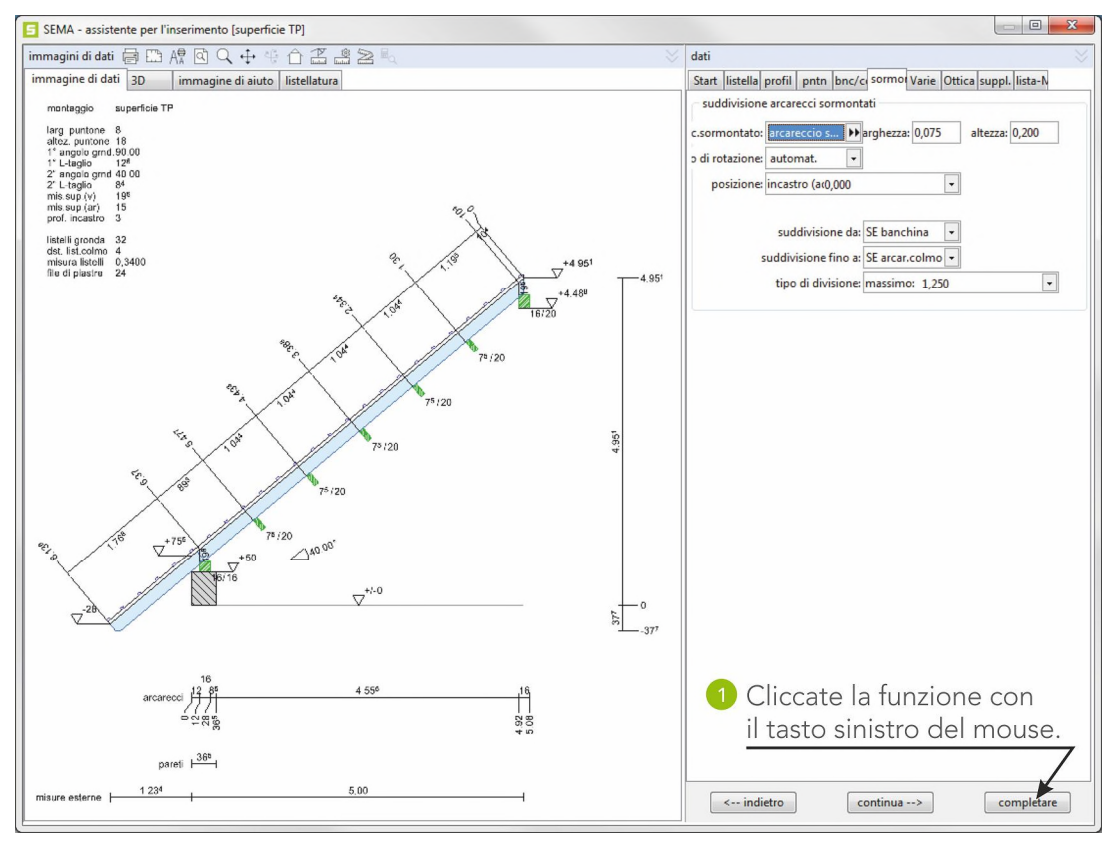

L'inserimento del profilo è completo.

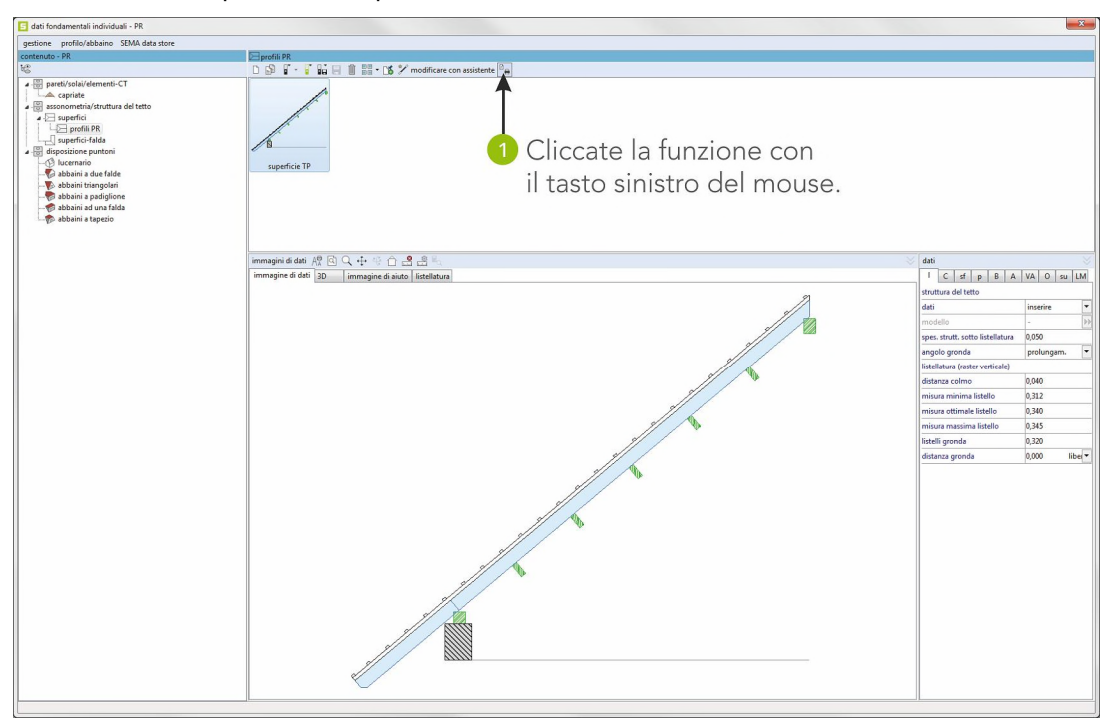

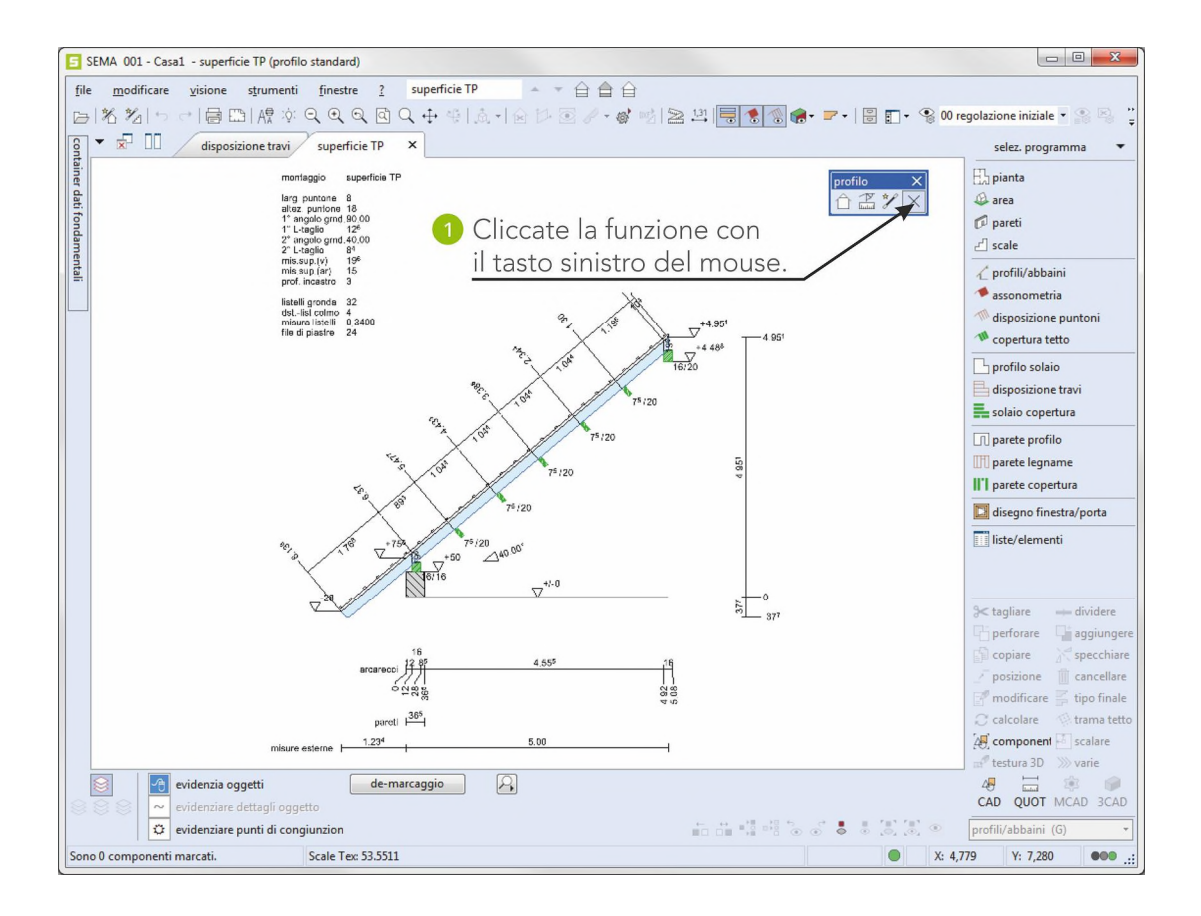

**creazioe di un profilo di tetto ad arcarecci**

# **4. Creazione di un'assonometria del tetto**

Si crea un'assonometria con la pianta esistente ed il profilo creato in precedenza.

```
Richiamo della parte del programma ASSONOMETRIA DEL TETTO.
```
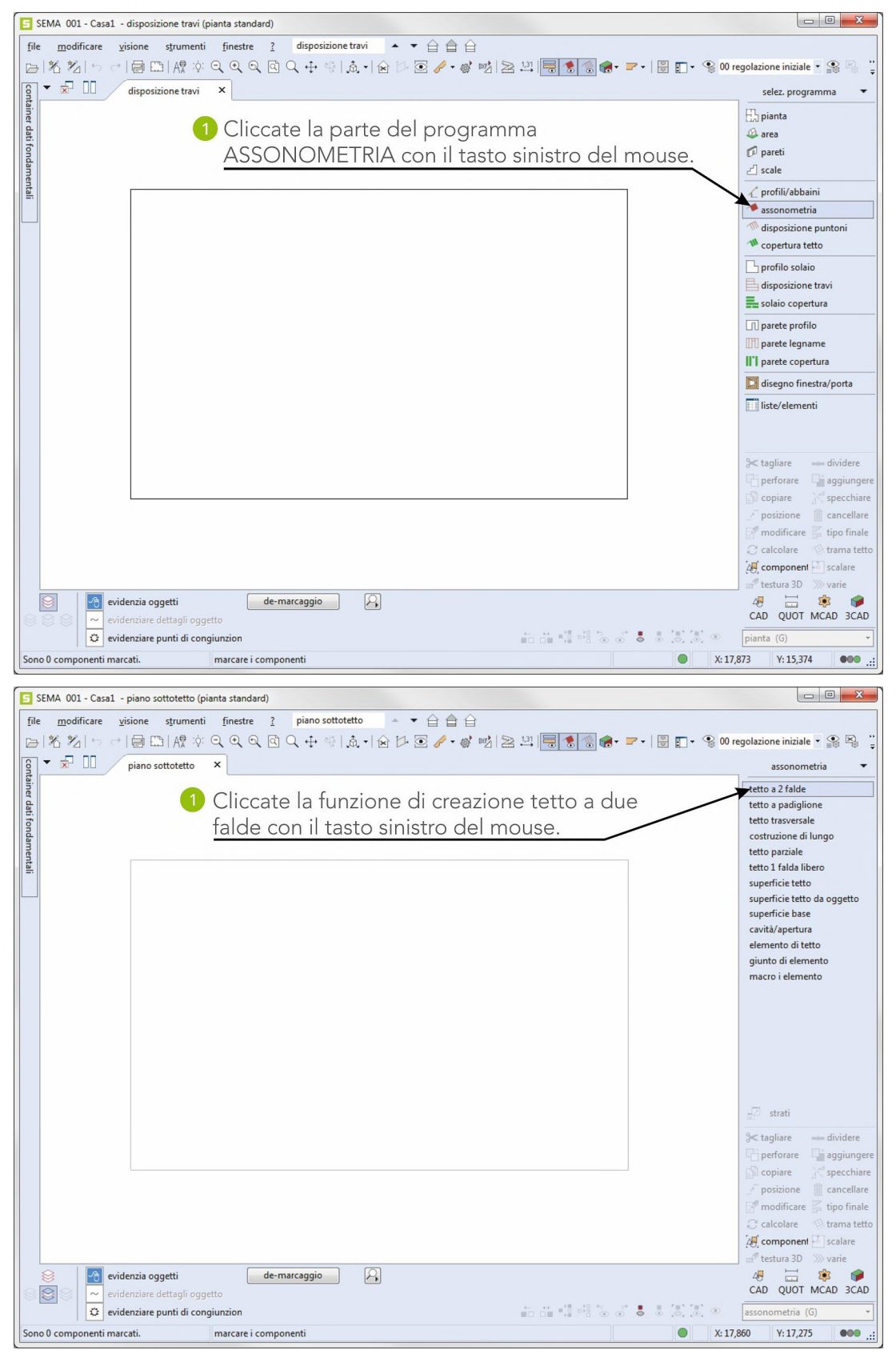

**creazione di un'assonometria**

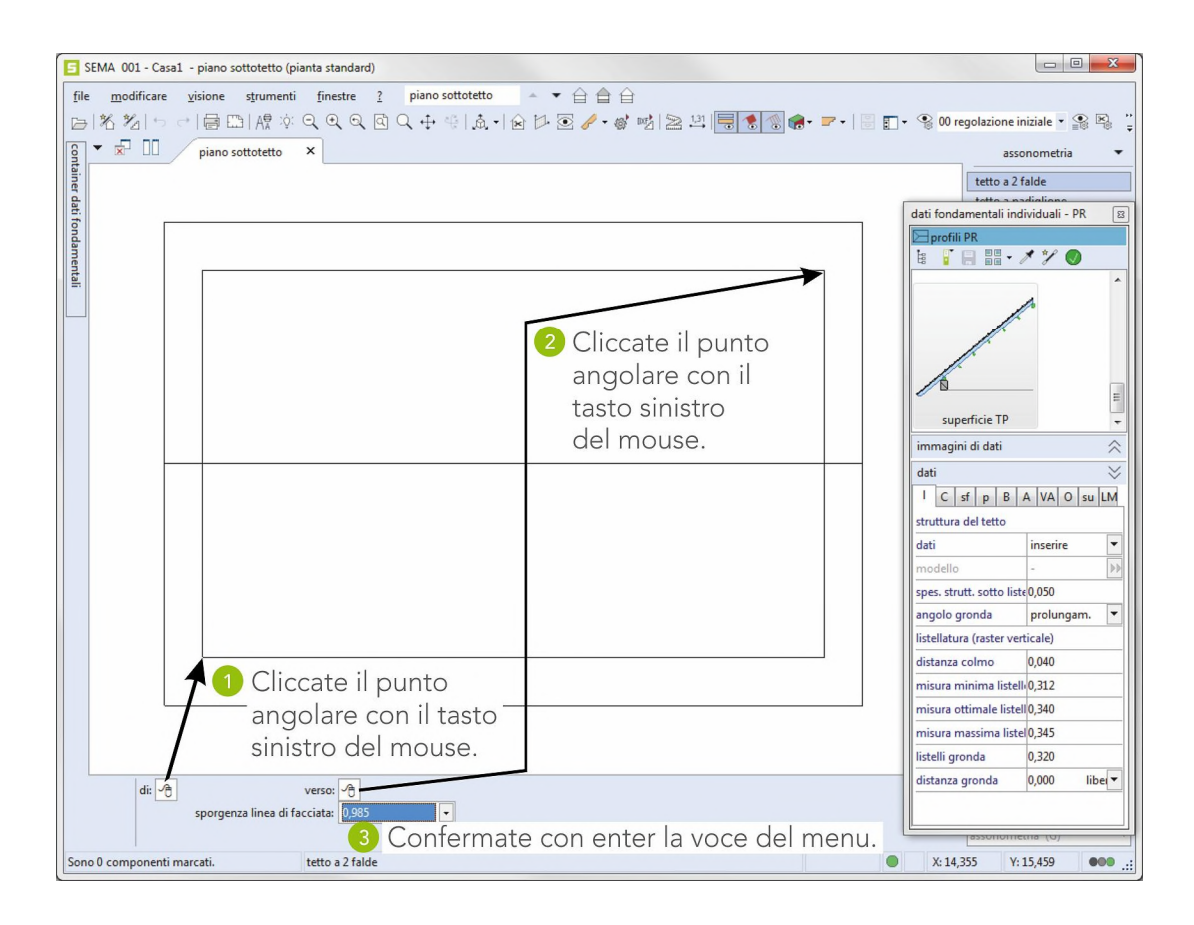

#### L'assonometria è completa.

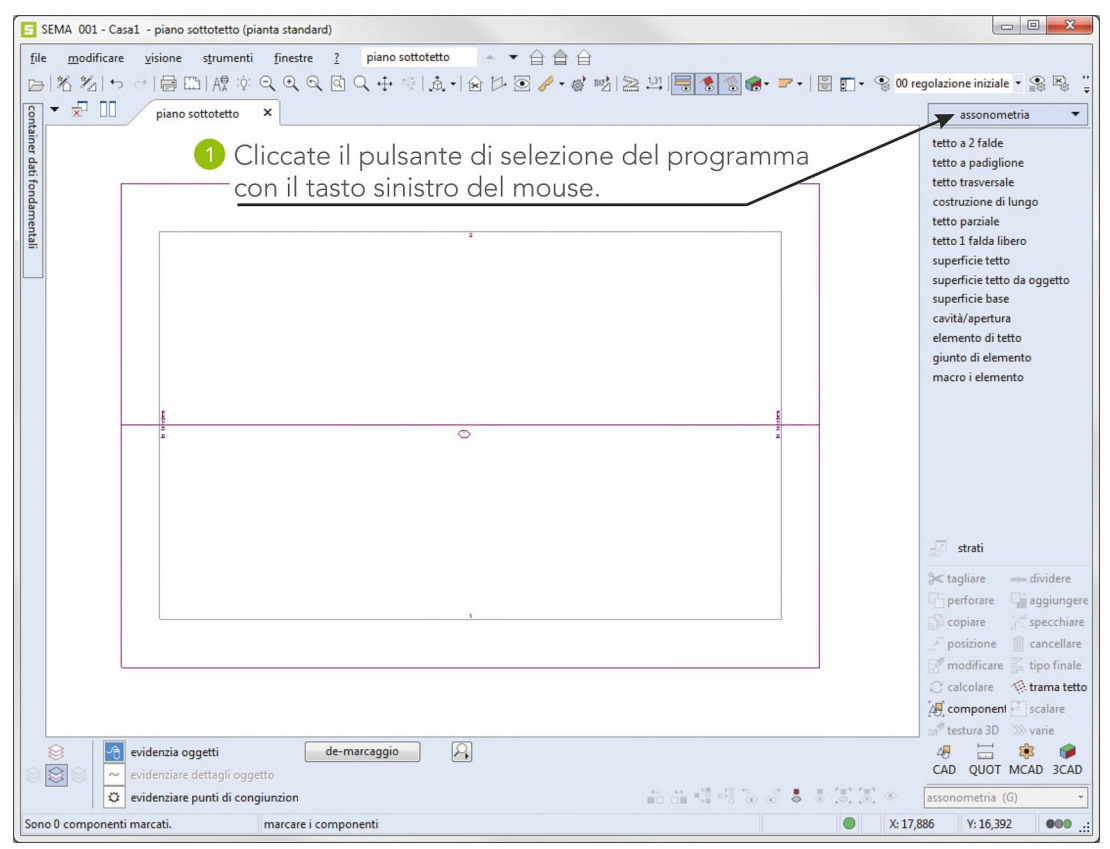

**creazione di un'assonometria**

# **5. Creazione della disposizione di puntoni**

Qui vengono disegnati i componenti nell'assonometria esistente. Richiamo della parte del porgramma DISPOSIZIONE DI PUNTONI.

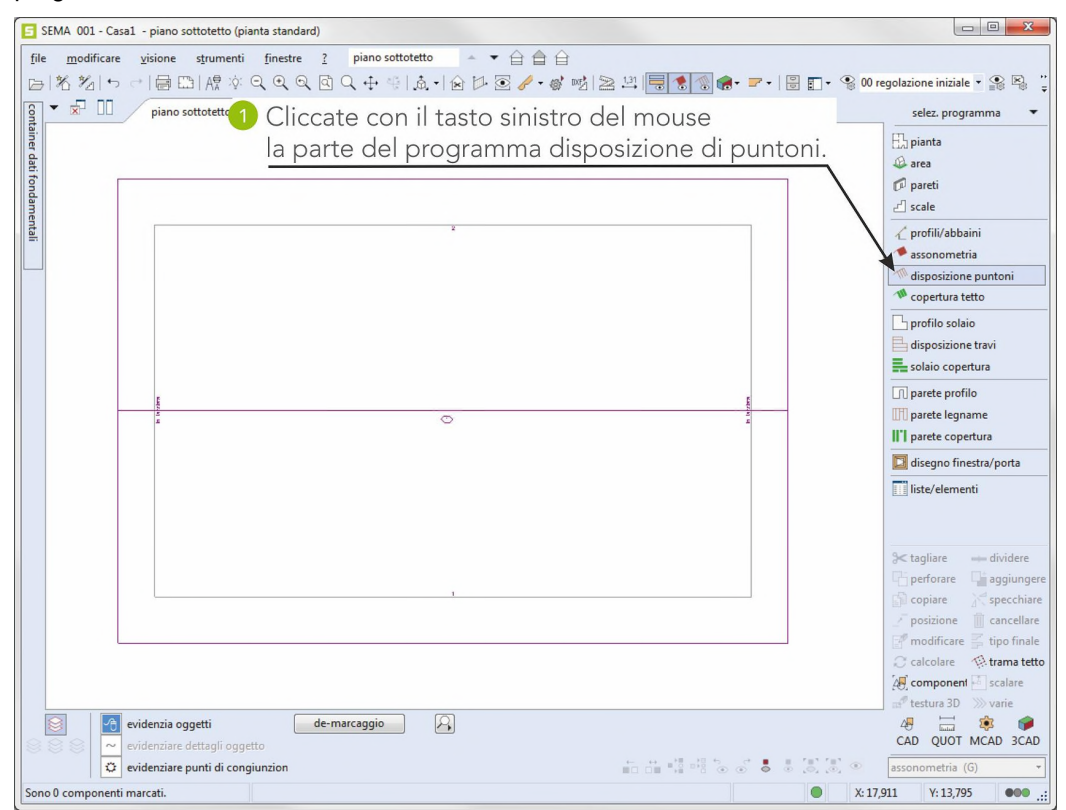

#### **5.1 Posizionamento di un puntone fisso**

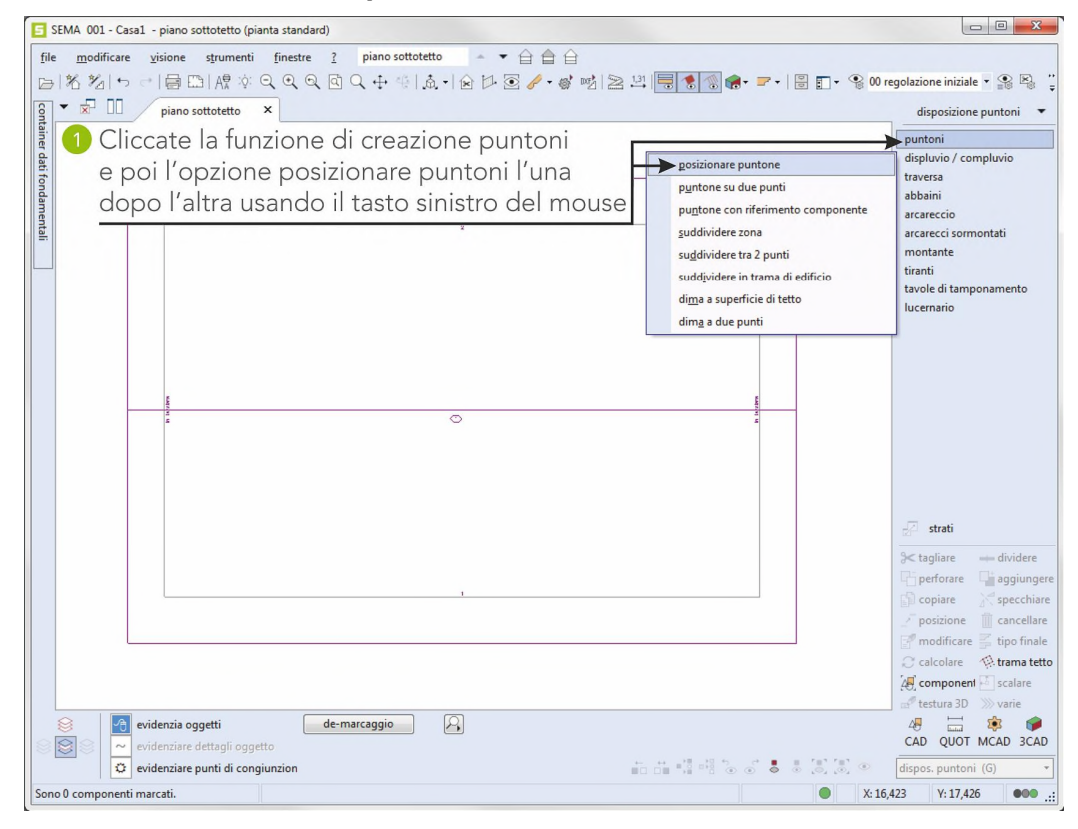

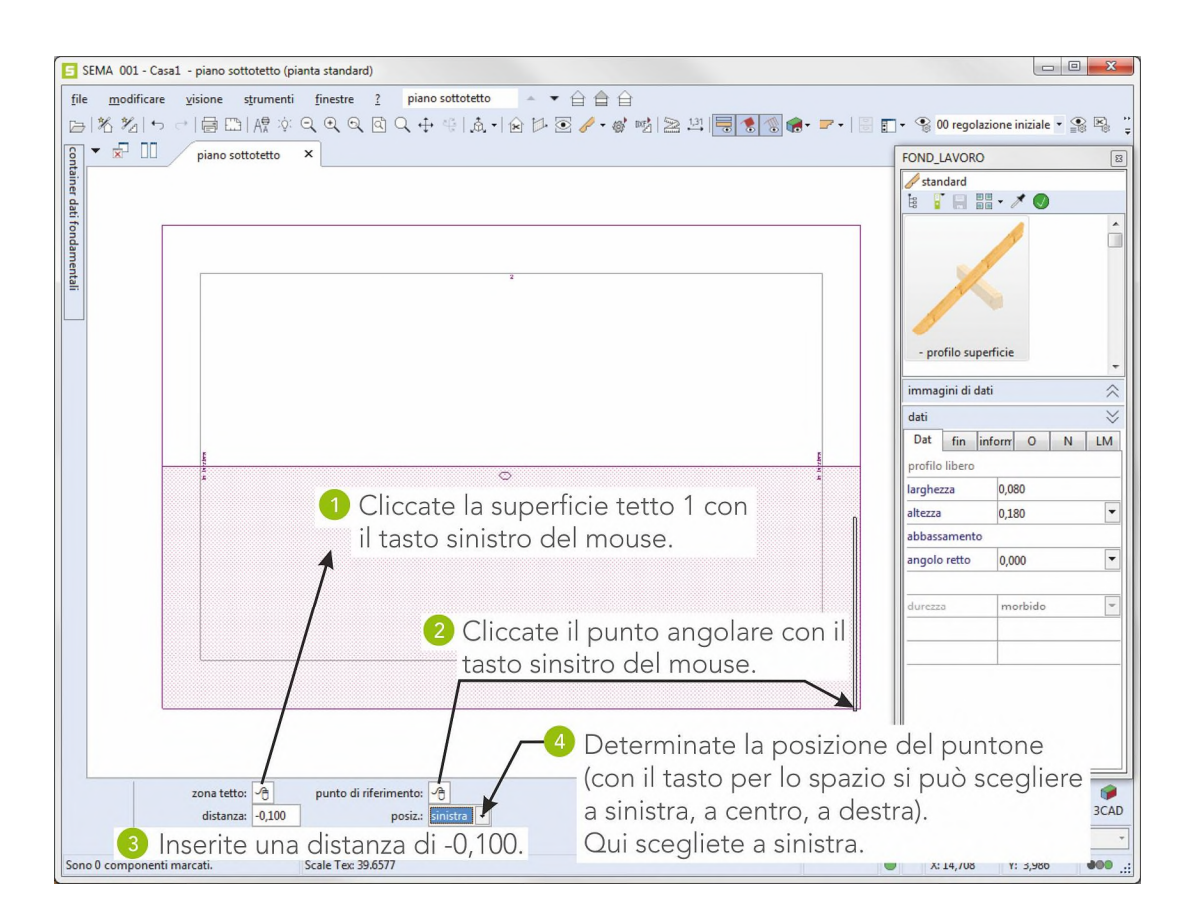

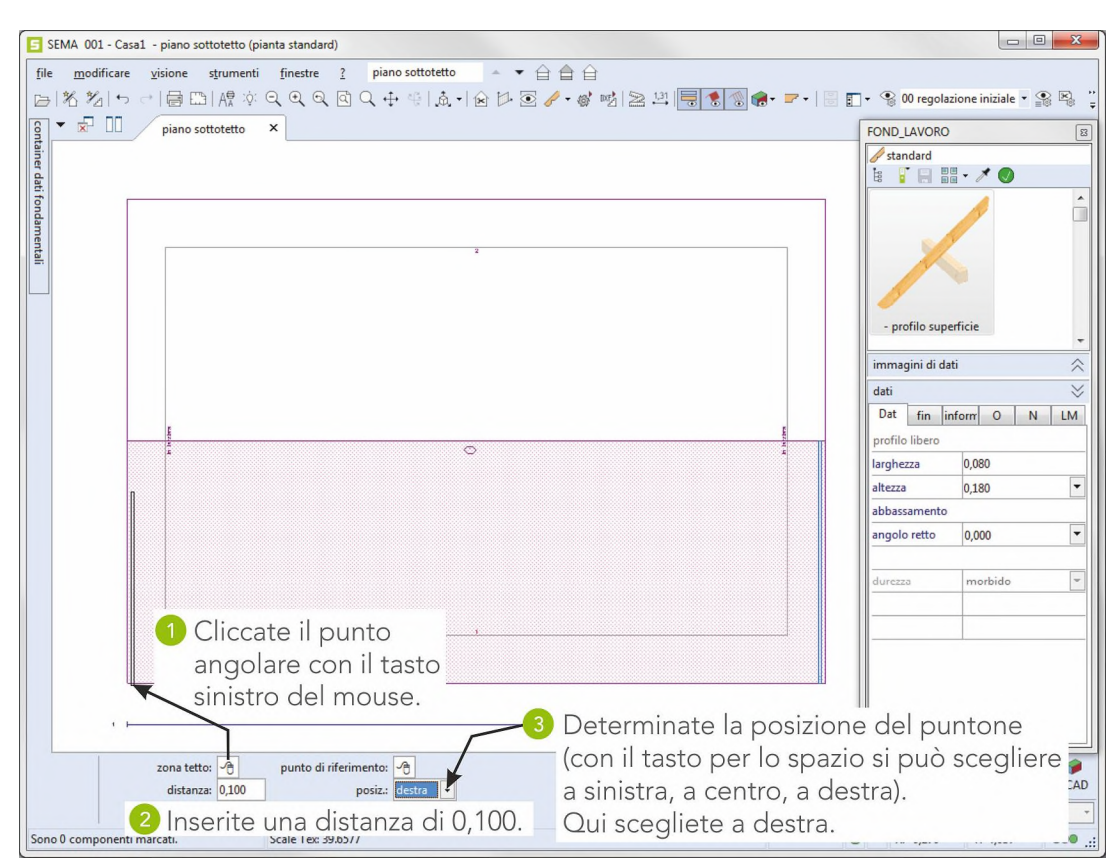

#### **5.2 Suddividere l'area**

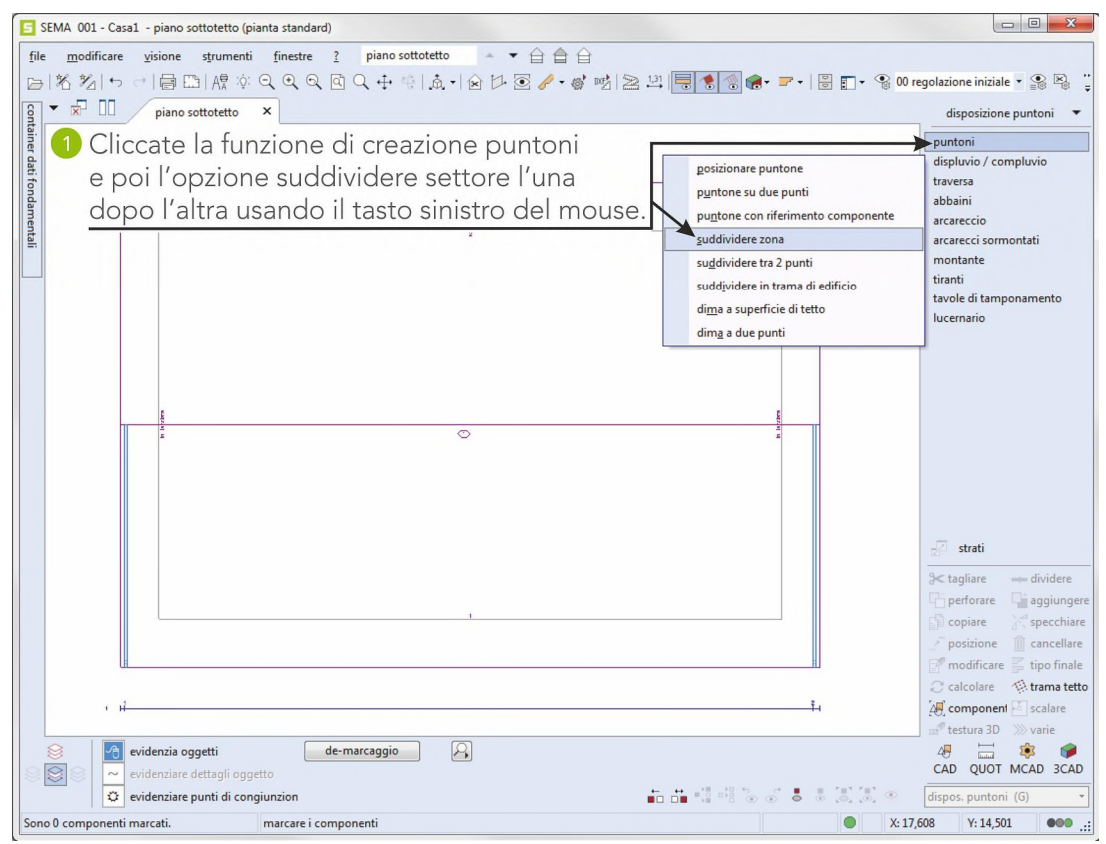

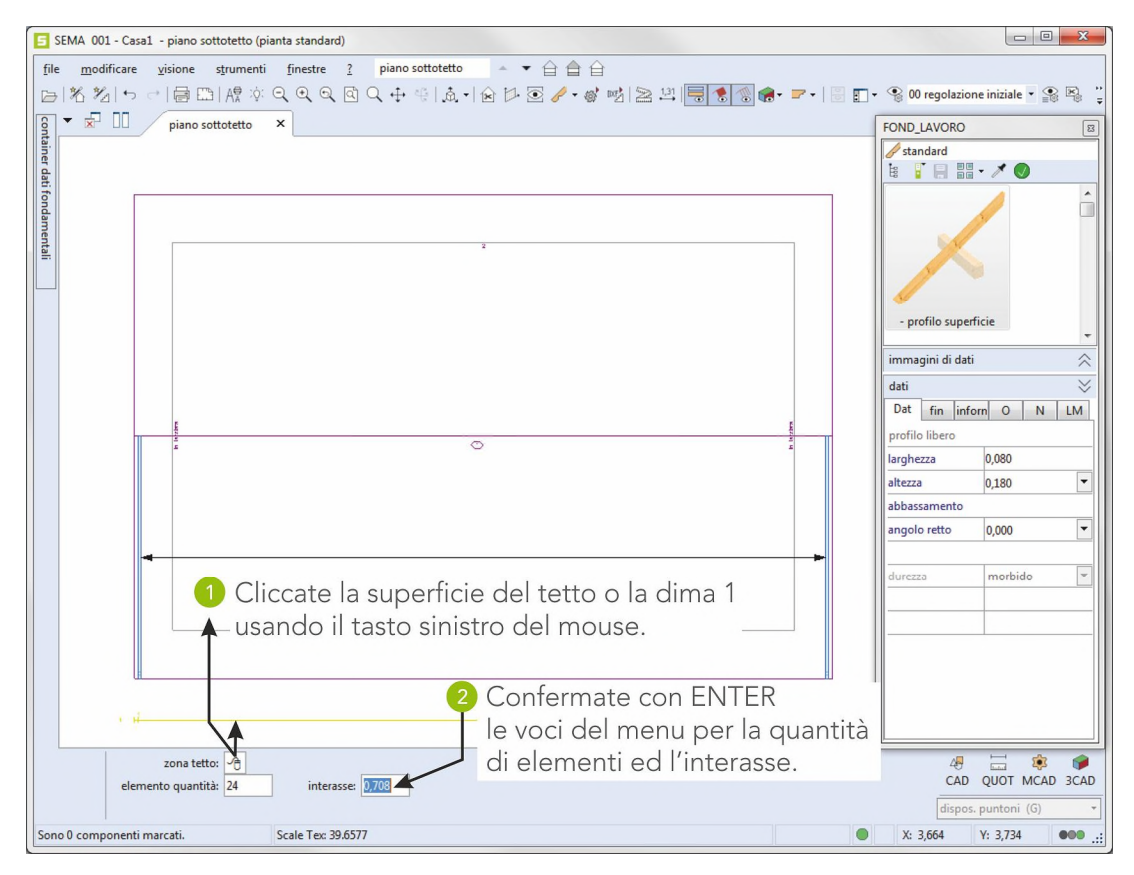

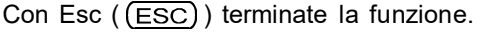

### **5.3 Specchiamento della dima**

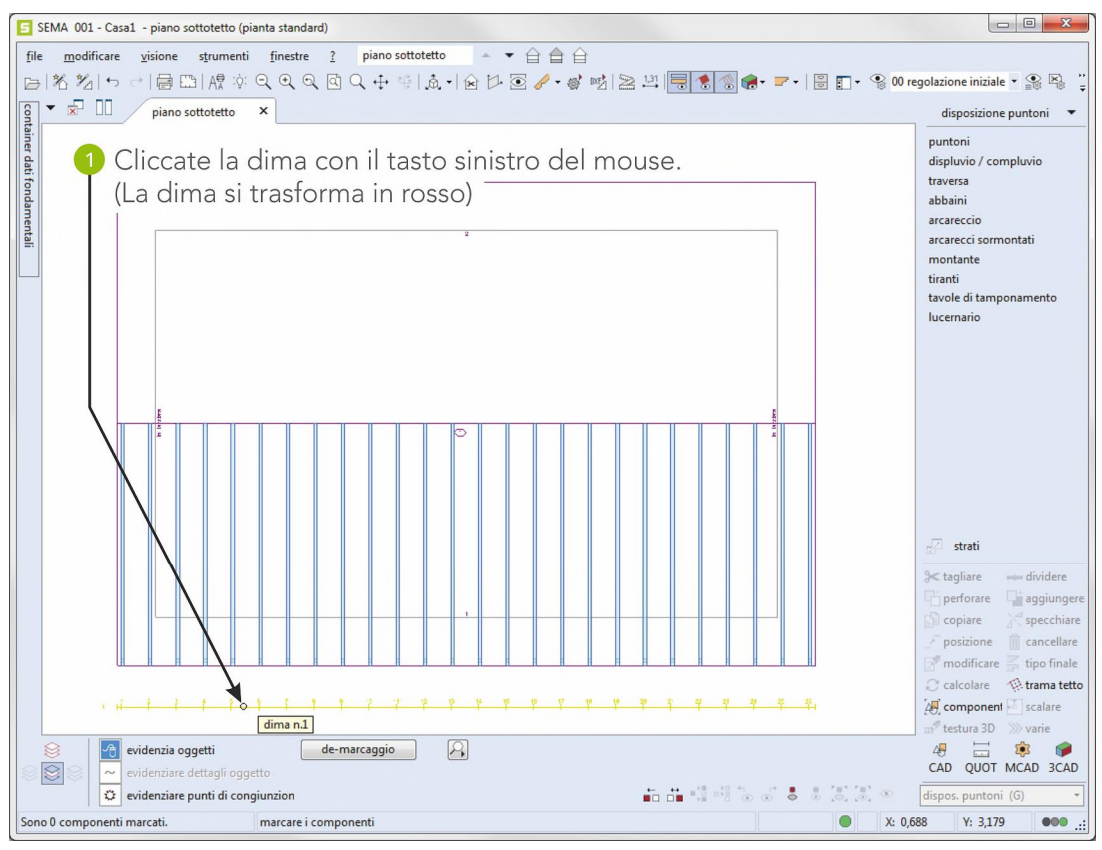

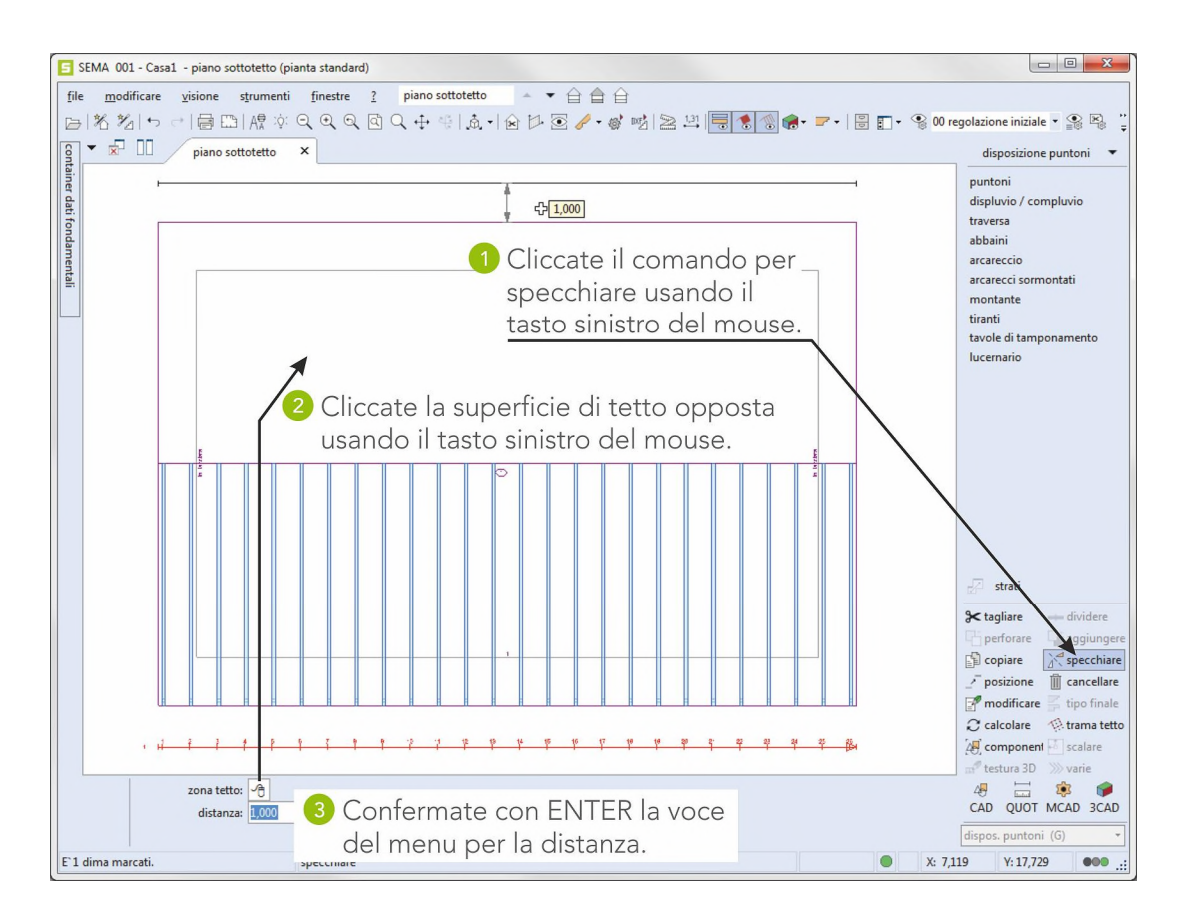

È finita la suddicisione di tutto il tetto.

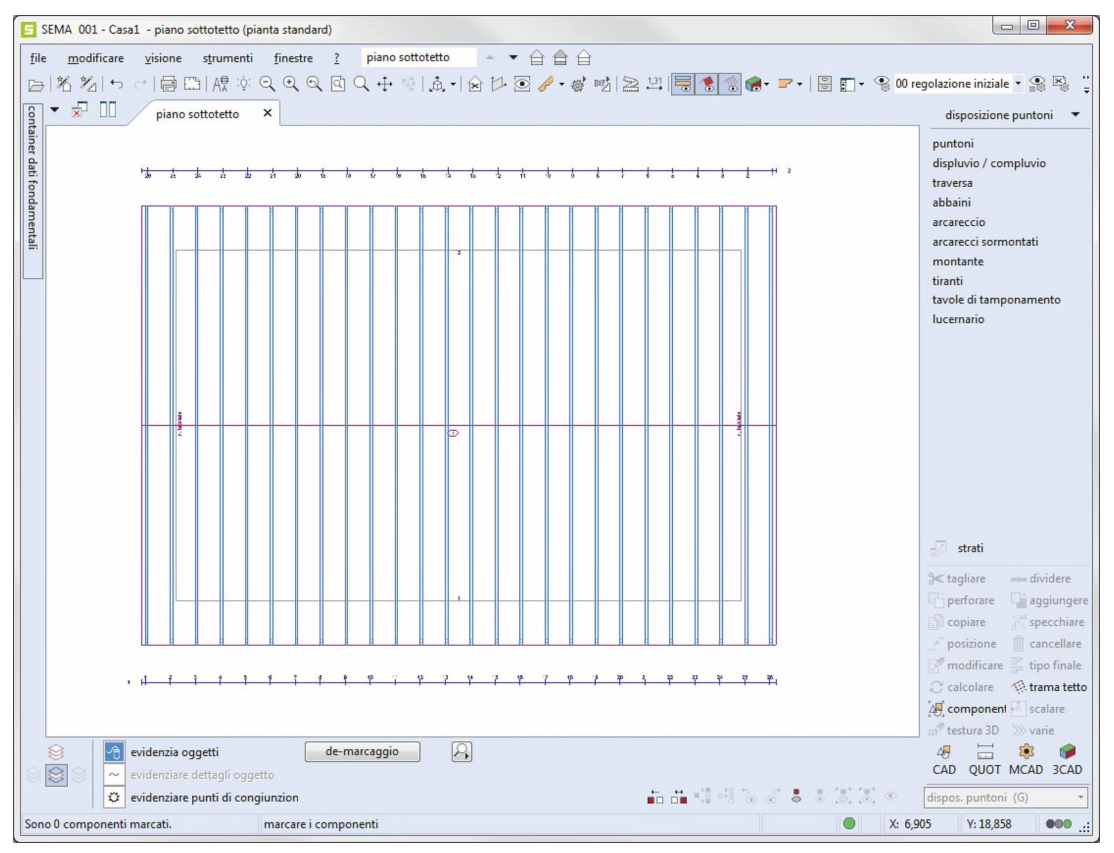

#### **5.4 Creazione degli arcarecci**

Inserire nella disposizione di puntoni gli arcarecci provenienti dal profilo creato.

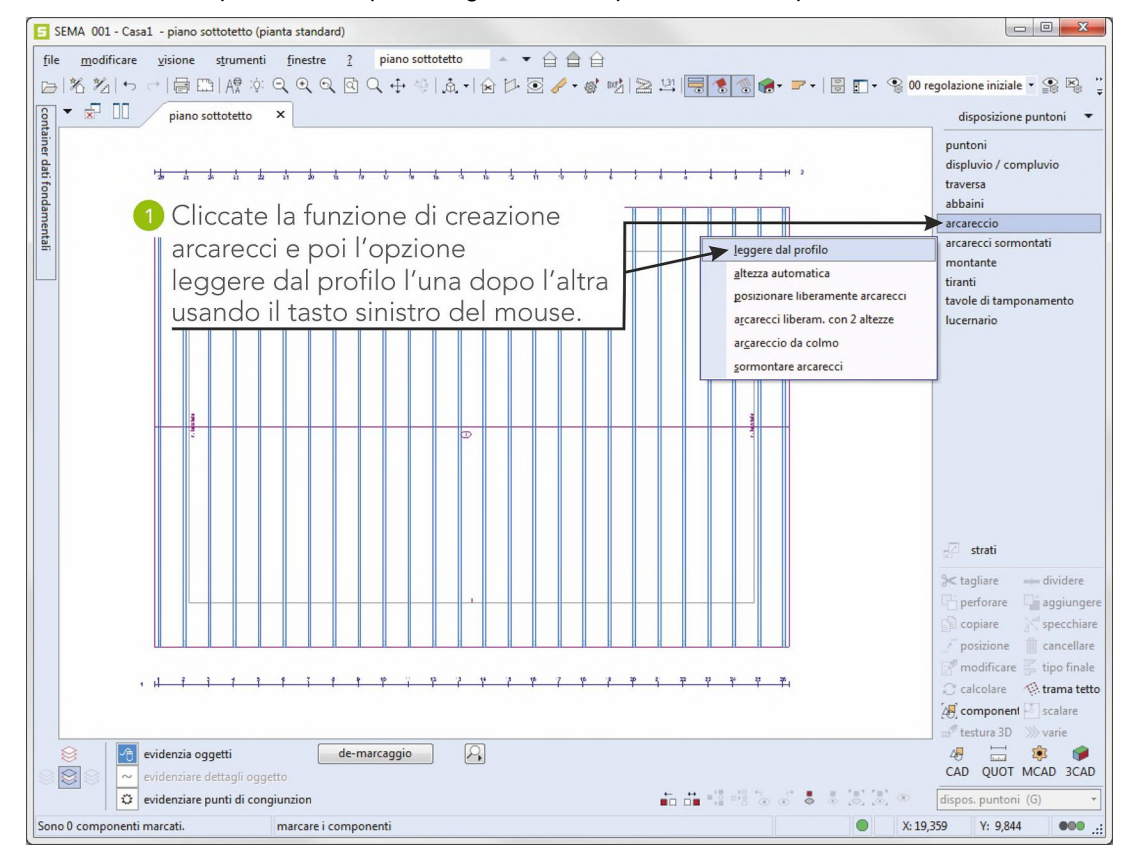

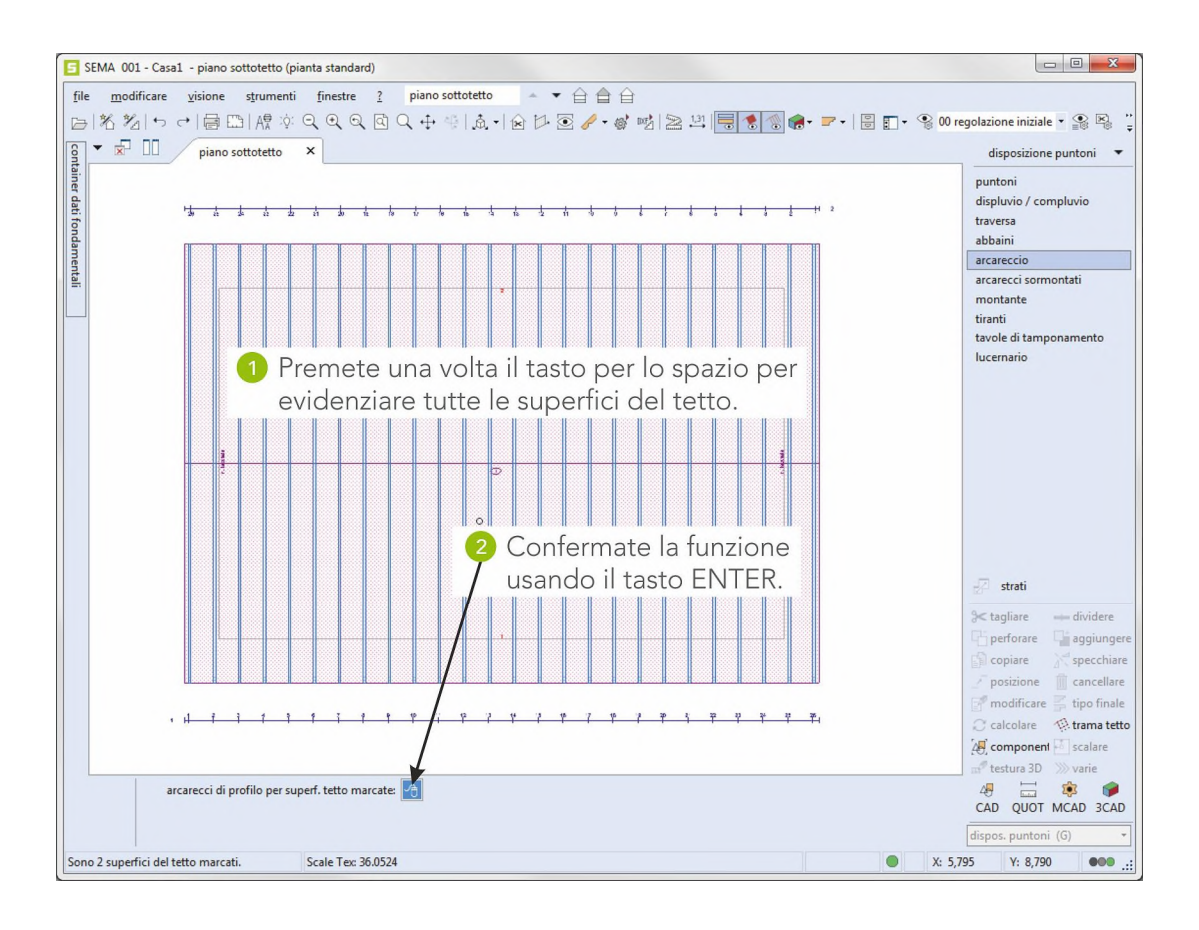

In corso l'nserimento nella disposizione di puntoni degli arcarecci provenienti dal profilo.

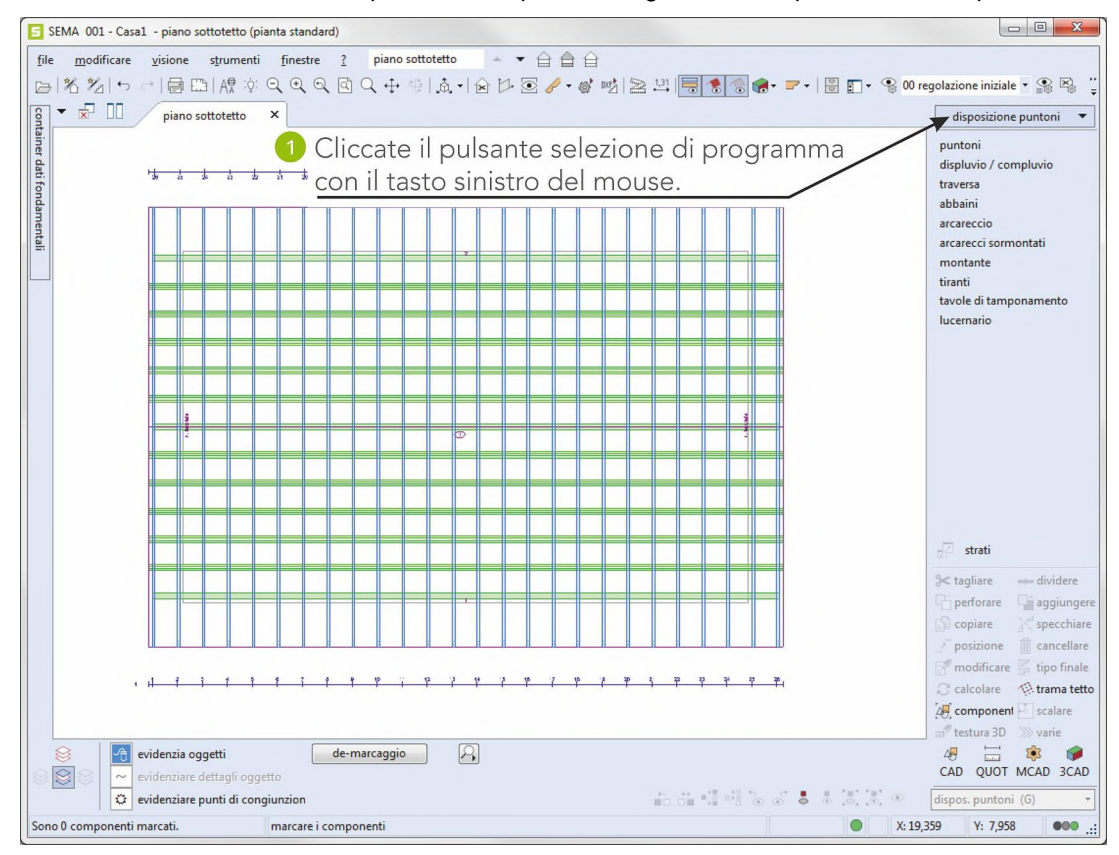

# **6. Creazione della visione a 3D**

La disposizione di puntoni completata può essere illustrata solo in una visione a 3D.

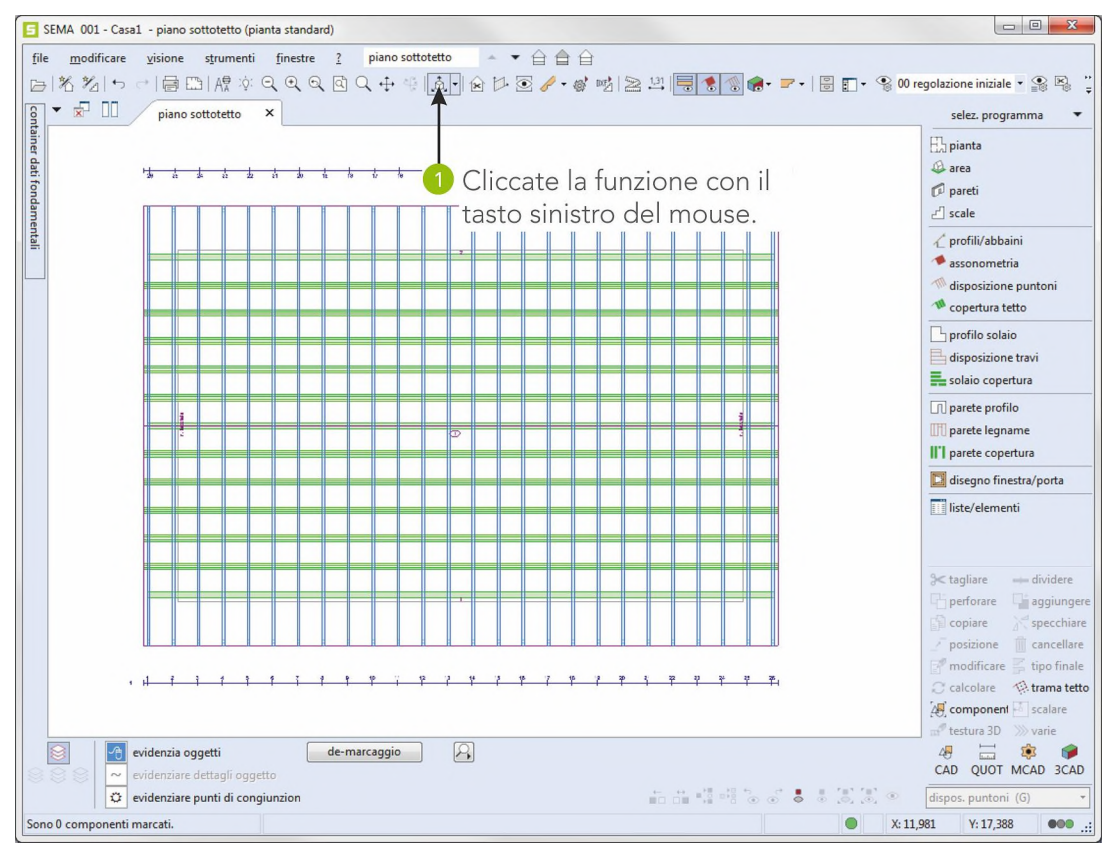

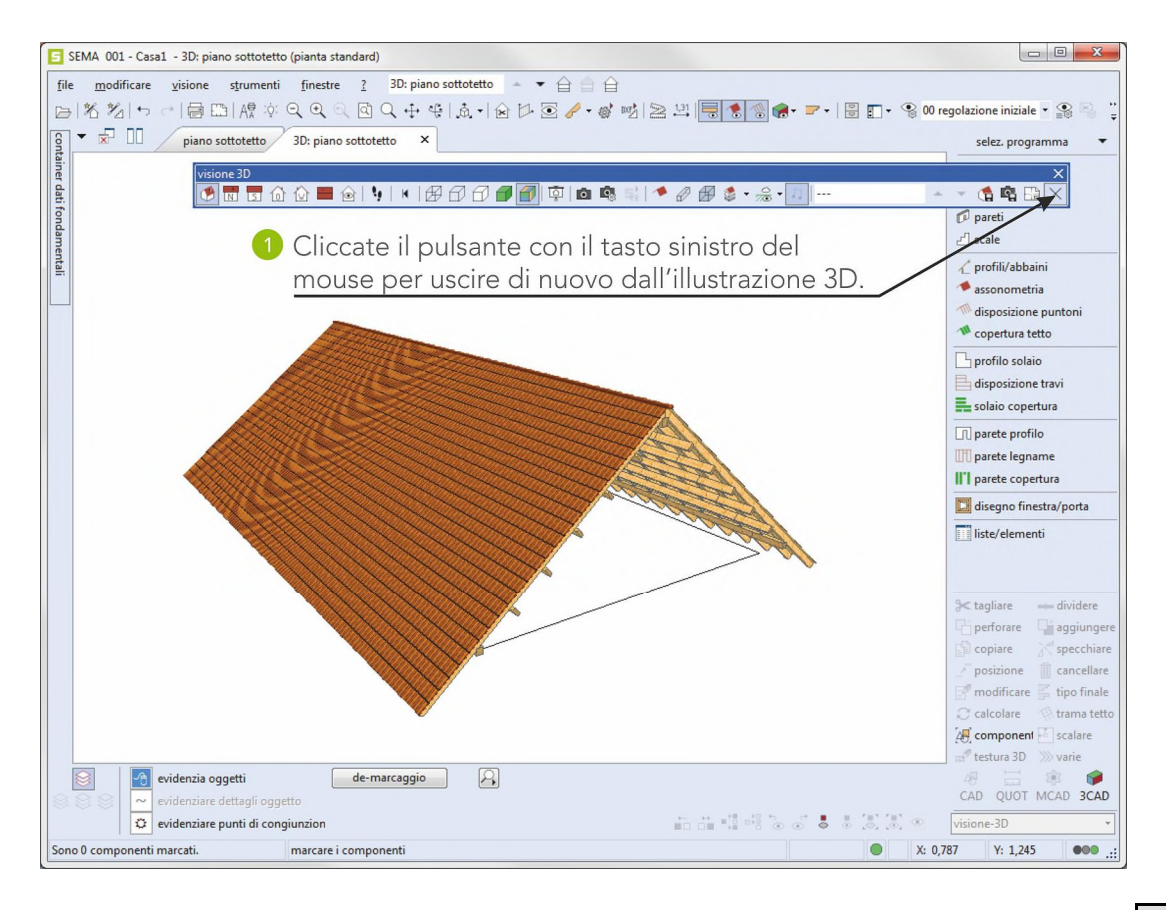

**creazione di vista 3D**

Indicazione:

Nella visione 3D mediante la fascia di utensili si possono ancora richiamare le seguenti funzioni facendo un clic con il tasto sinistro del mouse:

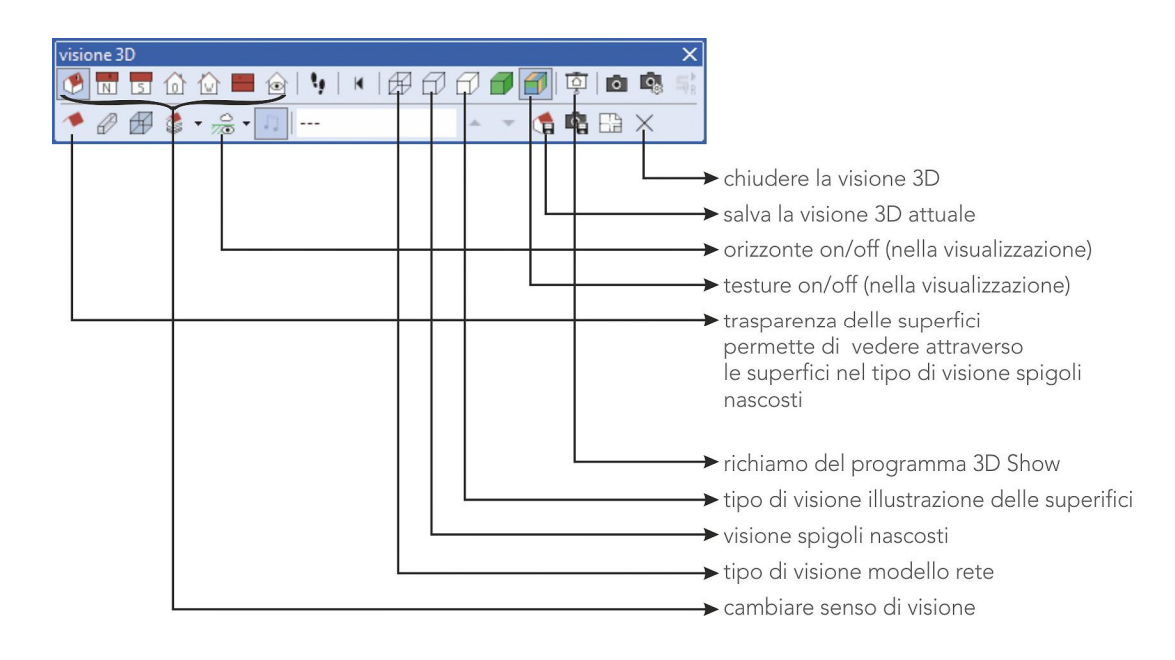

## **6.1 Creazione della sezione verticale - 3D**

La disposizione di travi completata può essere illustrata anche in una sezione verticale.

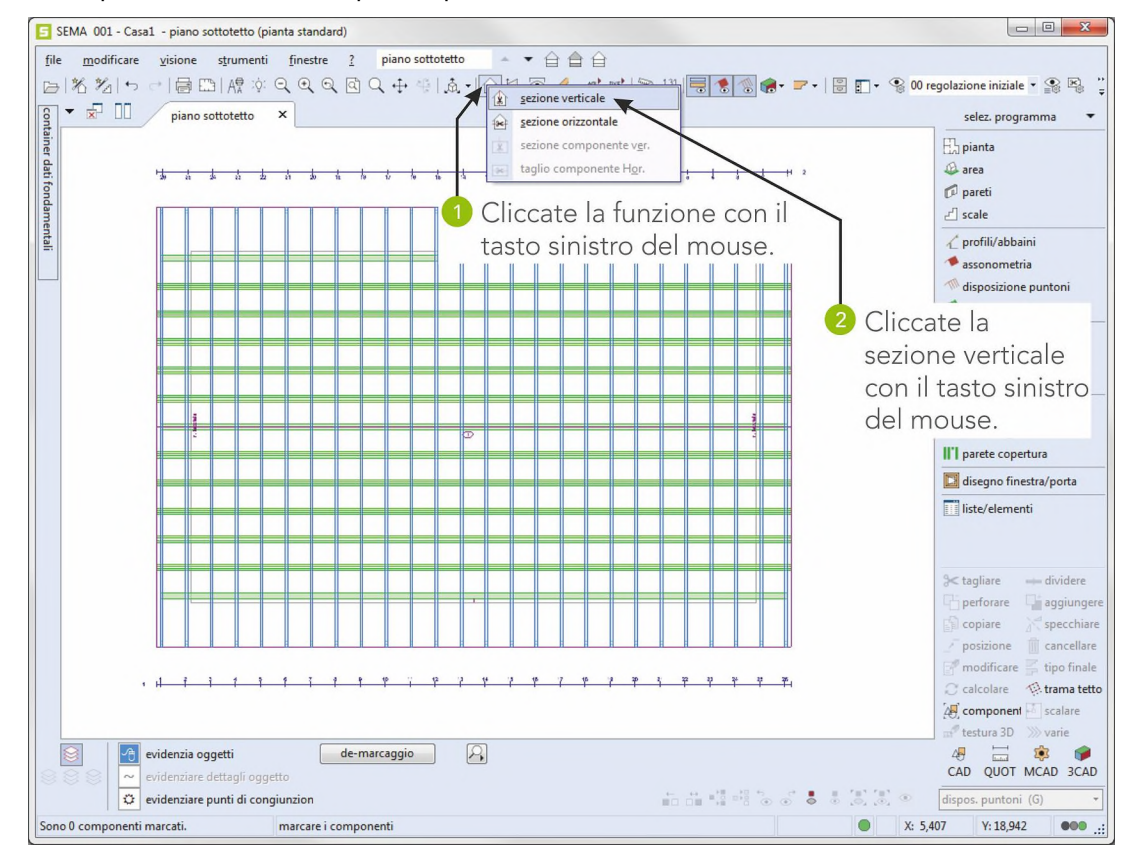

**creazione di vista 3D**

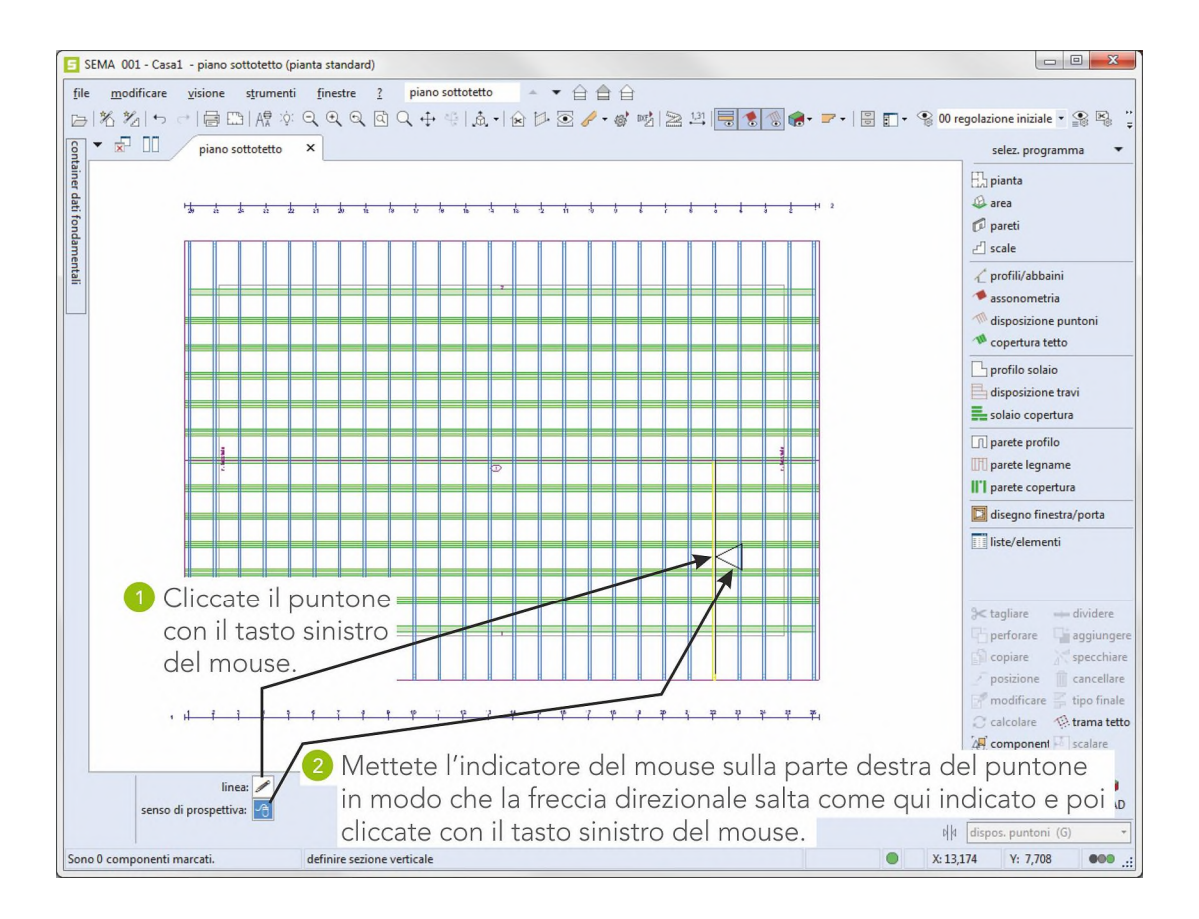

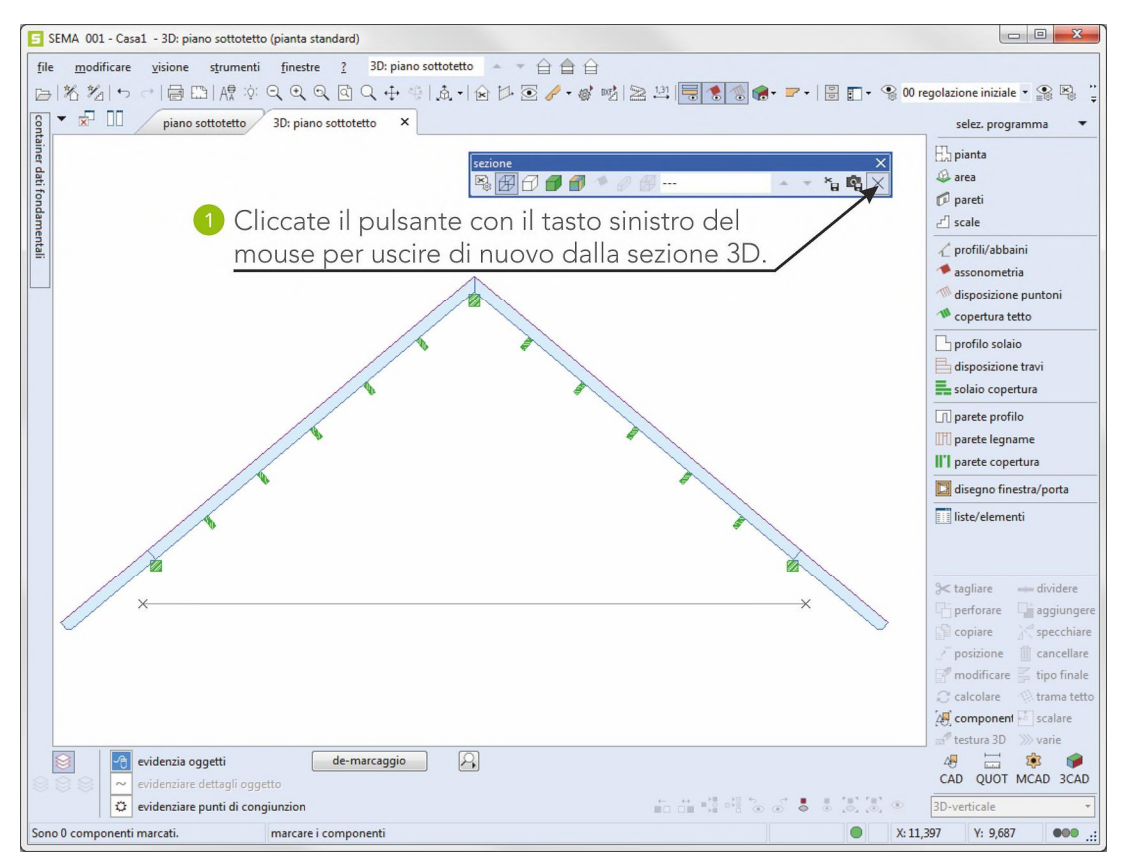

**creazione di vista 3D**

# **7. Trasferimento della distinta del materiale**

Vengono trasferiti nella distinta del materiale (lista legname) tutti i componenti creati. Questa potrebbe ad esempio servire per ordinare il materiale.

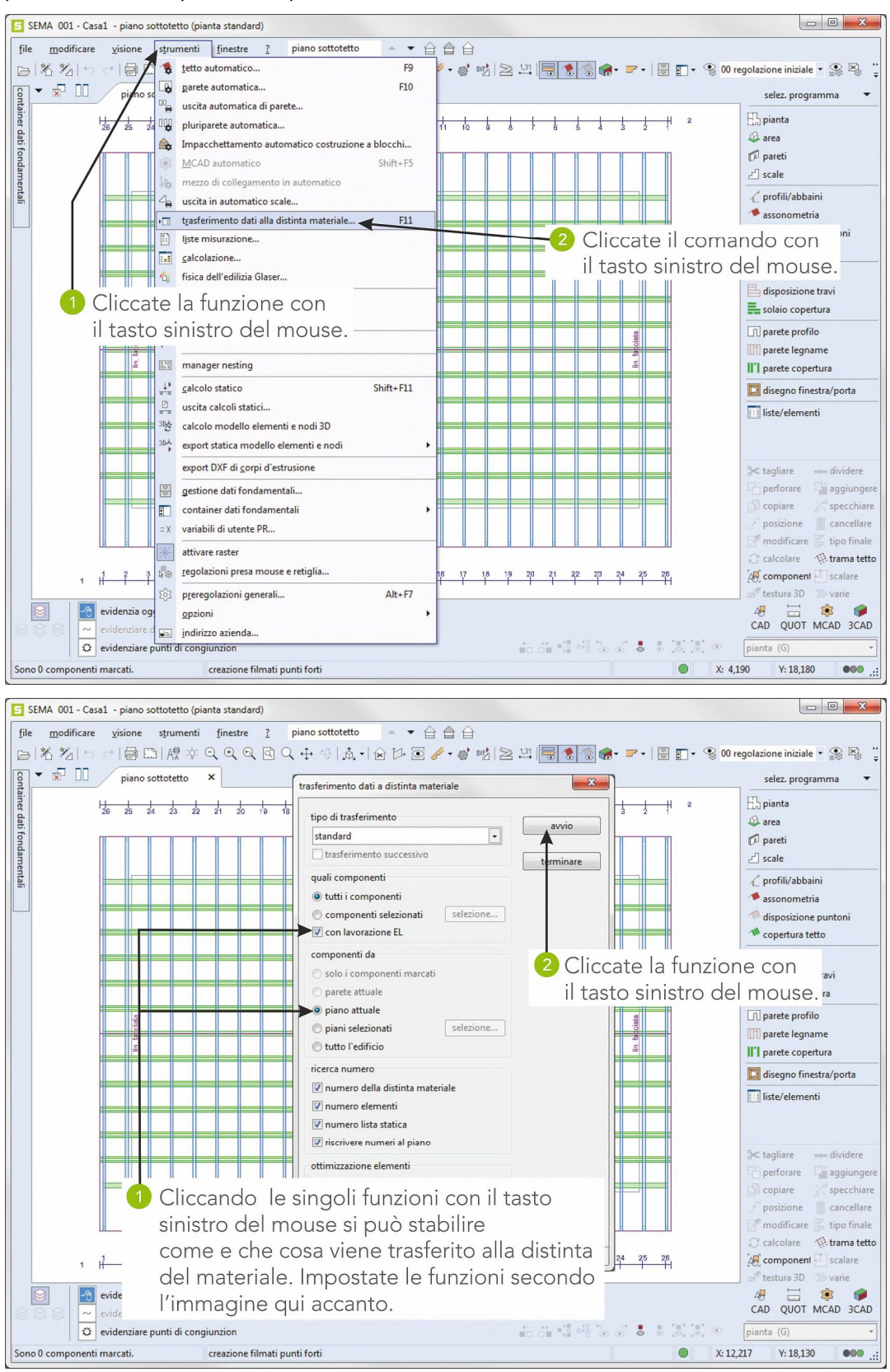

Trasferimento del programma di costruzione - distinta del materiale in corso.

**distinta del materiale**

#### **7.1 Guardare la distinta del materiale e stampare**

Richiamo della parte del programma DISTINTA DEL MATERIALE.

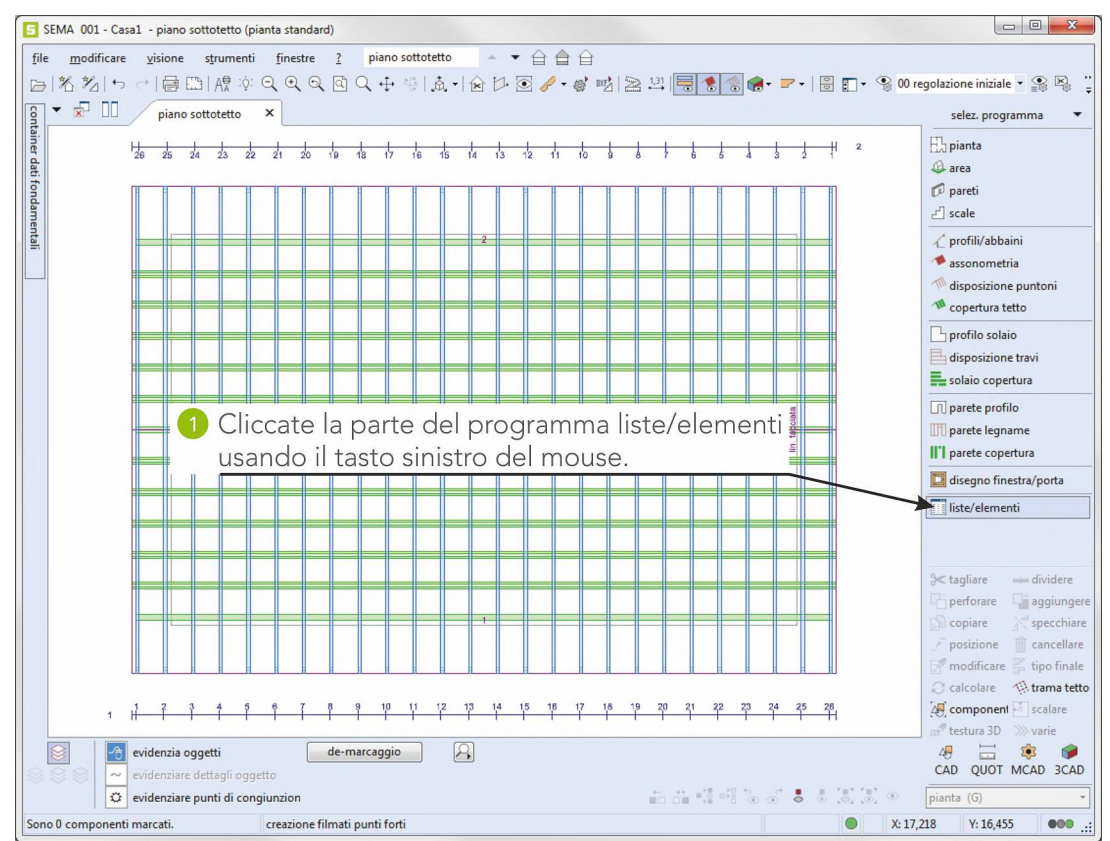

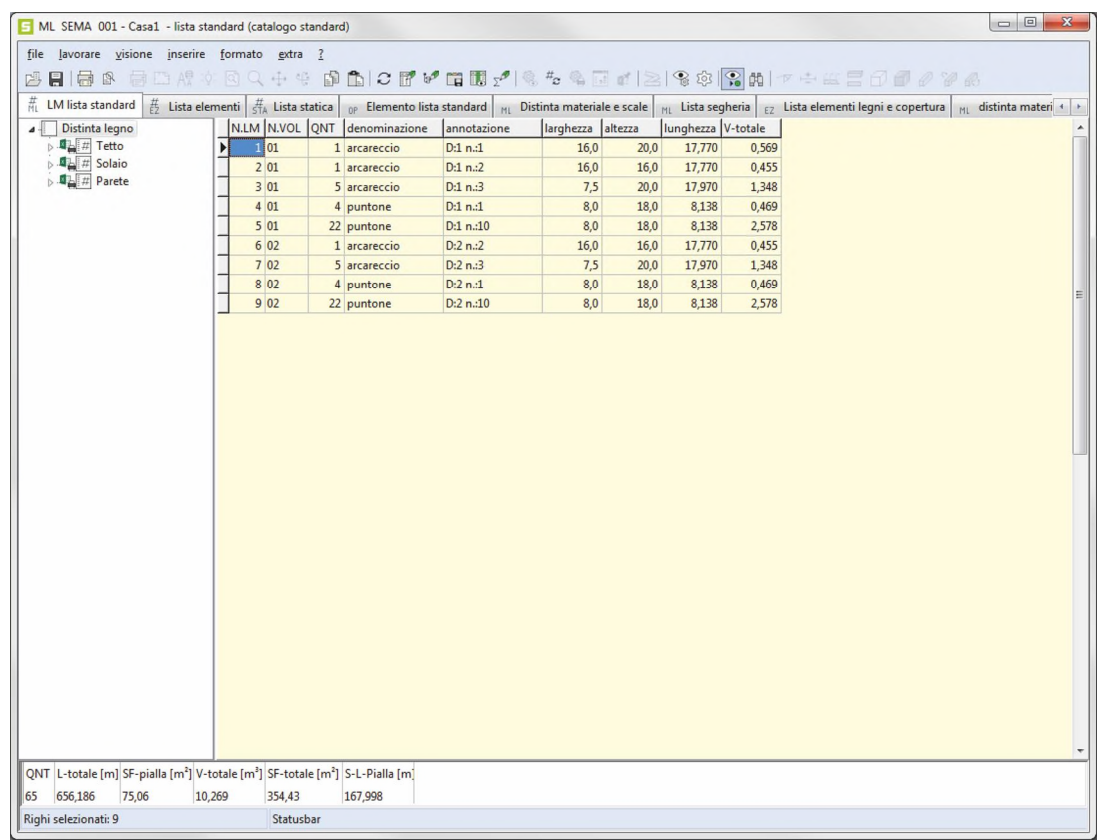

**distinta del materiale**

Per stampare le distinte del materiale deve già essere presente sul vostro sistema WINDOWS una stampante. Se non è così, allora saltate l'immagine seguente!

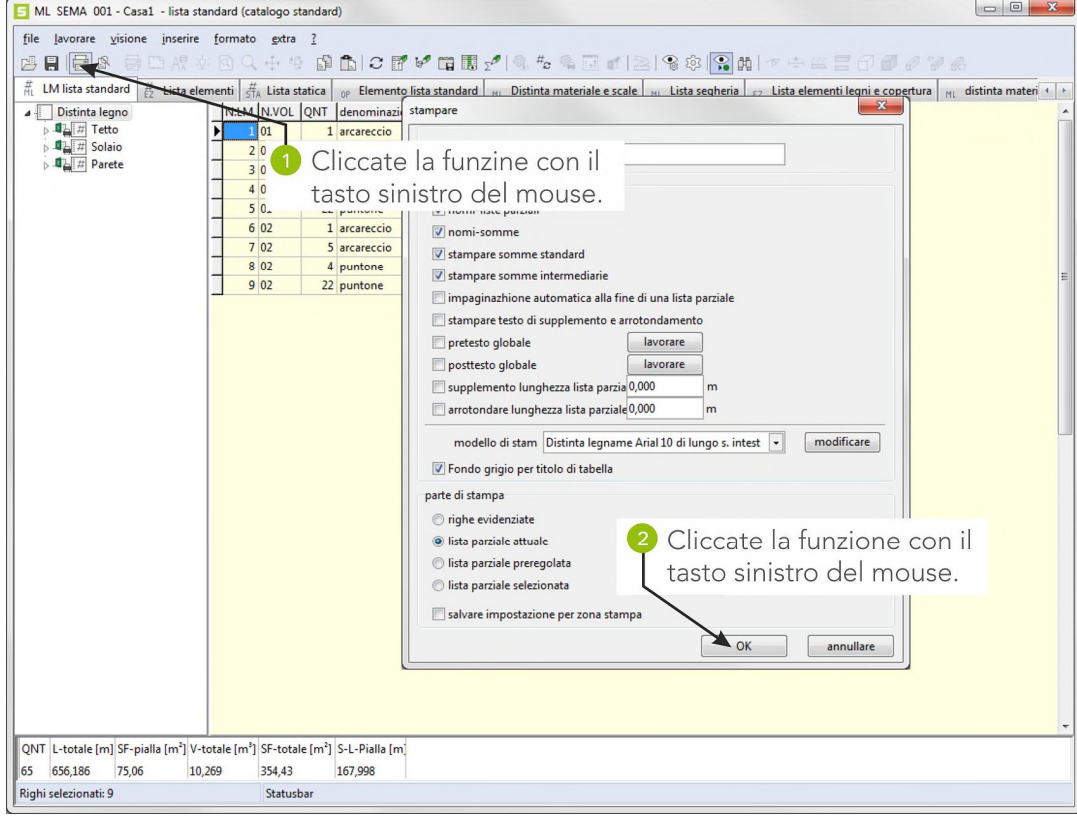

#### Stampa della distinta del materiale in corso.

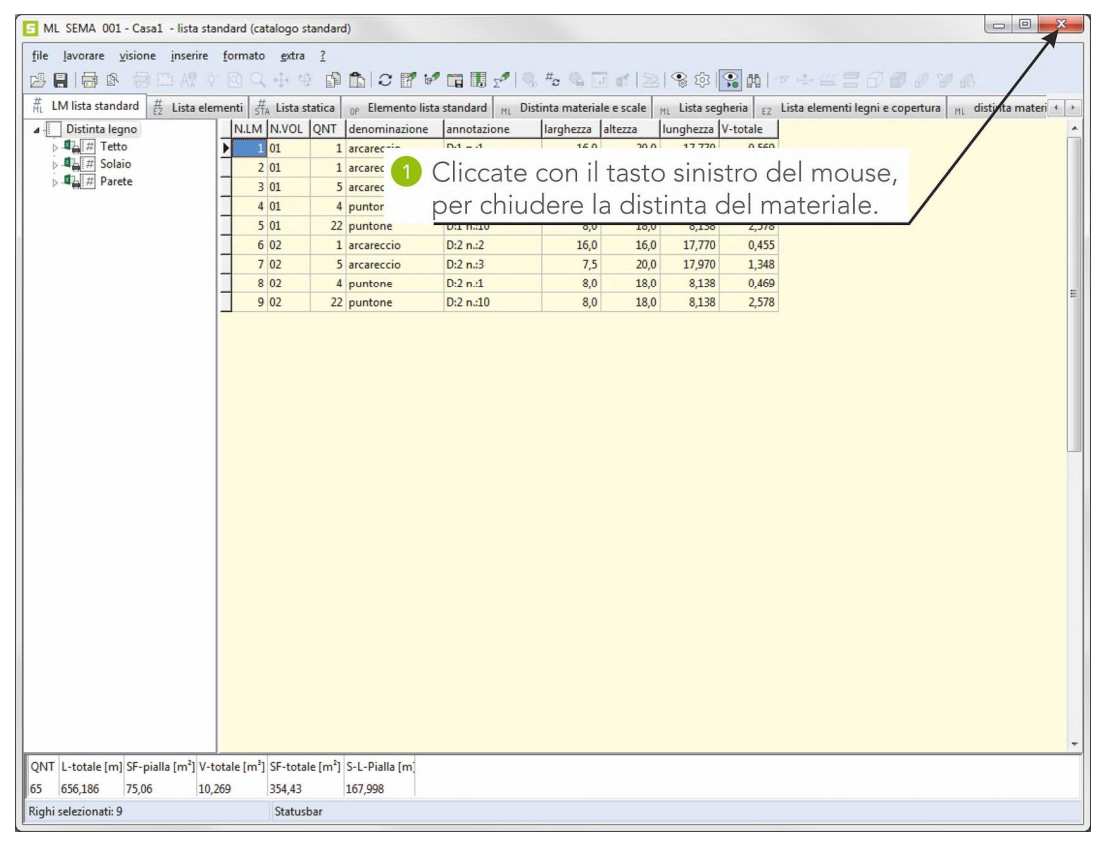

**distinta del materiale**

# **8 Creazione dei progetti di montaggio**

Per creare e stampare dei progetti di montaggio deve essere presente nel vostro sistema Windows una stampante o un plotter. Se non è così, allora saltate questo capitolo!

# **8.1 Le lunghezze dei puntoni**

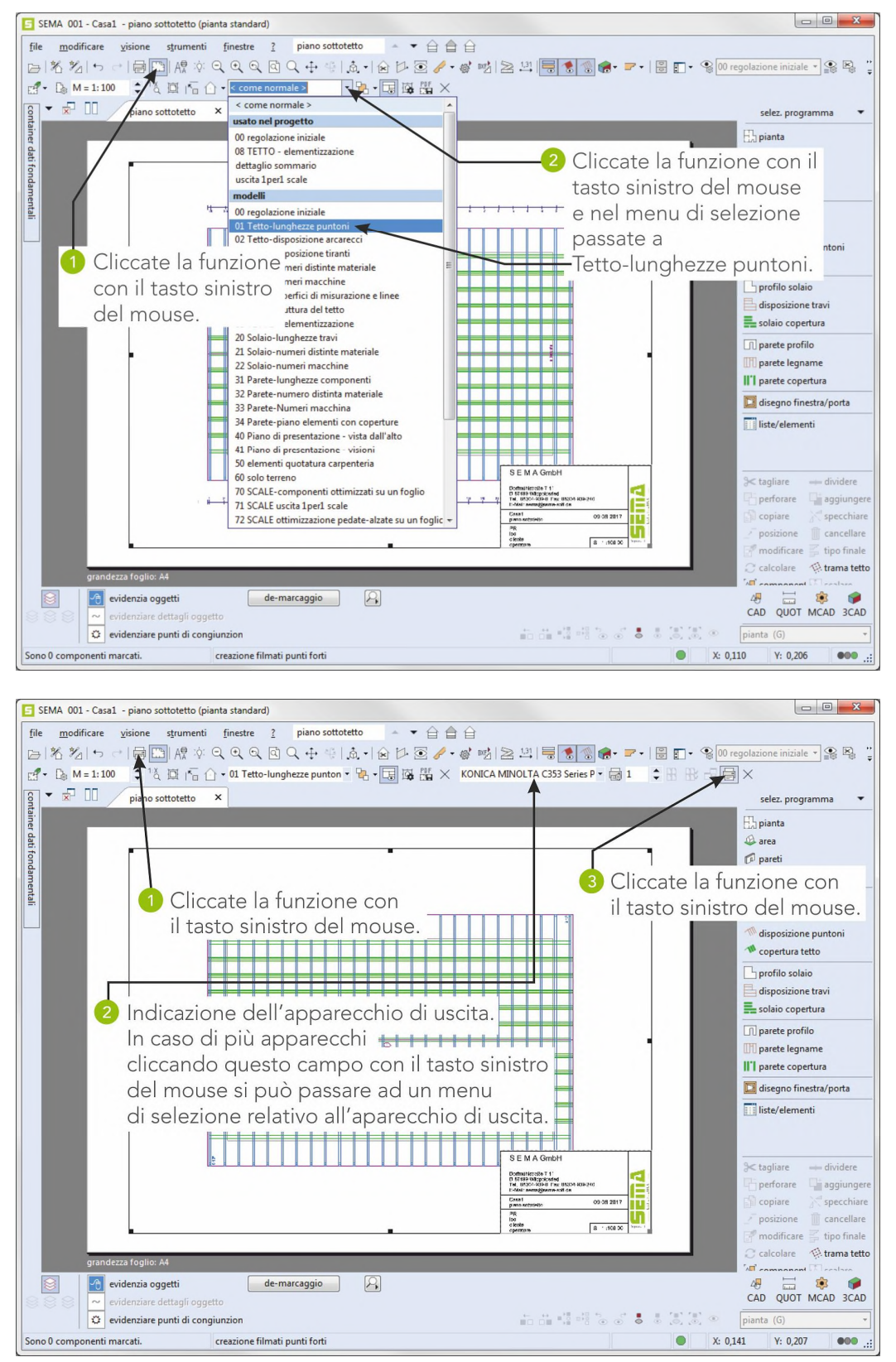

### **8.2 Disposizione degli arcarecci**

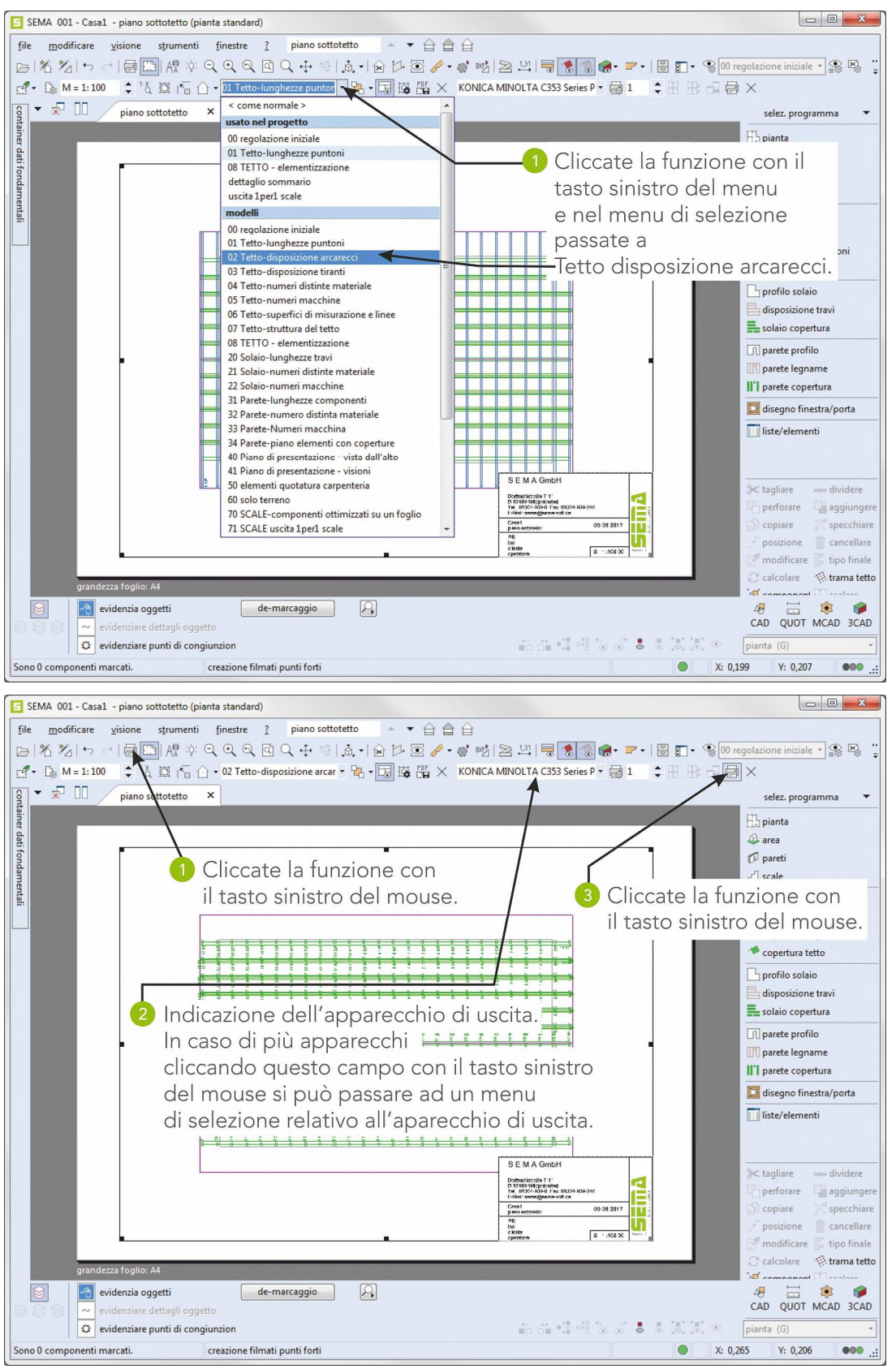

Dopo aver terminato la stampa chiuedete la visione del Layout utilizzando il pulsante  $|{\bf X}|$  nella fascia degli utensili.

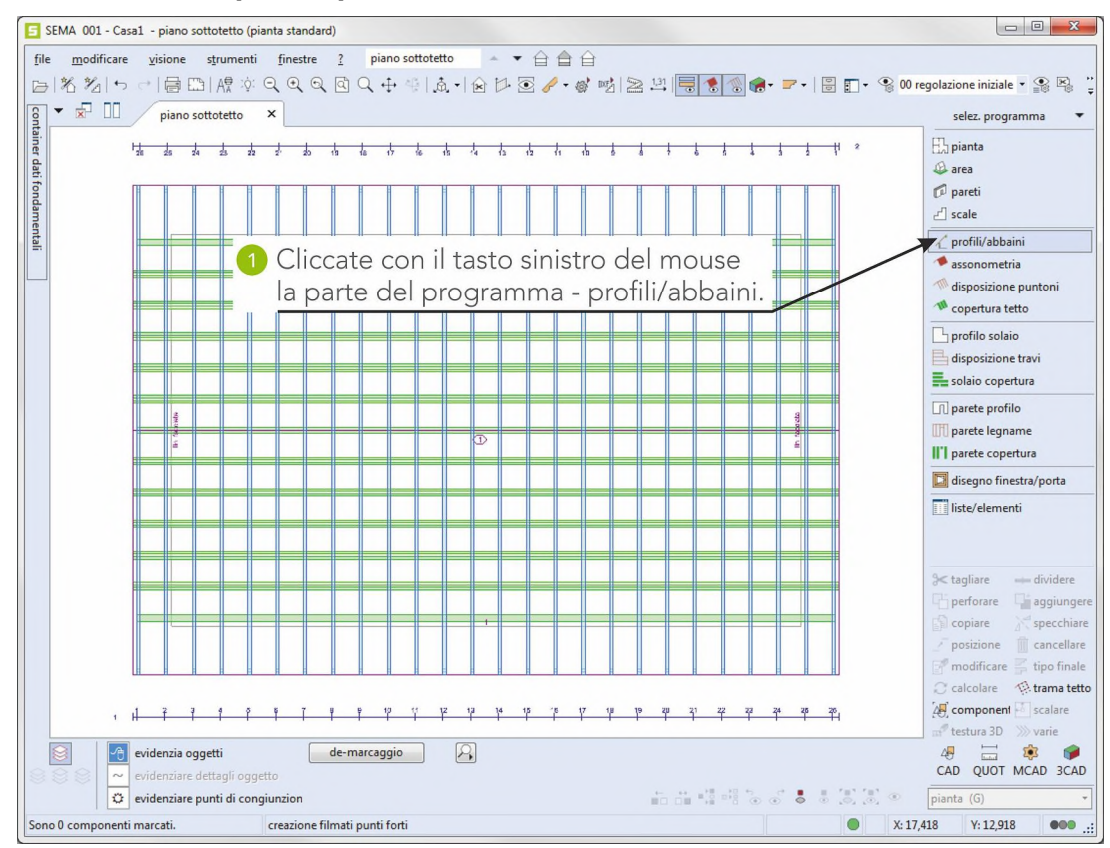

#### **8.3 Uscita in stampa del profilo**

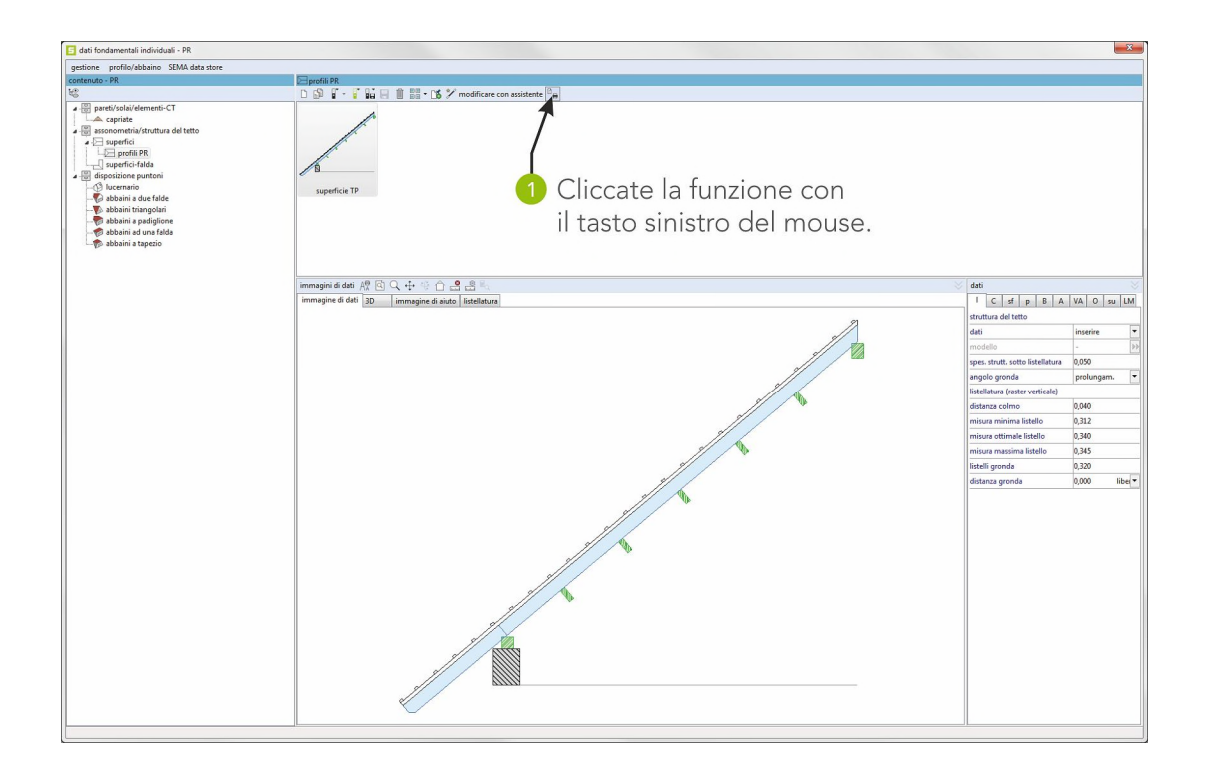

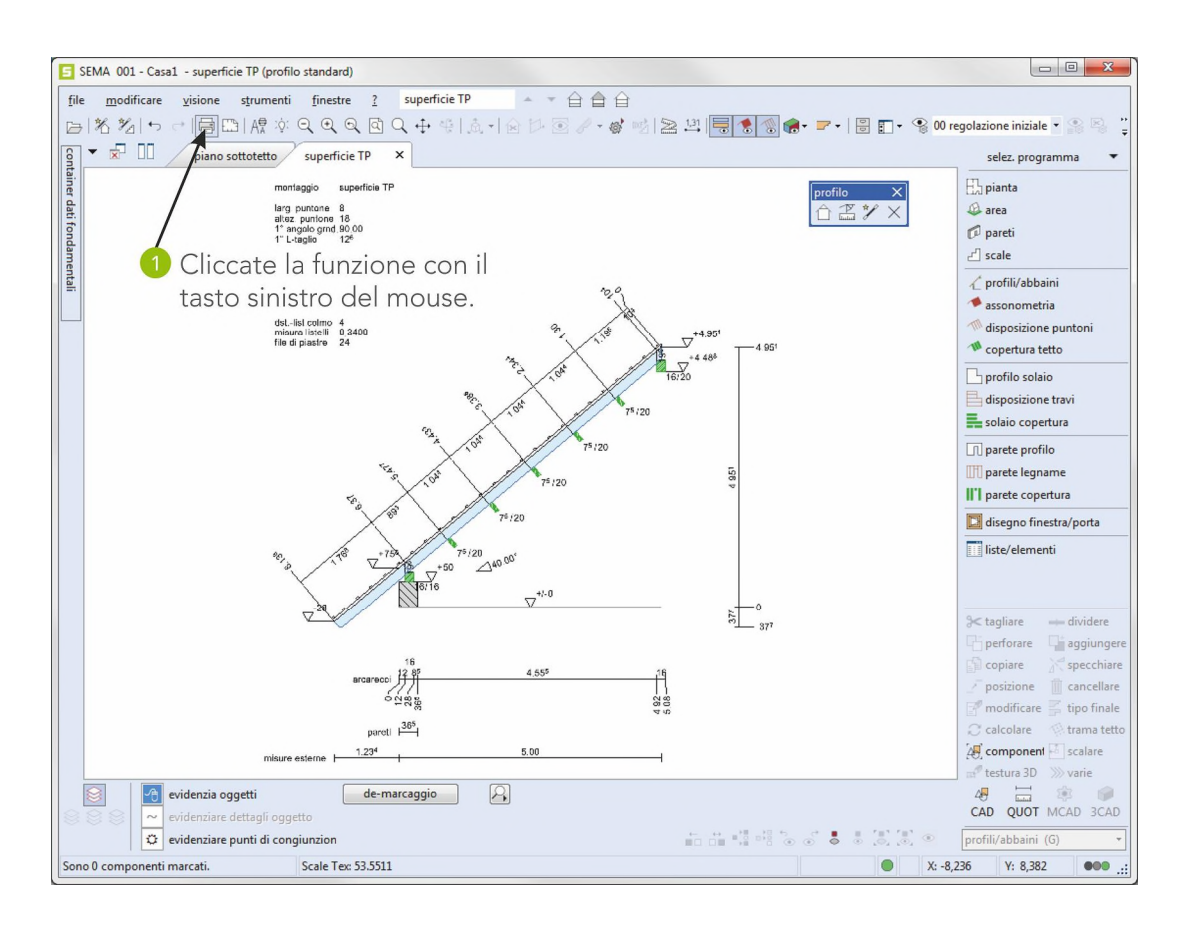

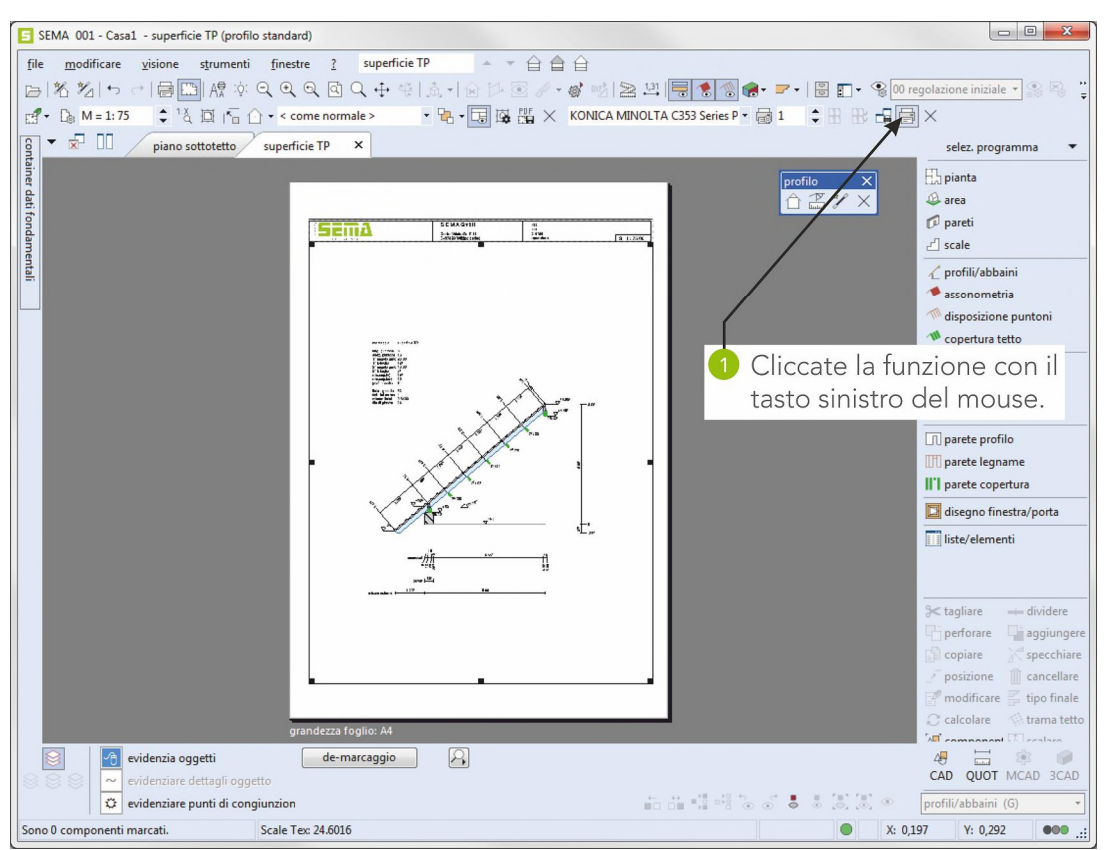

Dopo aver terminato la stampa chiudete la visione del Layout e poi il disegno del profilo utilizzando il pulsante  $\vert \mathsf{X} \vert$  nella rispettiva fascia di utensili.

# **Creazione di capriata sull'assonometria esistente**

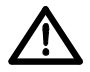

**Questo esempio per la creazione di una capriata si basa sul tetto a due falde creato in precedenza!**

**Se il tetto non dovesse esistere ancora significa che dovete ritornare all'inizio ed inserire il tetto a due falde.**

#### **Problema:**

Si devono creare delle capriate sotto il tetto a due falde create precedentemente!

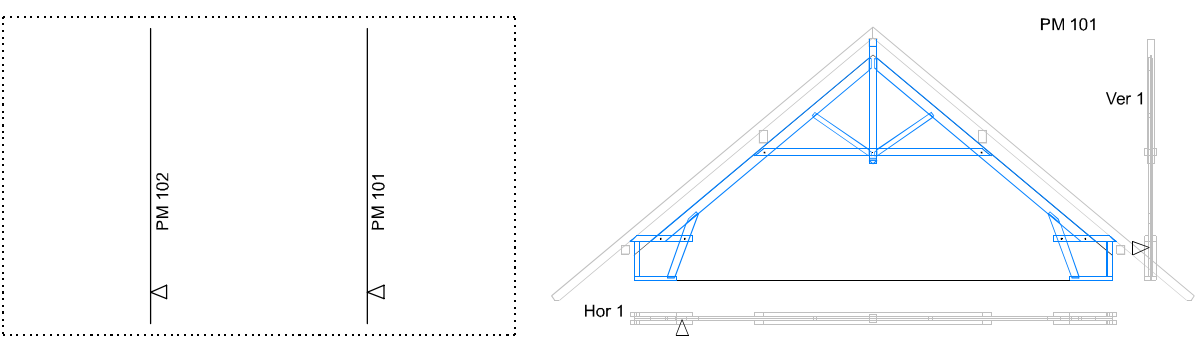

#### **Risultato:**

Per risultato si dovrebbe ottenere un'illustrazione 3D delle capriate!

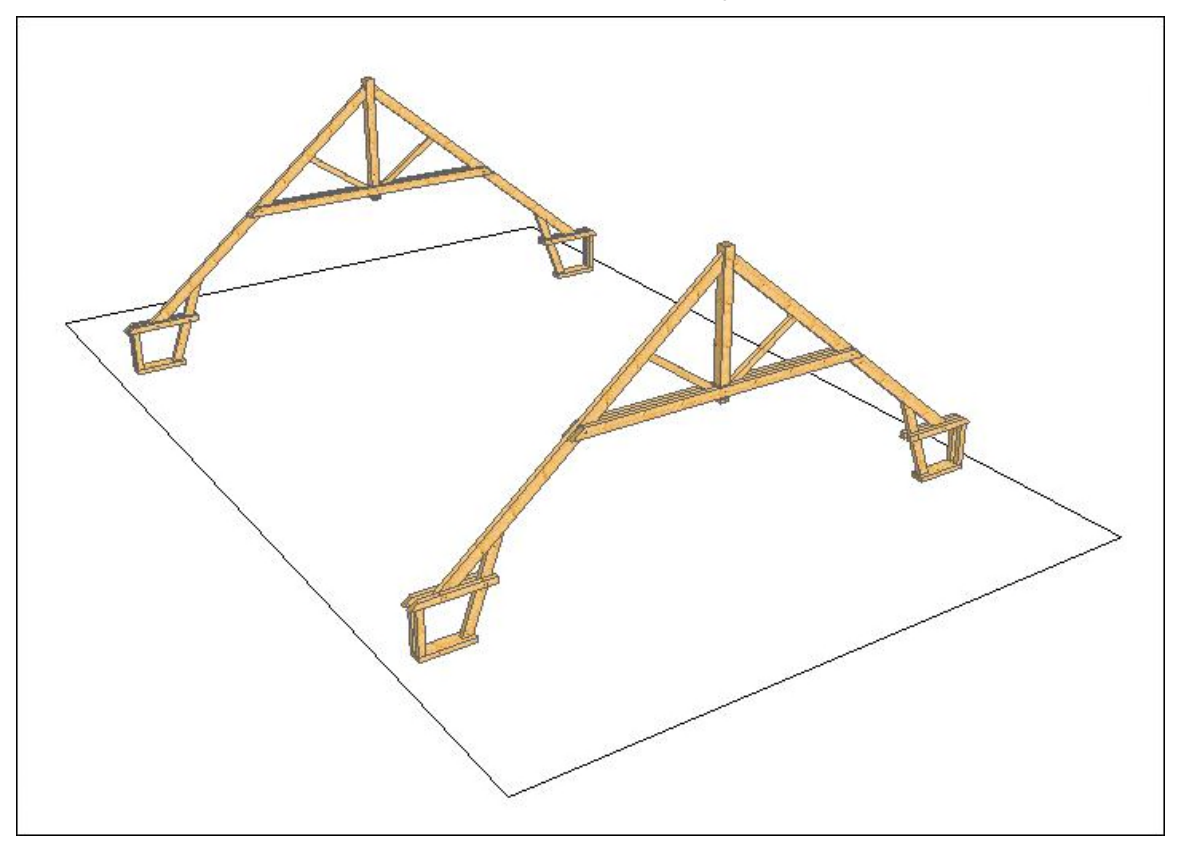

# **1. Richiamo e selezione del progetto di costruzione esistente**

Se **non** avete lasciato ancora il programma SEMA dopo il tetto a due falde potrete subito procedere con il punto 2!

Se invece siete usciti dal programma SEMA e non lo avete richiamato in secondo tempo significa che bisogno pirma richiamare di nuovo il progetto di costruzione creato nella rubrica del tetto a due falde!

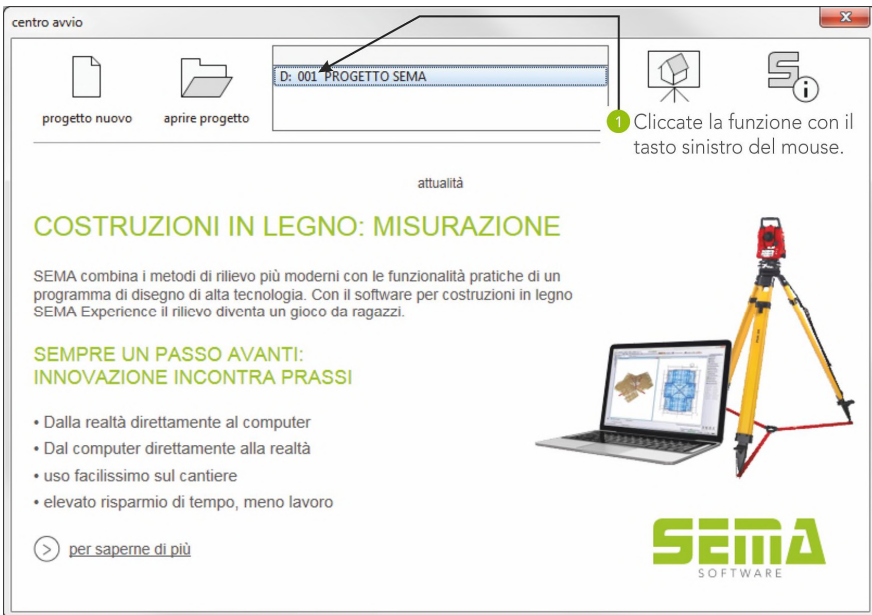

# **2. Creazione delle capriate**

Si crea una capriata sull'assonometria creata in precendenza.

Richiamo della parte del programma PARETI.

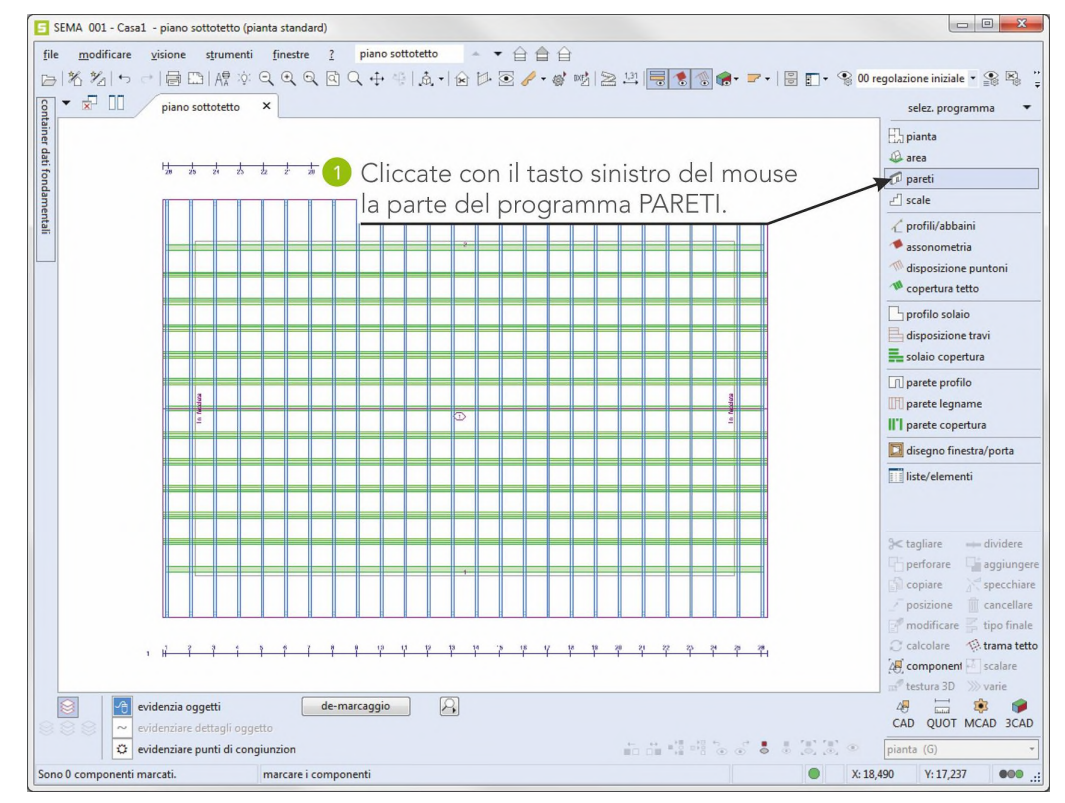

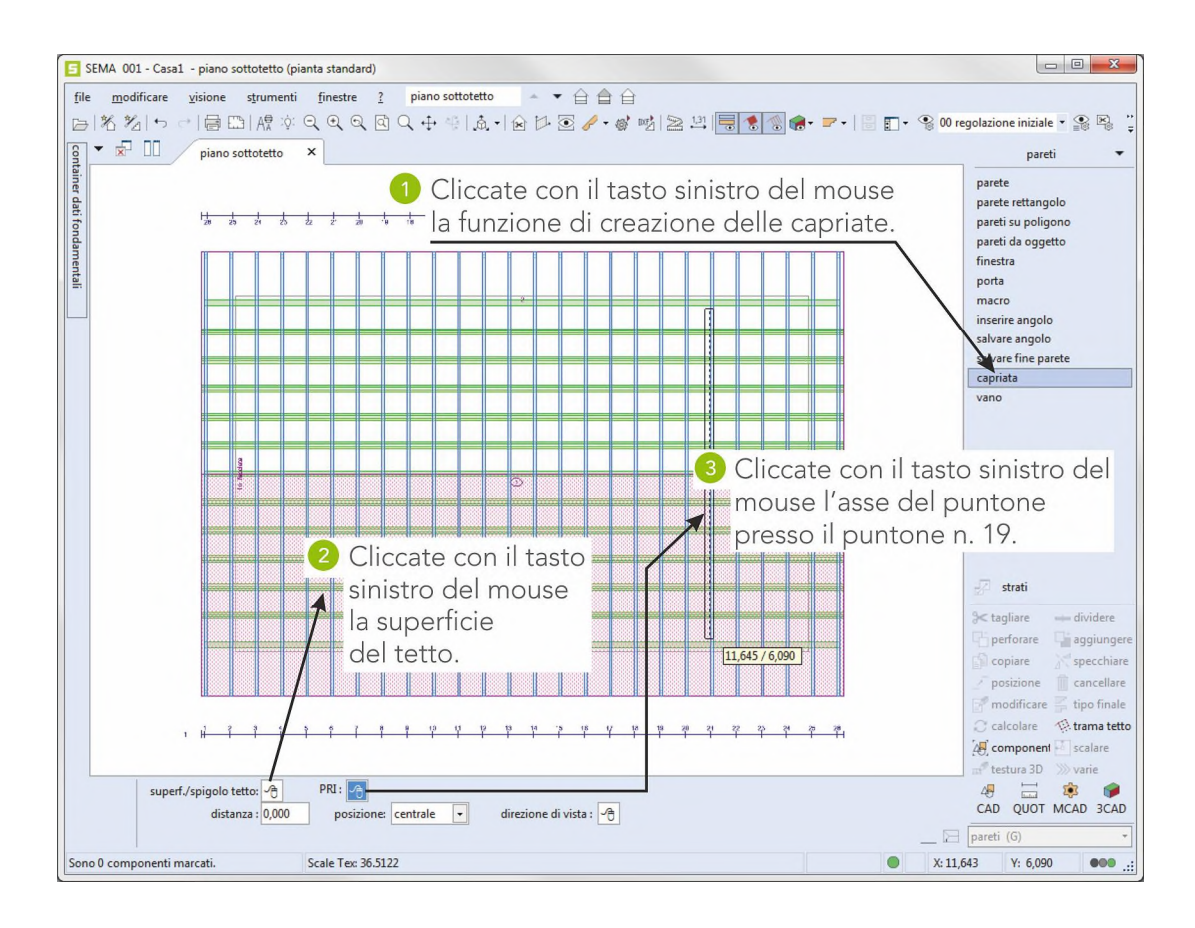

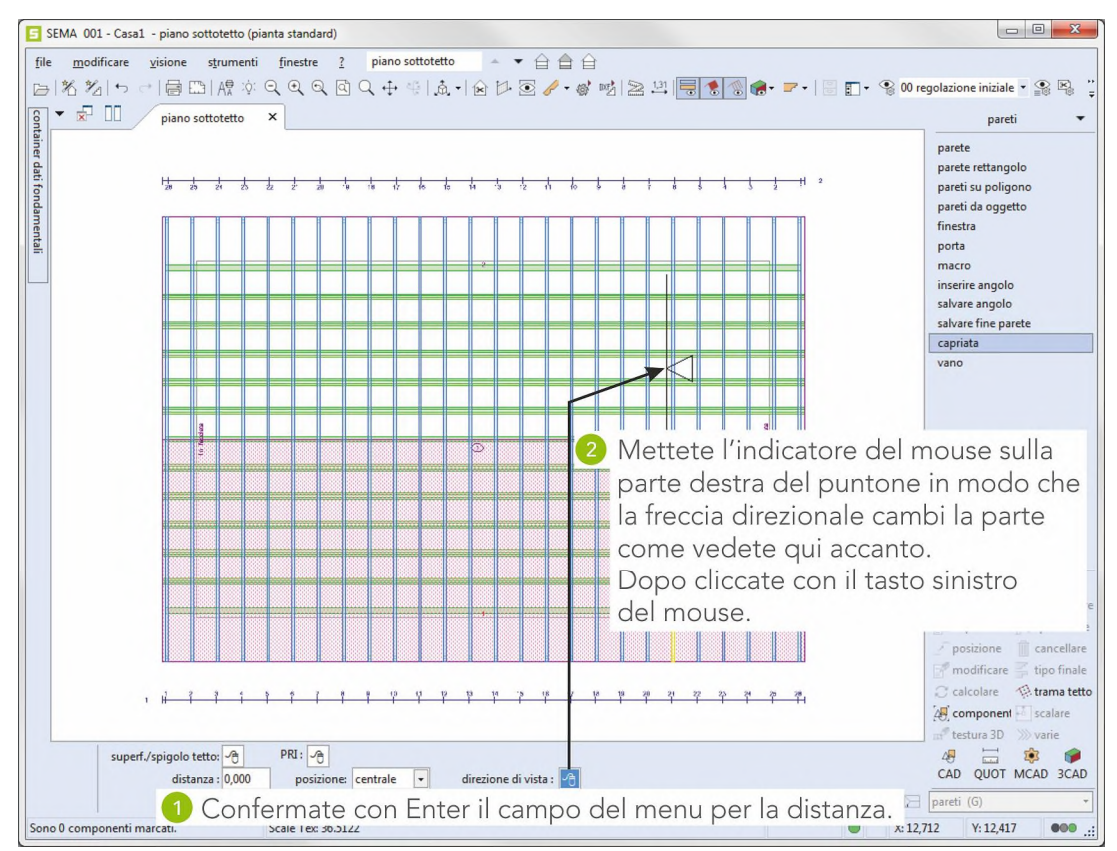

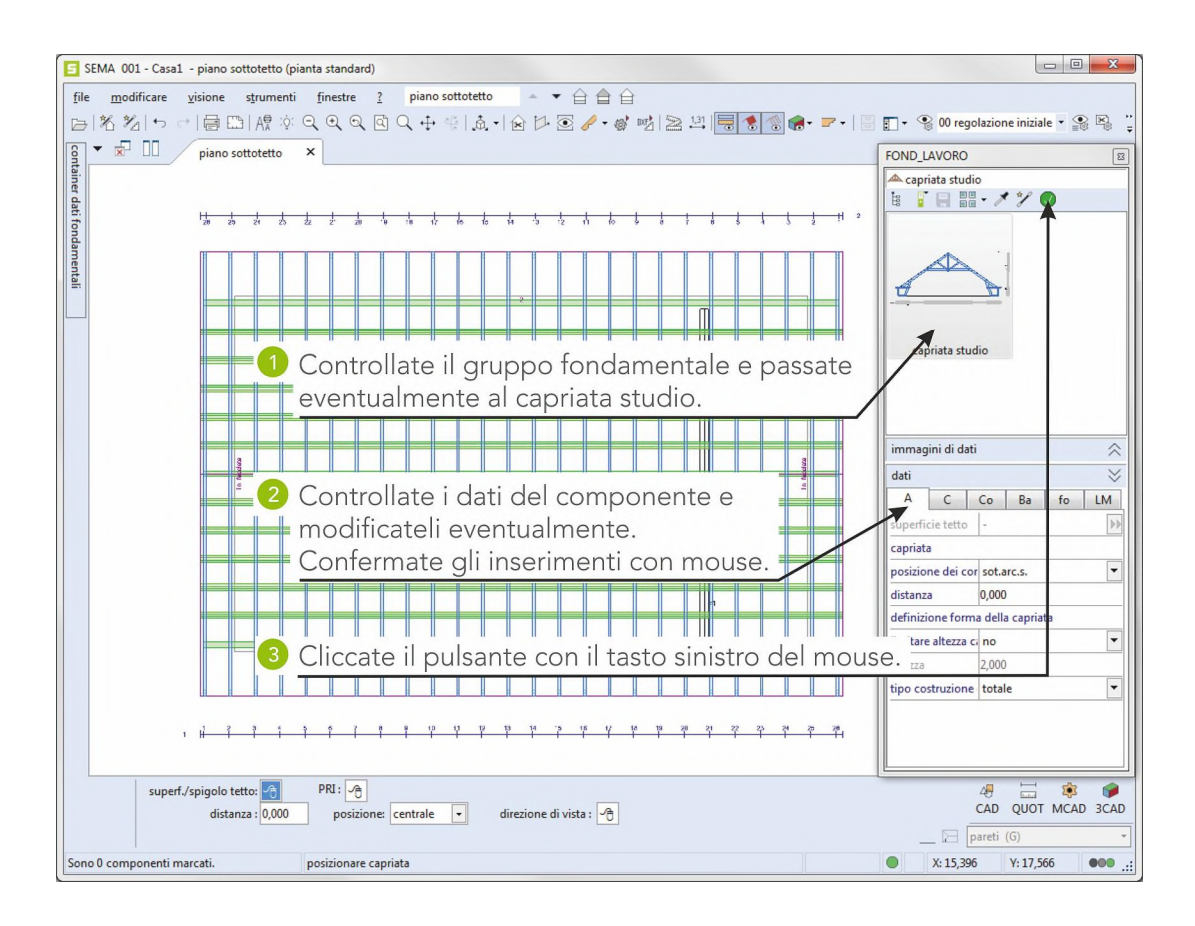

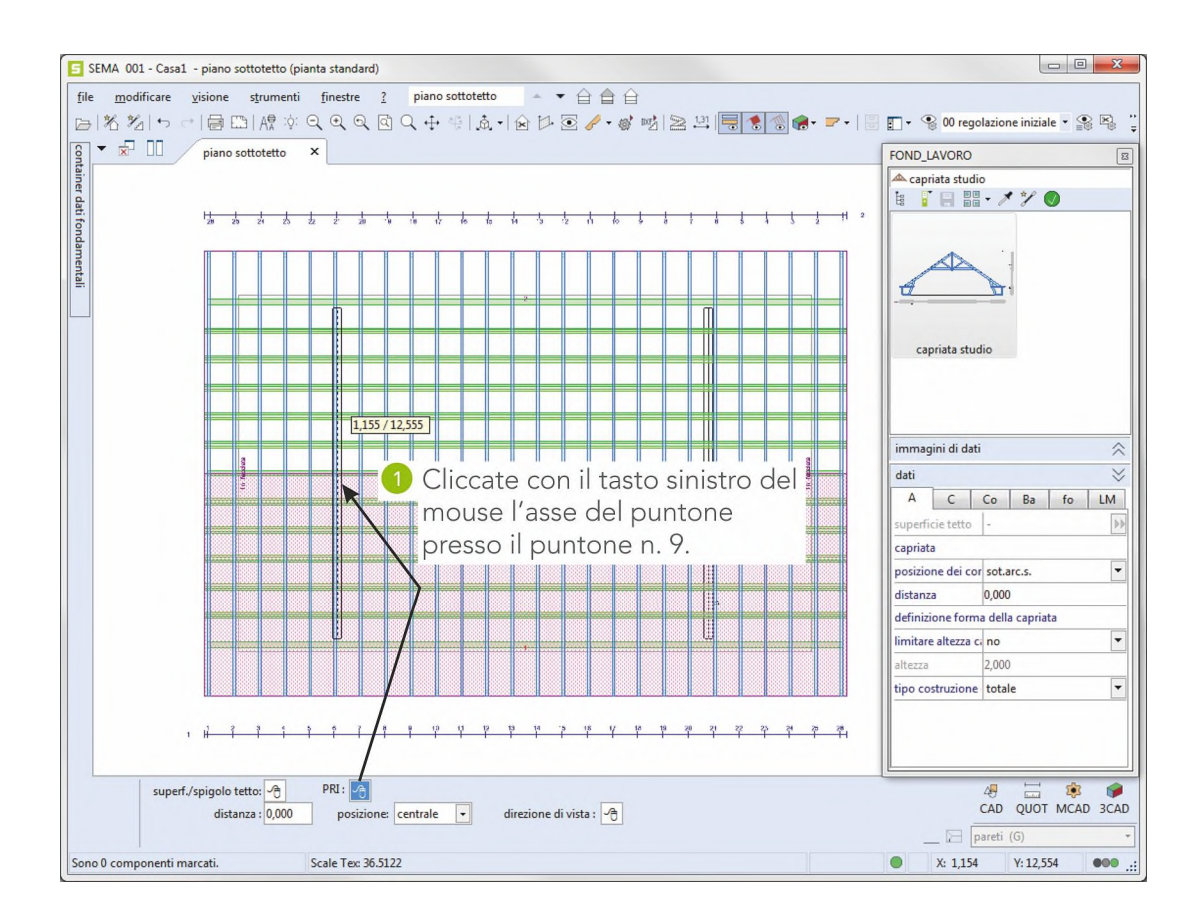

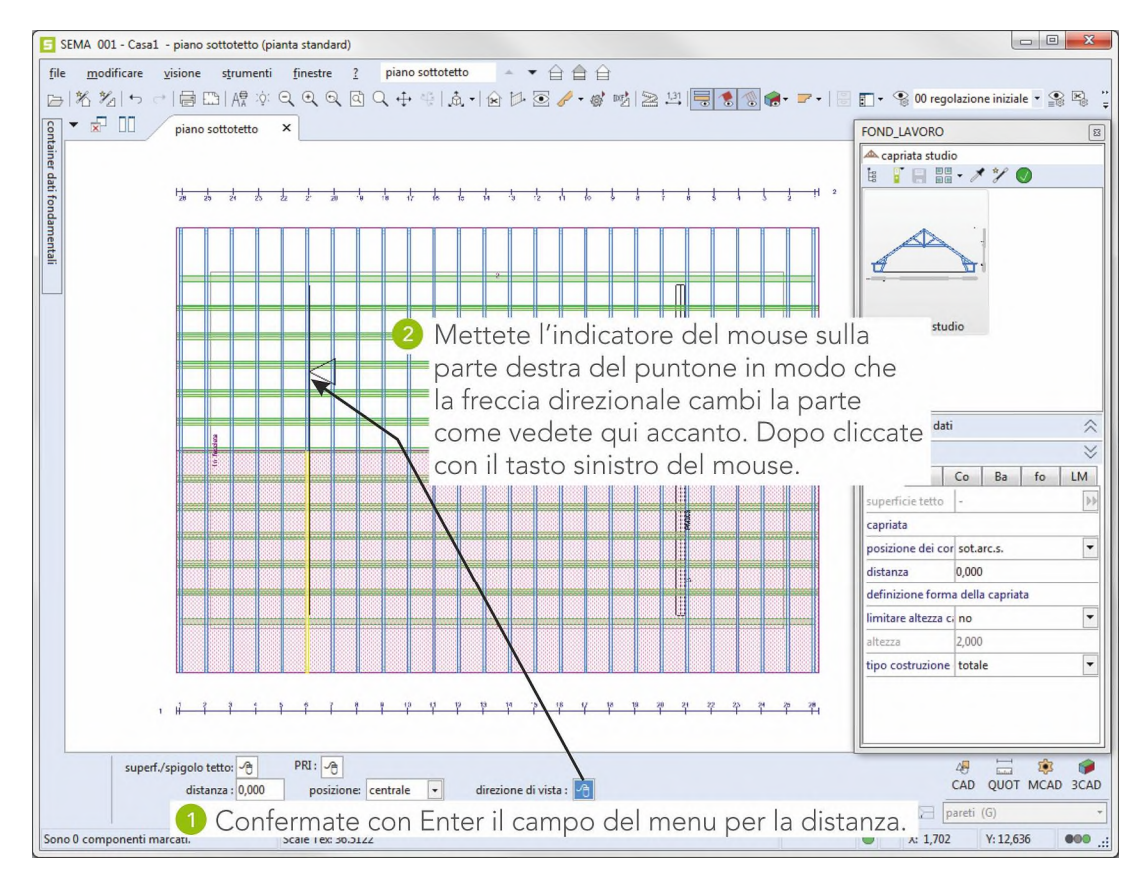

Terminate la funzione con  $($   $($   $\overline{\text{esc}})$  $).$ 

Le capriate sono complete.

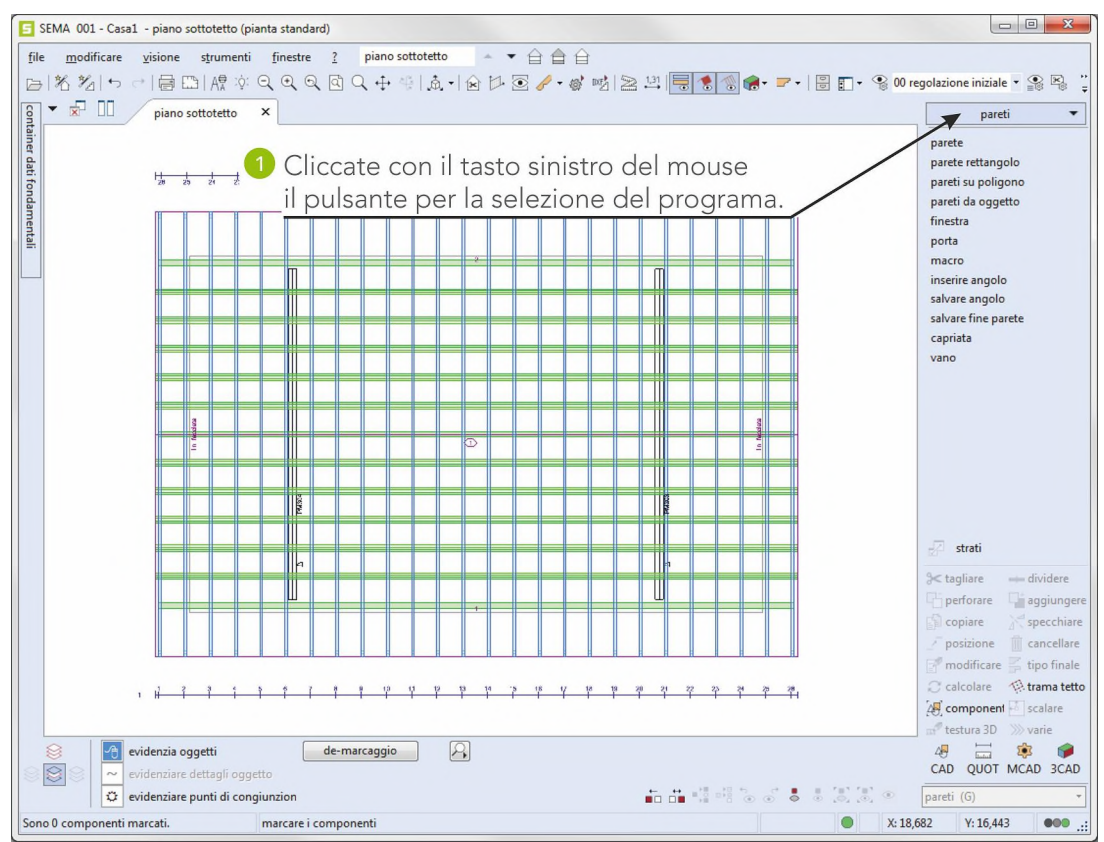

# **3. Creazione della visione a 3D**

Ora le capriate finite possone essere illustrate in una visione tridimensionale.

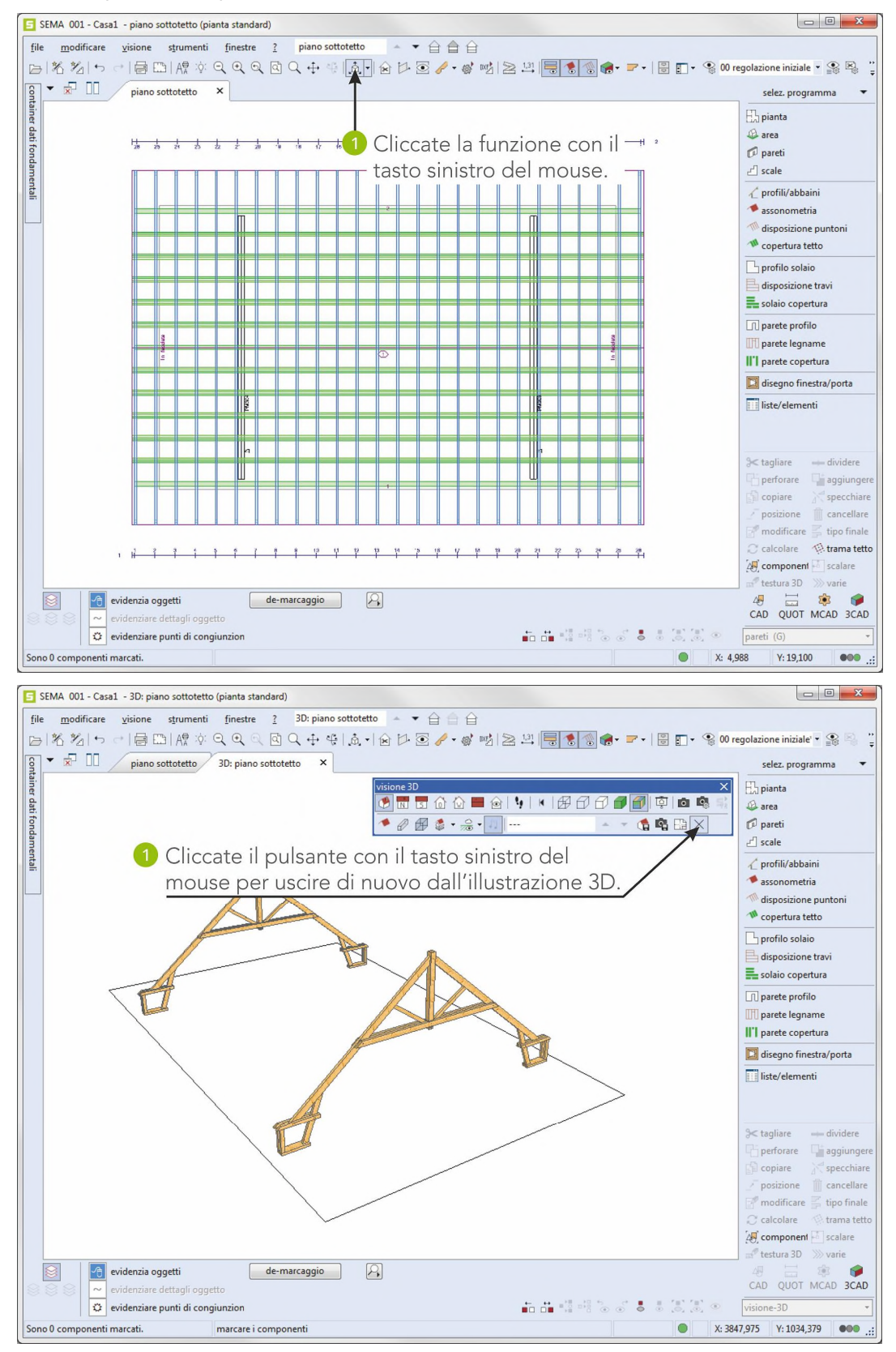

(nell'esempio sono state nascoste le visioni dell'assonometria e della disposizione di puntoni in modo tale da avere una visione più chiara)

**creazione vista 3D**

# **Creazione di una disposizione di travi**

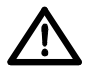

**Questo esempio si basa sulla pianta creata in precedenza! Se non ci dovesse essere alcuna pianta significa che dovete ritornare all'inizioe ed inserire la pianta.**

#### **Problema:**

Si deve creare una disposizione di travi sulla pianta totale rettangolare della casa di 10x16m creata in precedenza secondo i seguenti dati!

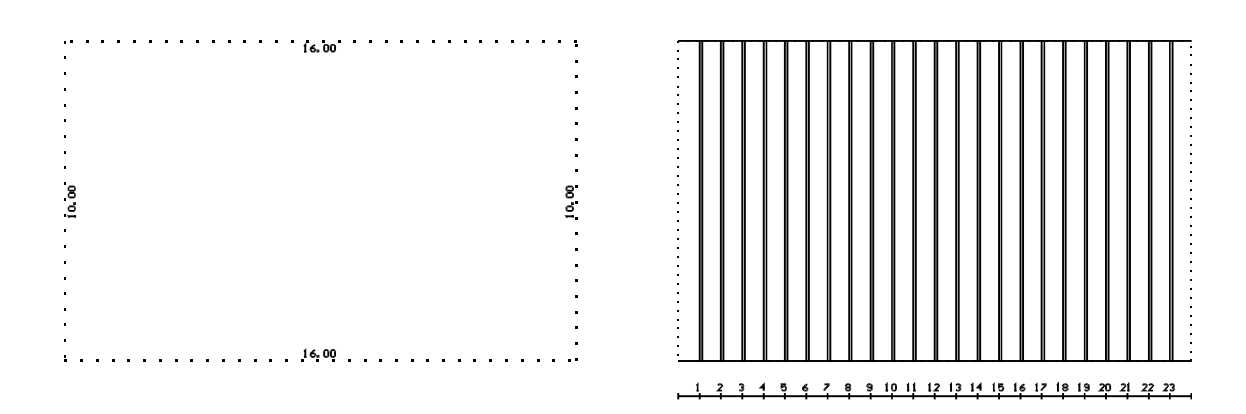

#### **Risultato:**

Come risultato dovrebbe vedersi un'illustrazione a 3D della disposizione di travi!

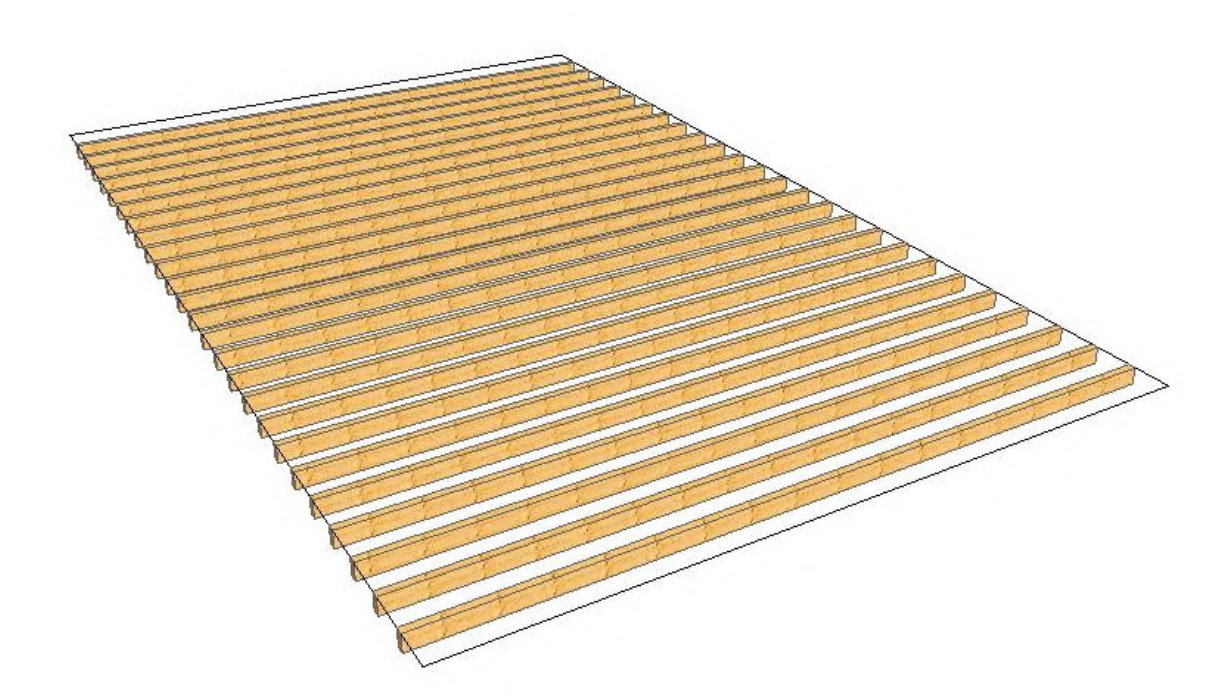

**Oggetto**

 $\mathsf{L}$ 

# **1. Selezione e richiamo del progetto di costruzione esistente**

Se **non** si è lasciato il programma SEMA dopo la creazione della parete si può procedere subito con il punto 2!

Se invece siete usciti dal programma SEMA e non lo avete richiamato in secondo tempo significa che bisogna prima richiamare di nuovo il progetto di costruzione creato nella rubrica tetto a due falde!

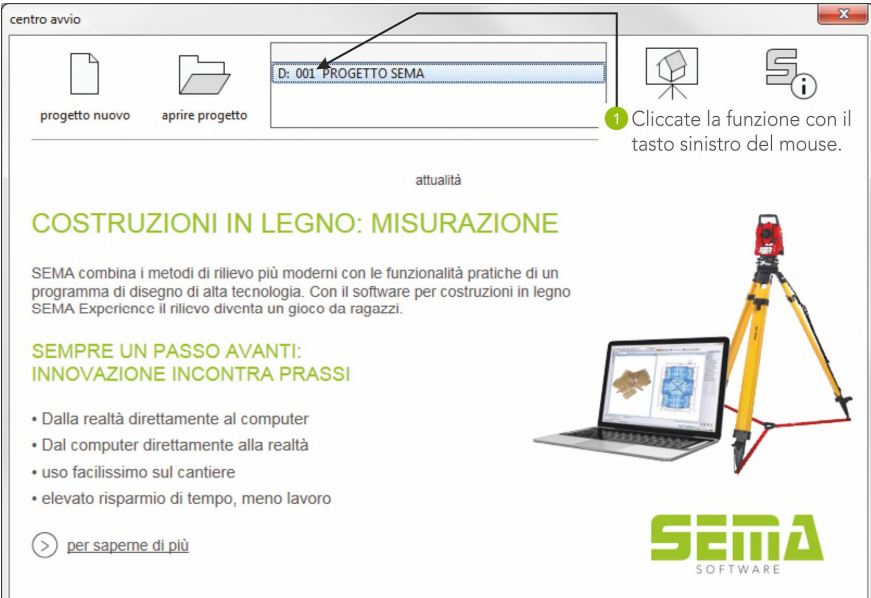

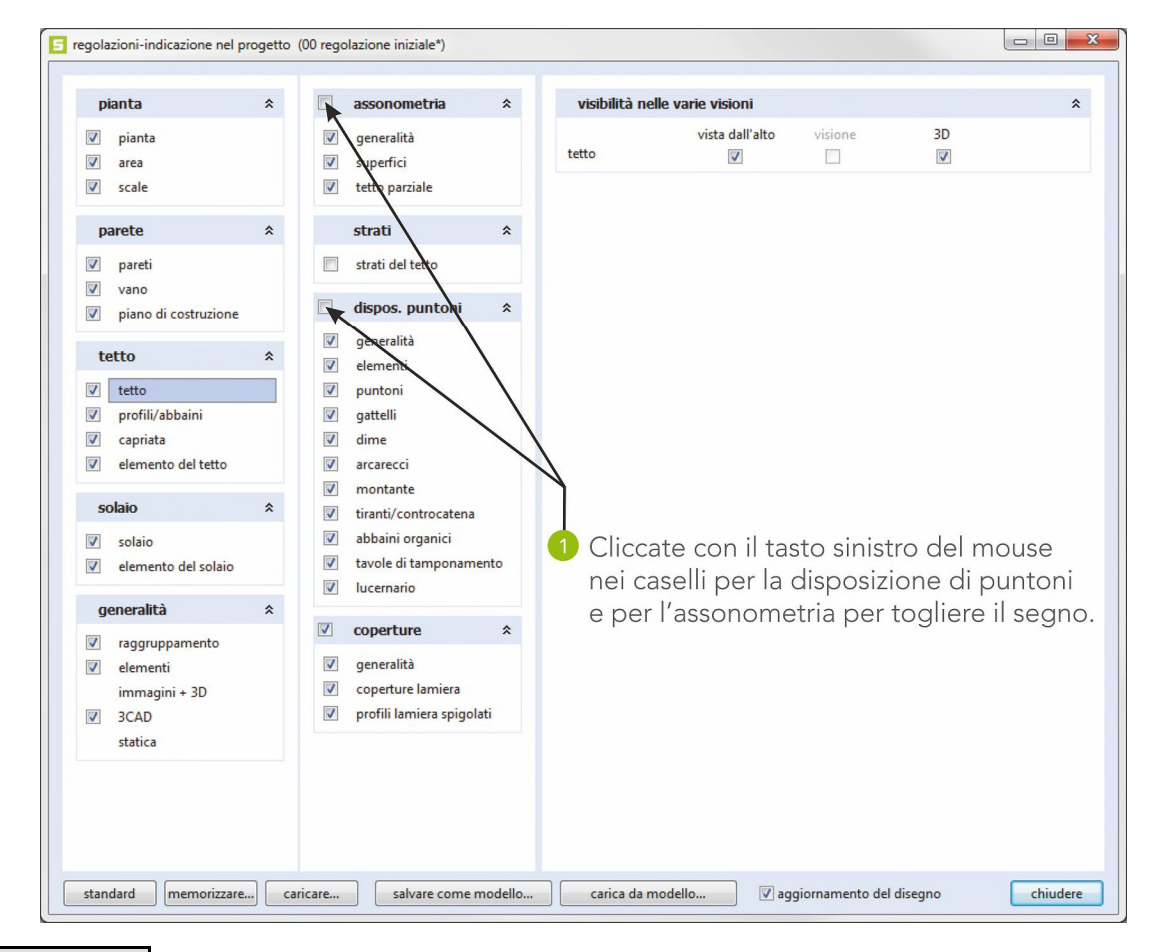

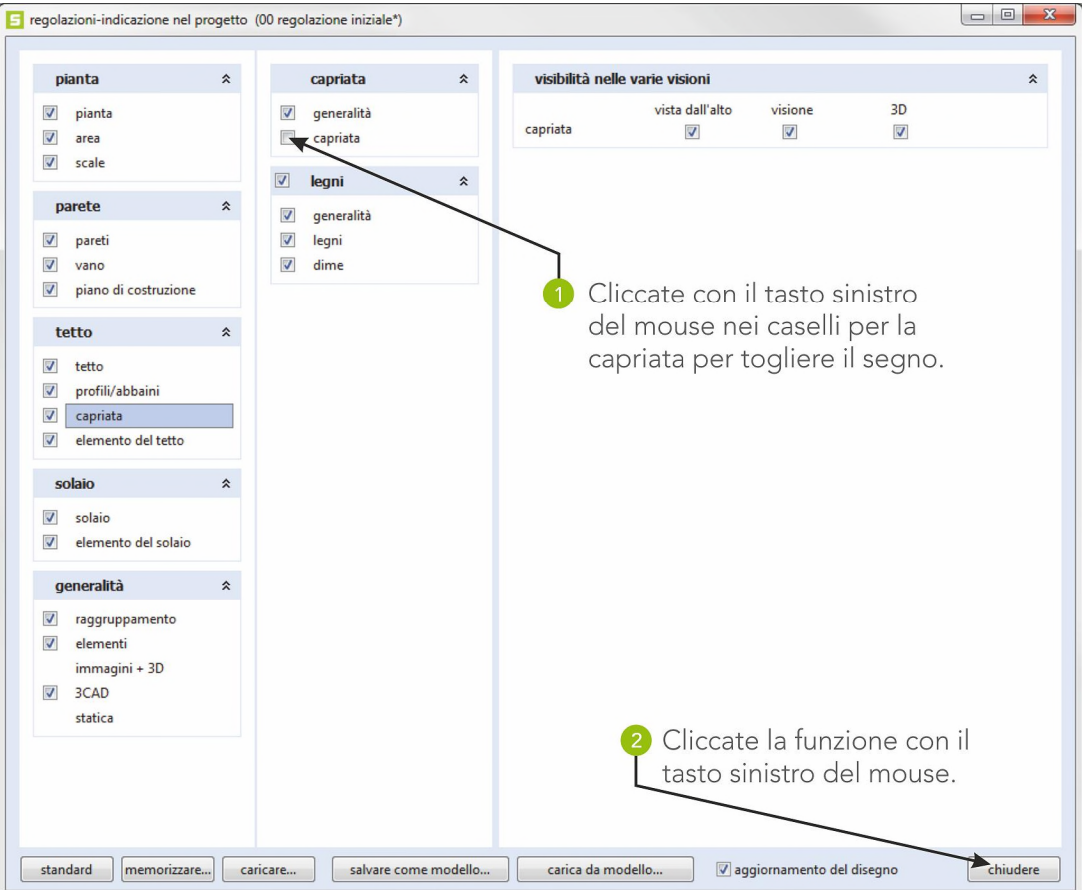

# **2. Creazione di una disposizione di travi**

Richiamo della parte del programma DISPOSIZIONE DI TRAVI.

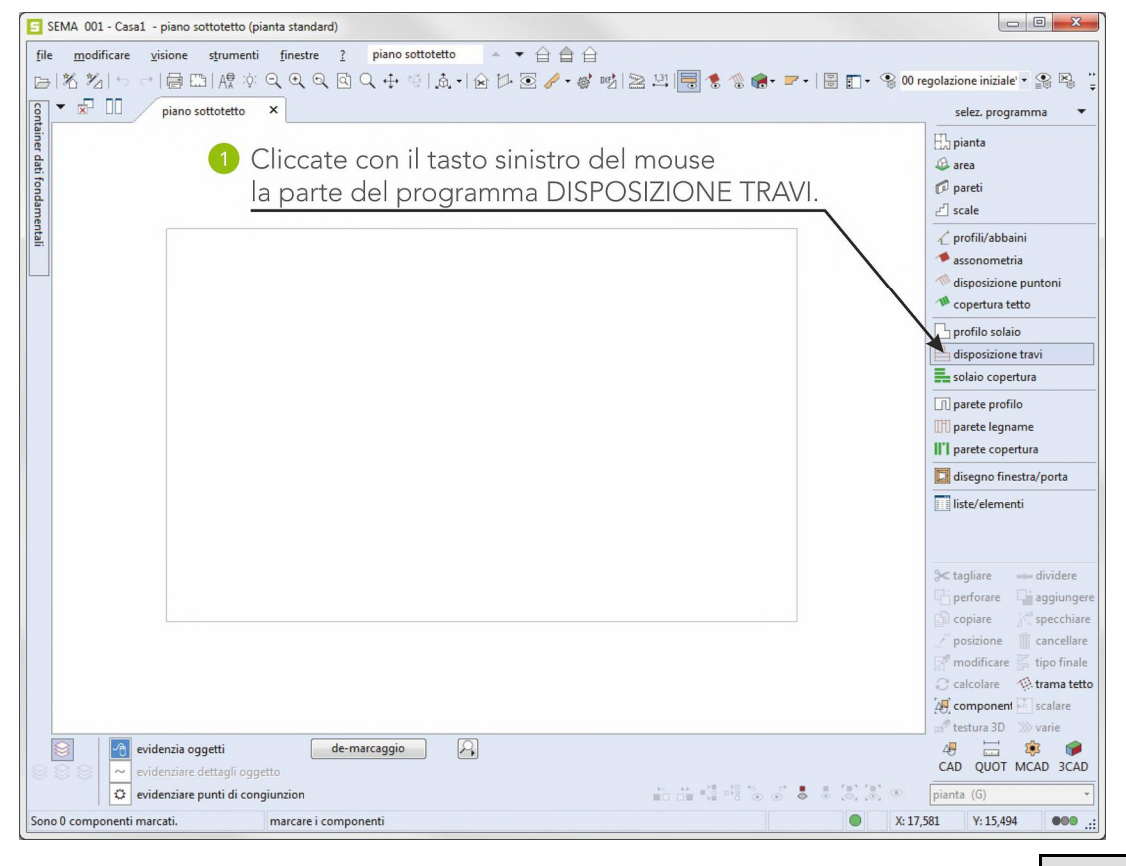

#### **2.1 Creazione dei fondi-zero**

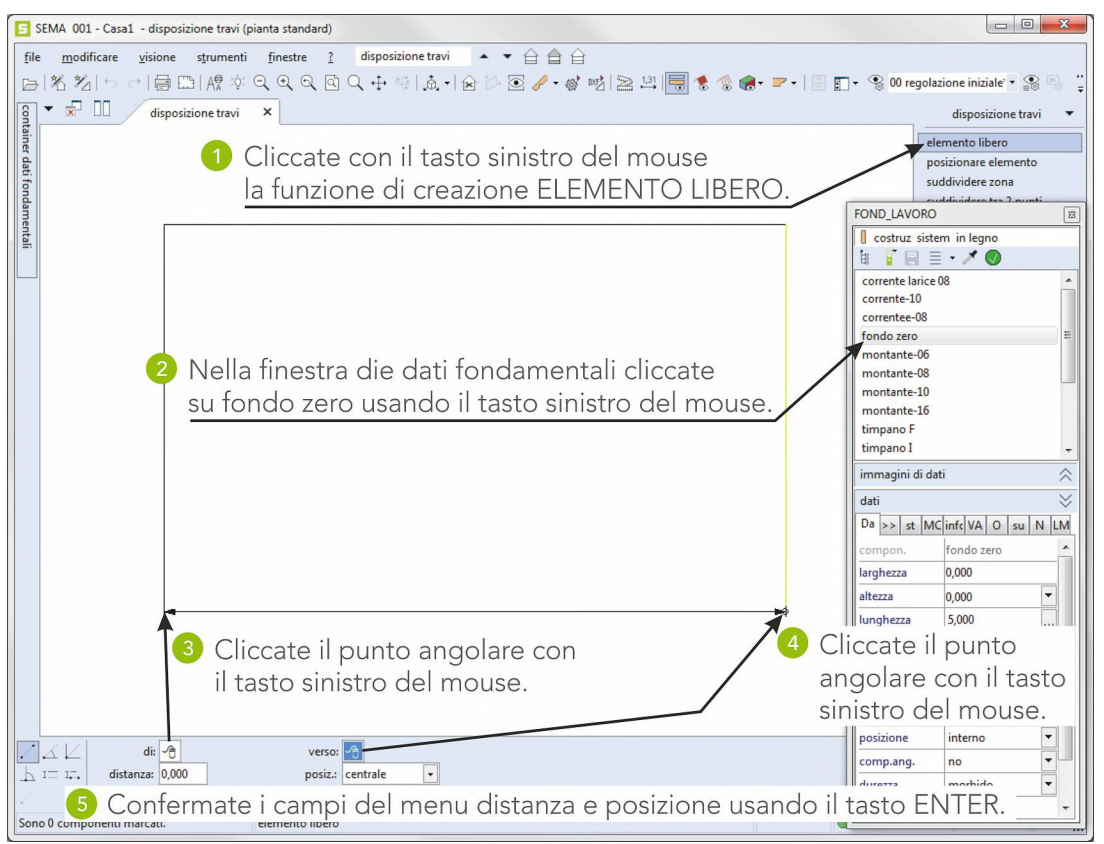

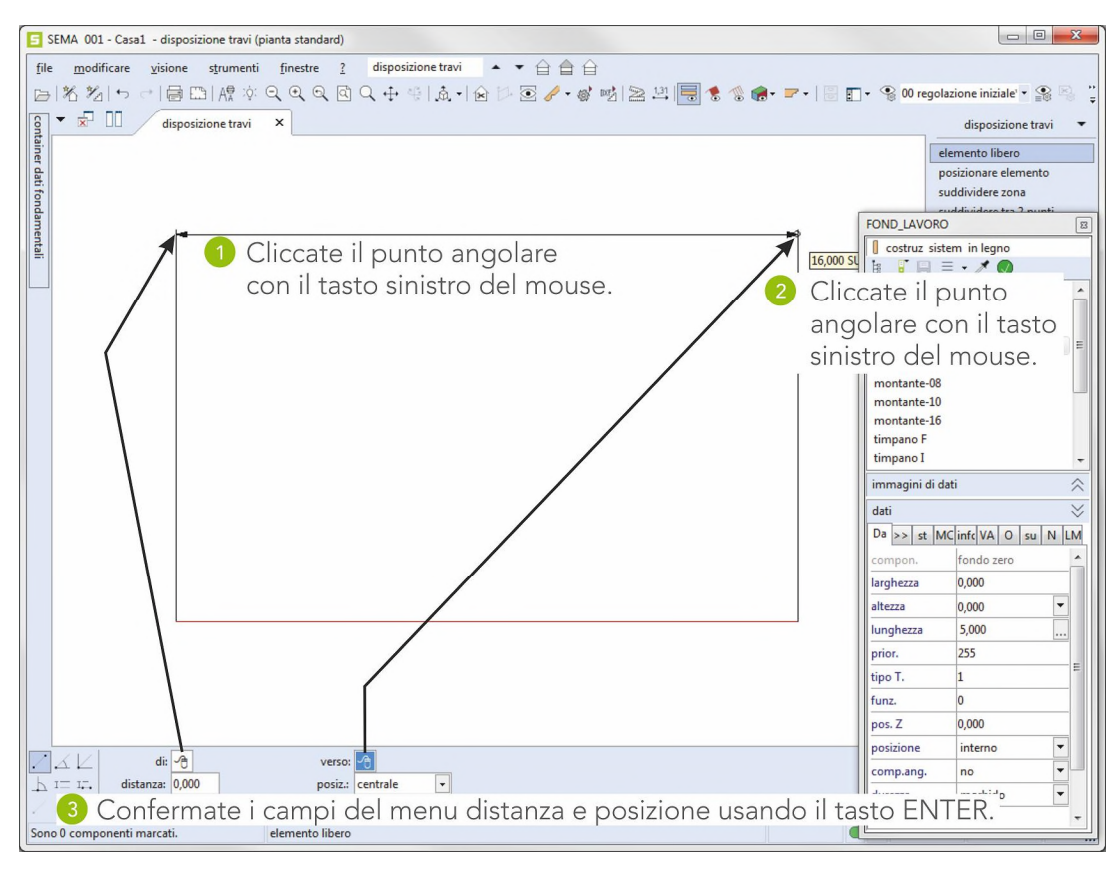

Terminate le funzioni con Esc  $($  (ESC)  $)$ .

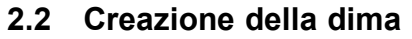

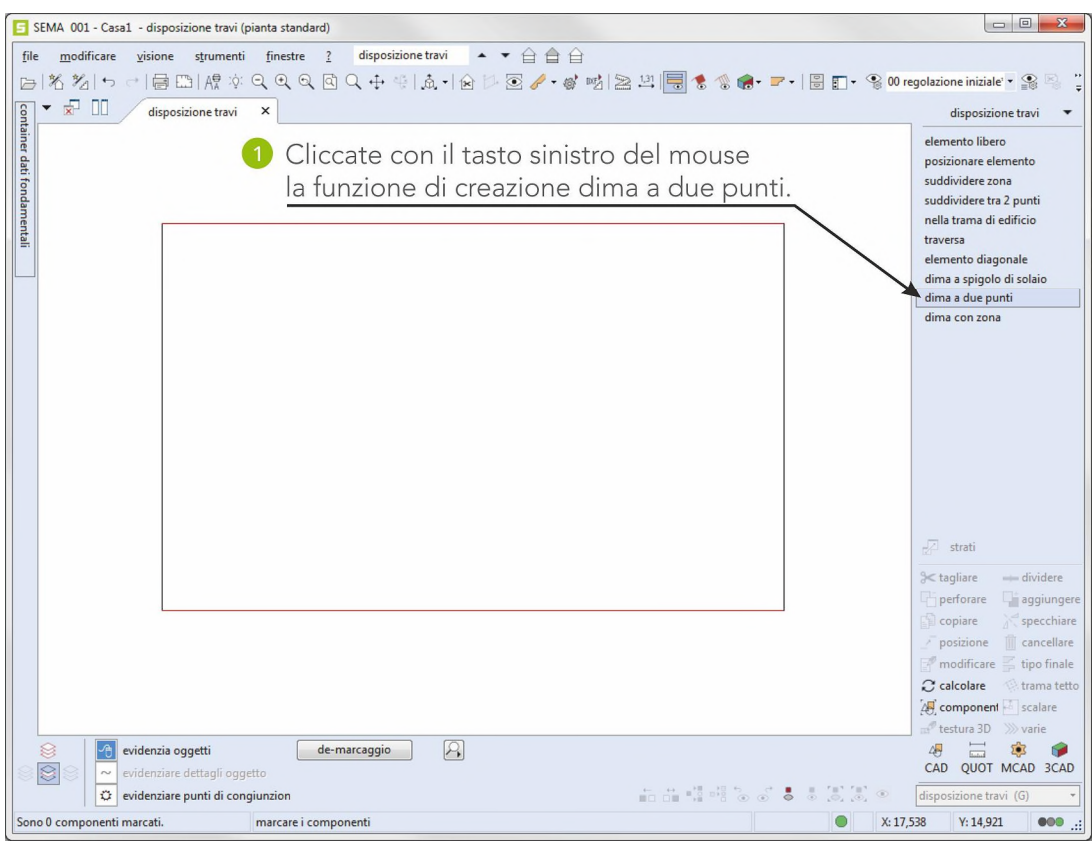

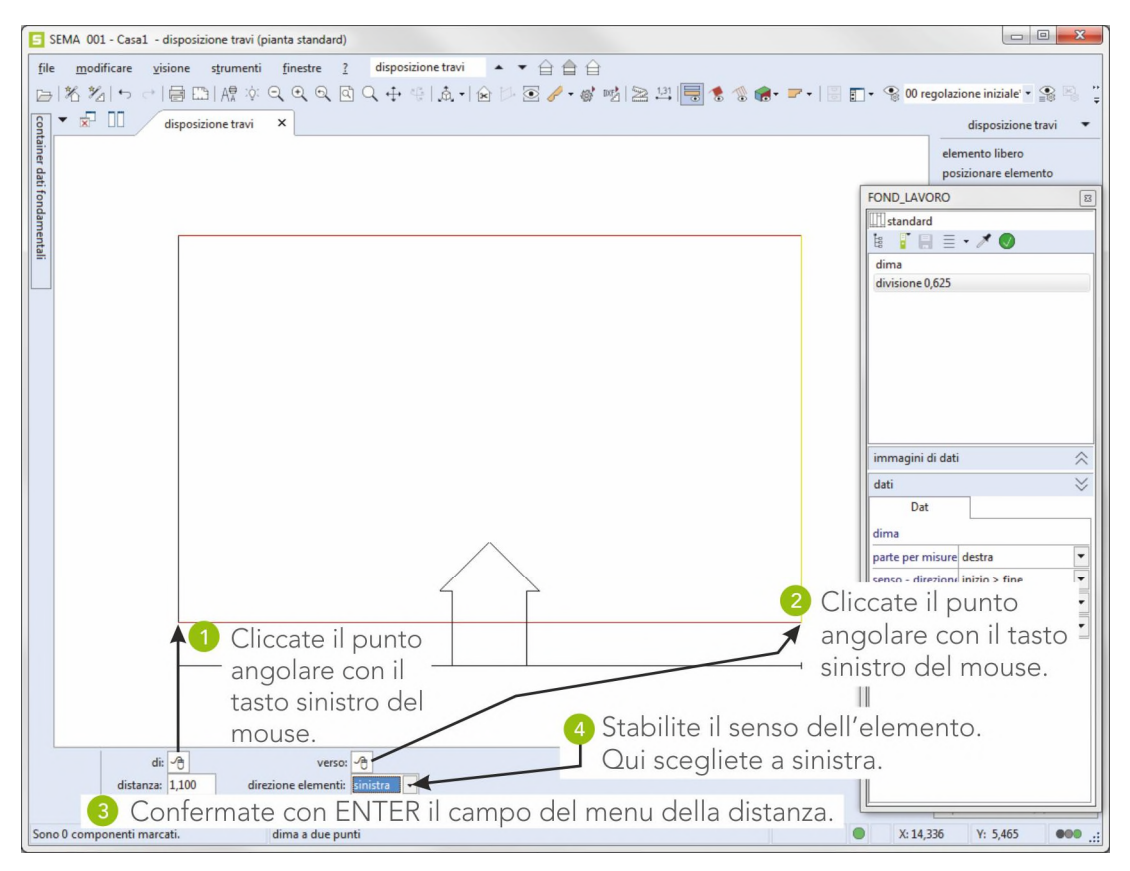

Terminate la funzione con Esc  $($  (ESC)  $)$ .

#### **2.3 Suddivisione variabile delle travi da solaio**

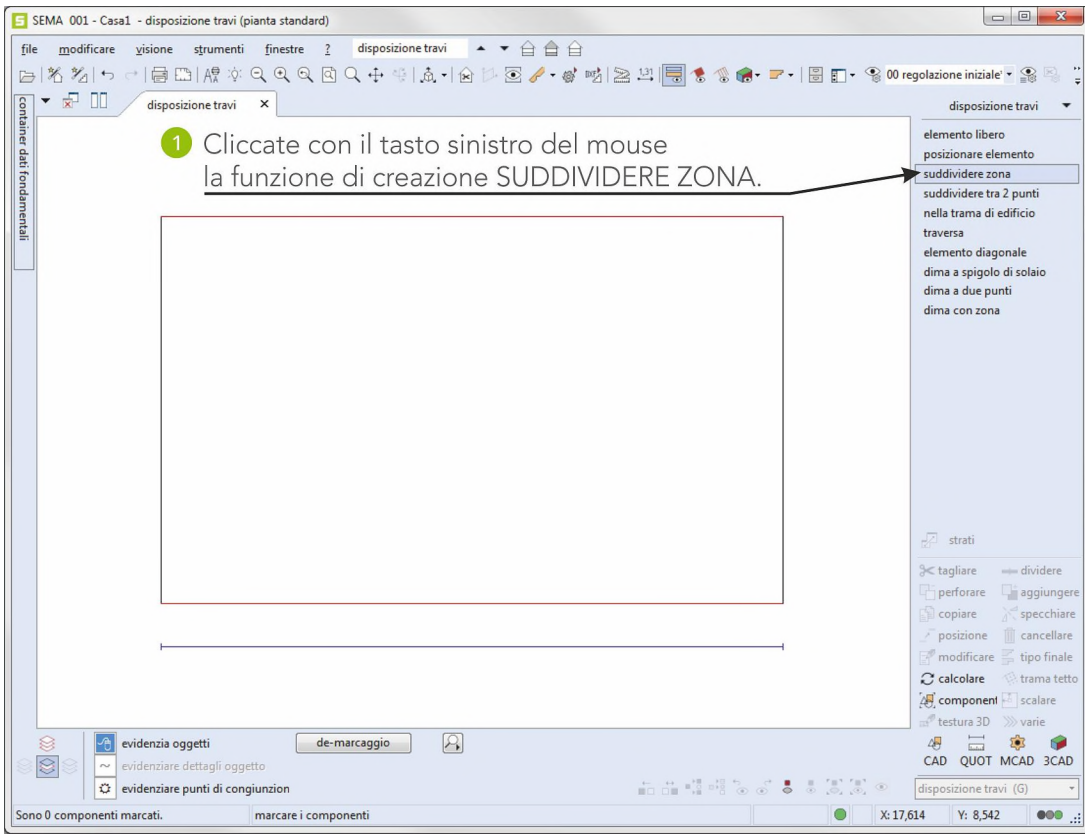

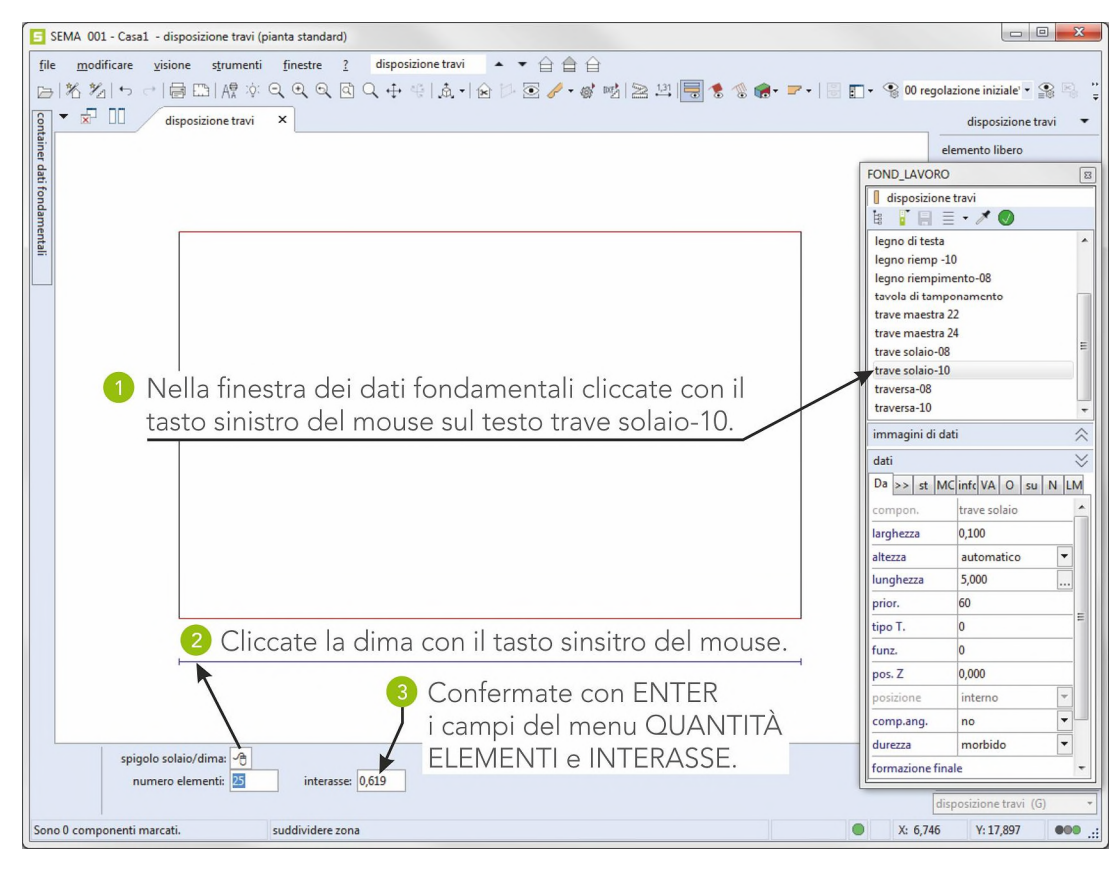

Terminate la funzione con Esc  $($  (ESC)  $)$ .

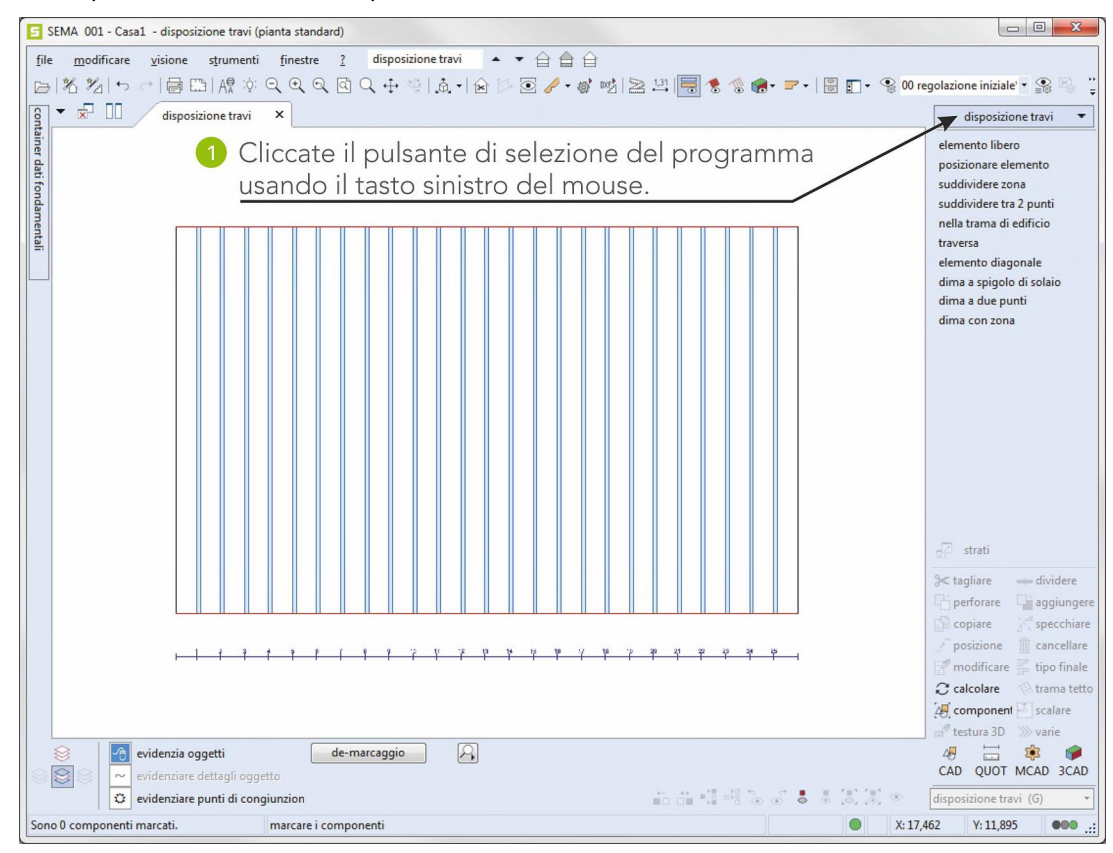

La disposizione di travi è completa.

# **3. Creazione della visione a 3D**

La disposizione di travi completata può essere illustrata solo in una visione a 3D.

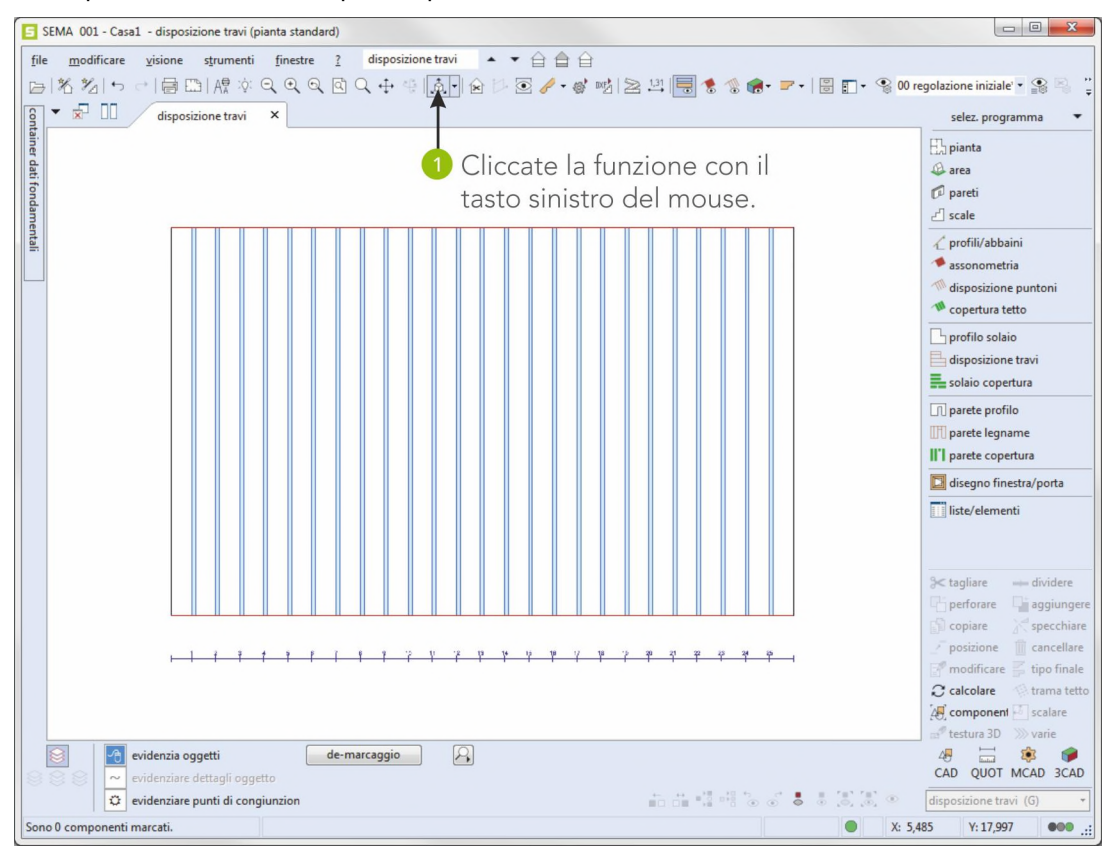

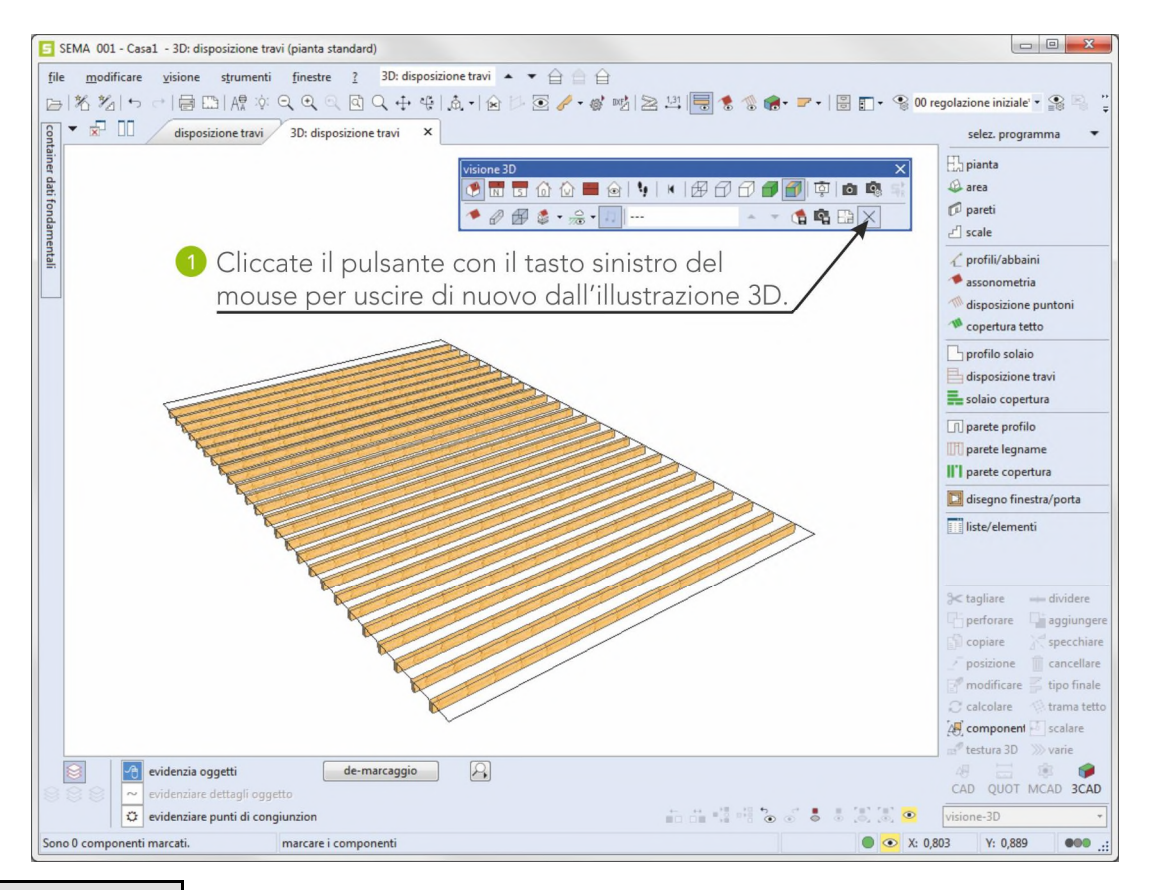

# **4. Si attiva la disposizione di puntoni e l'assonometria**

Con il tasto di funzione ( $(F7)$ ) richiamate il menu indicazione delle regolazioni.

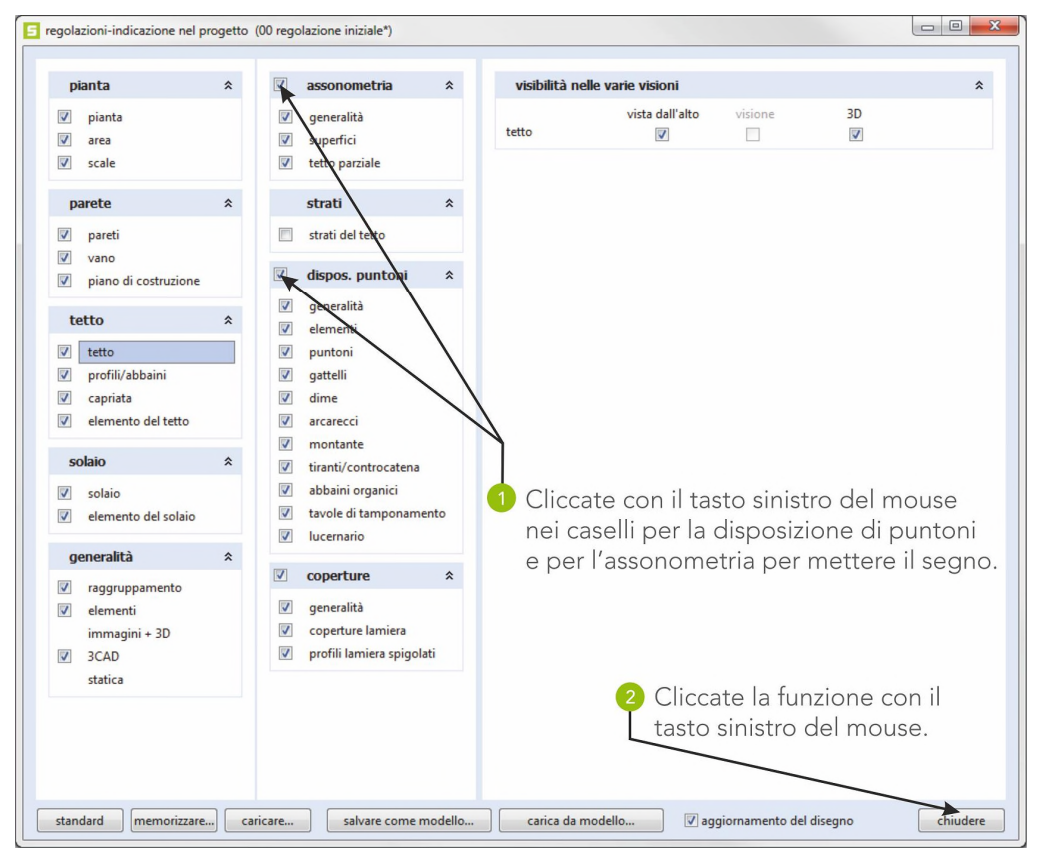

Sono di nuovo visibili l'assonometria e la disposizione di puntoni.

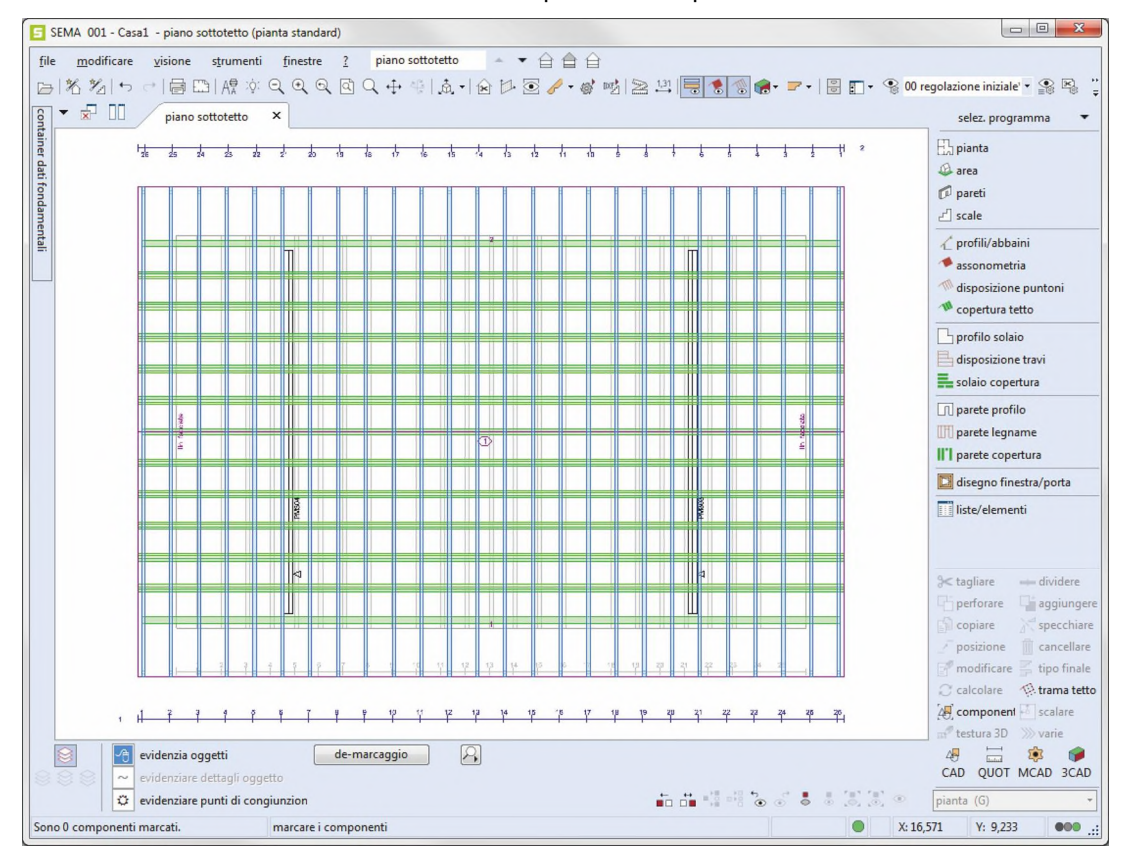

**Fine**

Siamo giunti alla fine della nostra introduzione veloce. Come avete potuto vedere voi stessi è molto facile e razionale lavorare con il programma SEMA. Naturalmente ci vuole un pò di pratica e di esercizio per conoscere le tanti funzioni ed i dettagli del programma.

A questo punto vorremmo farvi presente ancora una volta che con il AIUTO ONLINE avete ottenuto un utensile di lavoro molto efficace. Se qualche volta non sapete più come andare avanti nel programma non dovete che premere il tasto di funzione ( $(F1)$ ) e così richiamate il relativo argomento di aiuto senza dover cercare e sfogliare infinitamente.

Del resto vi auguriamo un buon lavoro ed un buon successo con i vostri primi progetti individuali.

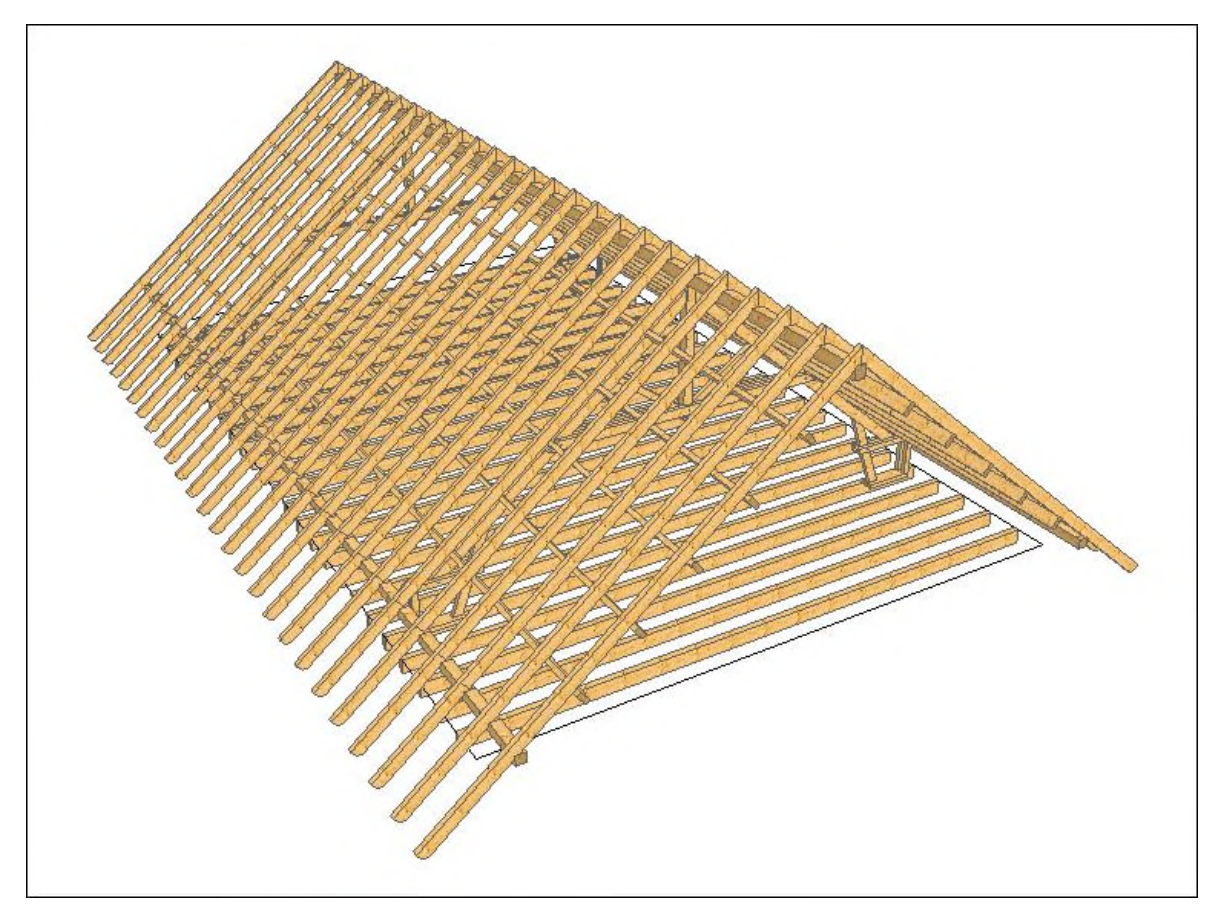

Illustrazione a 3D calcolata dell'esempio

P.S.: Per ulteriori chiarimenti mettetevi in contatto con il nostro servizio di assistenza al cliente:

Email: support@sema-soft.it Tel. +39 0461-391 662 Fax +39 0461-394 784

Se per eccezione non doveste recapitare nessuno, lasciate un messaggio sulla segreteria telefonica e vi richiameremo appena possibile.

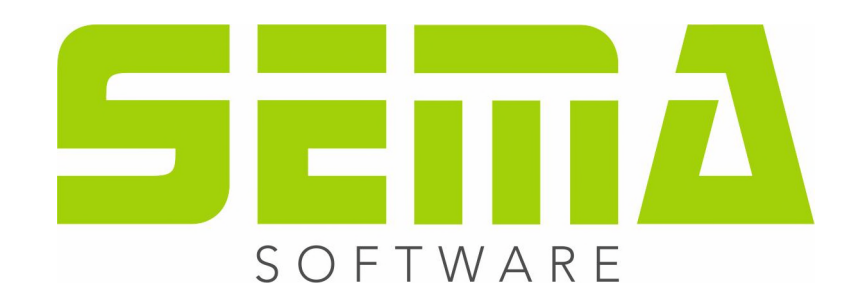

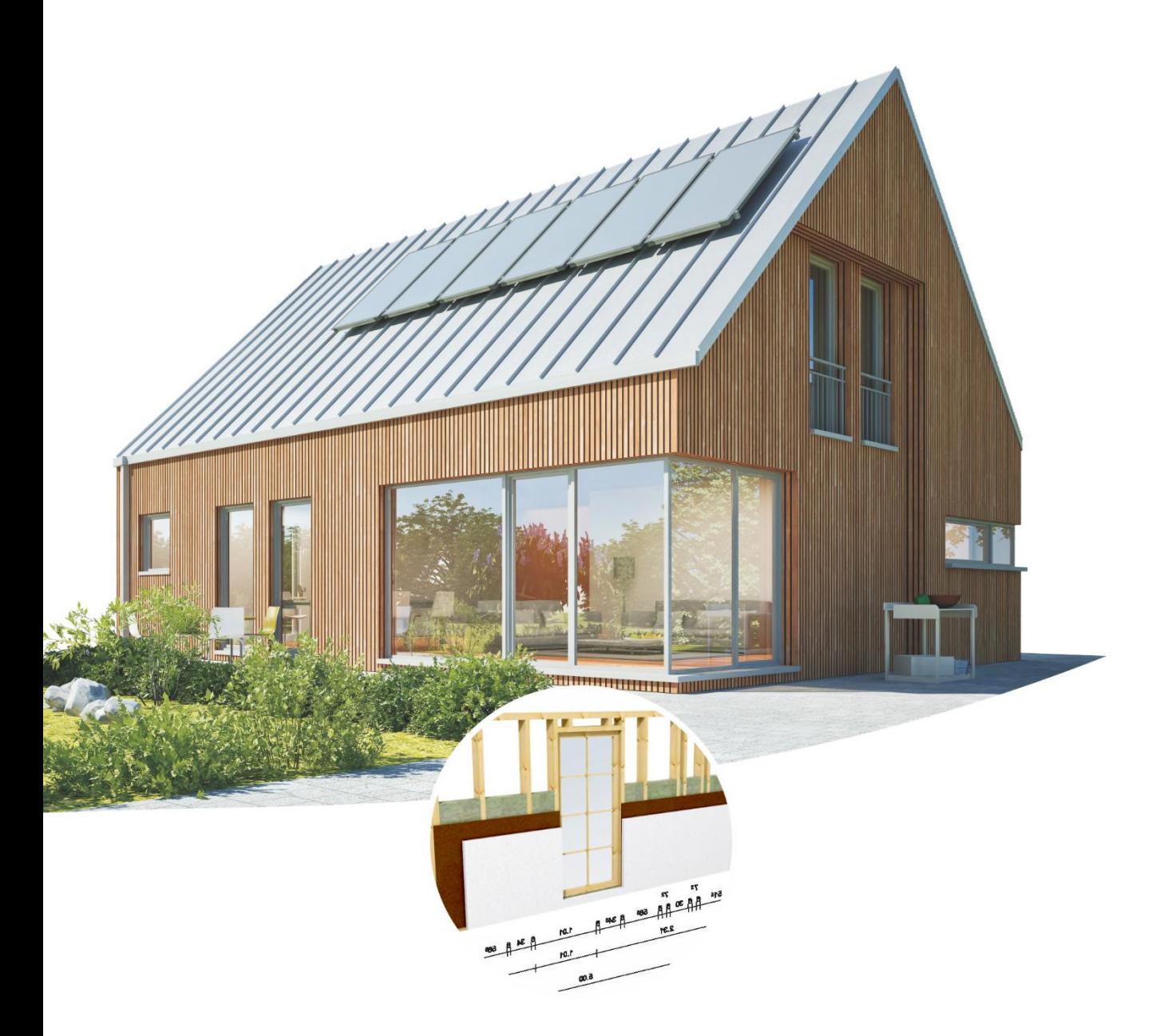